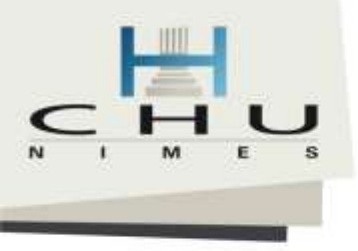

Pôle Recherche et Développement SERVICE BESPIM

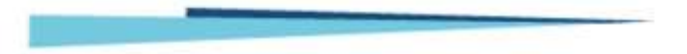

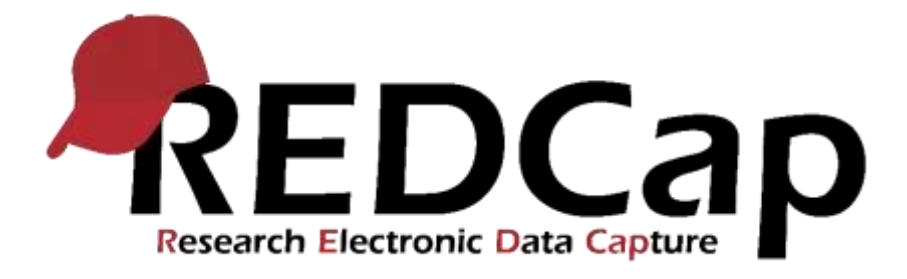

1

Hugo.POTIER@chu-nimes.fr Chef de projet informatique en recherche clinique – BESPIM – CHU NIMES +33 (0) 4 66 68 69 93

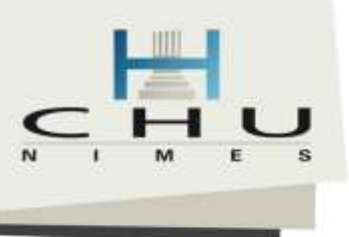

# Hugo POTIER

- Chef de projet informatique en recherche clinique au CHU de Nîmes (11 ans) & Expert REDCap
- 2019 Conférencier à Medinfo Lyon Survey module
- 2017 Participation à la Conférence Mondiale mise à jour de la traduction pour les francophones
- 2016
	- Participation au 1<sup>er</sup> trophée innov'Action du CHU de
	- Présentation et retour d'expérience REDCap pour l'Association des PREMIER MINISTRE
- Secrétariat général<br>2015 Permis la diffusion de l'application surde la défense
- 2014 Traduction de l'application en Français du la sécurité
- 2013 Diplôme en « Data Management for  $C^{7e1.01.71.75.82.75}$ Vanderbilt University (REDCap)
- **Depuis 2011 en contact étroit avec le Respc** Monsieur le directeur de la société Vanderbilt University (Améliorations)
- <sup>(a l'attention de M. Scott J. Pearson, Vanderbilt University) 2003 DEA Enjeux Sociaux & Technologique (<br>
Etats-Unis) Etats-Unis</sup> d'Application Multimédia, CNAM Paris, Univ
- $2001-2004$   $2006$  Enseignant en PHP à l'IU<sup>-Objet</sup> is Classement d'un moyen de cryptologie.<br>
Electricale sous le numéro 15050321.

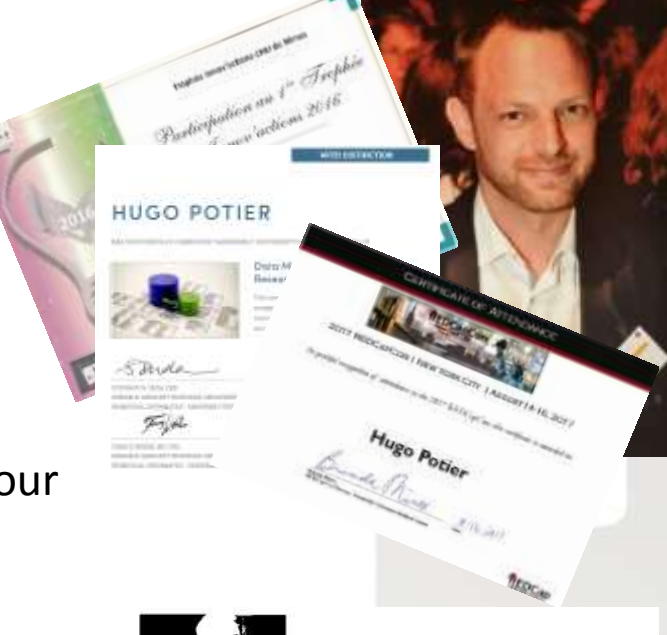

RÉPUBLIQUE FRANÇAISE

Paris, le 1 1 JUIN 2015 Nº 366 /ANSSI/SDE/PSS/BCR

Le directeur général de l'agence nationale de la sécurité des systèmes d'information

PMB 407718, 2301 Vanderbilt Place, Nashville, TN 37240 Etats-Unis

Monsieur le Directeur,

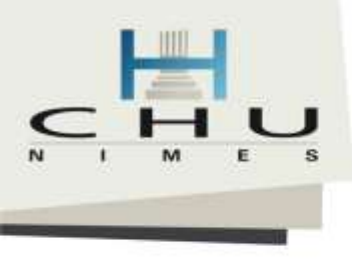

## Avant-propos

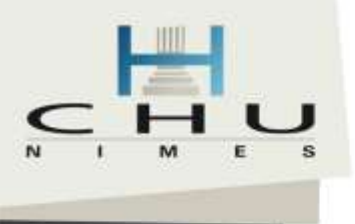

# Avant propos sur le logiciel

- Qu'est ce qu'un logiciel ?
- Et informatique ?
- Comment un ordinateur traite l'information ?  $1$  ou  $0$

Avec 2 et 3 bits ?

2 <sup>8</sup> [= 256 possibilités](https://unicode-table.com/fr/#basic-latin)

Ko, Mo, Go

Quelle est la quantité moyenne d'informations contenu dans :

- Morceau de musique ? **5 Mo**
- Film de 2 heures ?
- Film de 2 heures **HD** ? **50 Go**
	- La moitié du catalogue de la BNF  $\approx$  6 Millions de livres ?
- En 2013 quantité d'information géré par Google ? **15 Eo = + de**
- Quantité d'information dans 1g d'ADN ? **360 Eo = 3.4x10<sup>21</sup> bits**

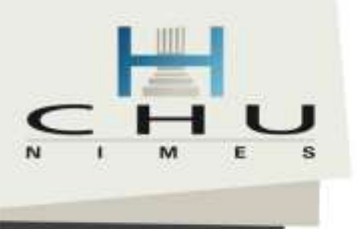

# Avant propos sur le logiciel

- Qu'est ce qu'un logiciel ?
- Et informatique ?
- Comment un ordinateur traite l'information ?  $1$  ou  $0$  = Courant ou Pas de courant = 1 Bit
- Un logiciel est "vivant"
	- Peut-être le "meilleur" mais s'il n'est pas utilisé → Inutile
	- Doit évoluer et progresser sinon il régresse
	- S'adapter à l'usage que l'on attend
- Pourquoi ? Pour Qui ? Quand ? Comment ?
- Examiner les contraintes et risques
	- Quel logiciel répond le mieux à **mes besoins fonctionnels** actuels et futurs ?
	- Quel logiciel répond le mieux à **mes besoins techniques** actuels et futurs ?
	- Quelle est la pérennité du logiciel ? Est-il stable ? Réactif ? Y a-t-il un support ? Peut-on apporter des modifications ? Qui le fait évoluer ? Quel va être le volume de données à traiter ? etc.

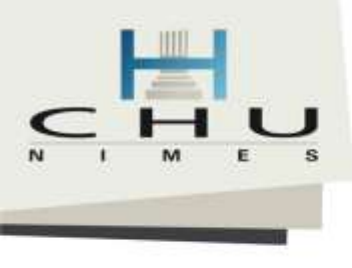

## Premier contact

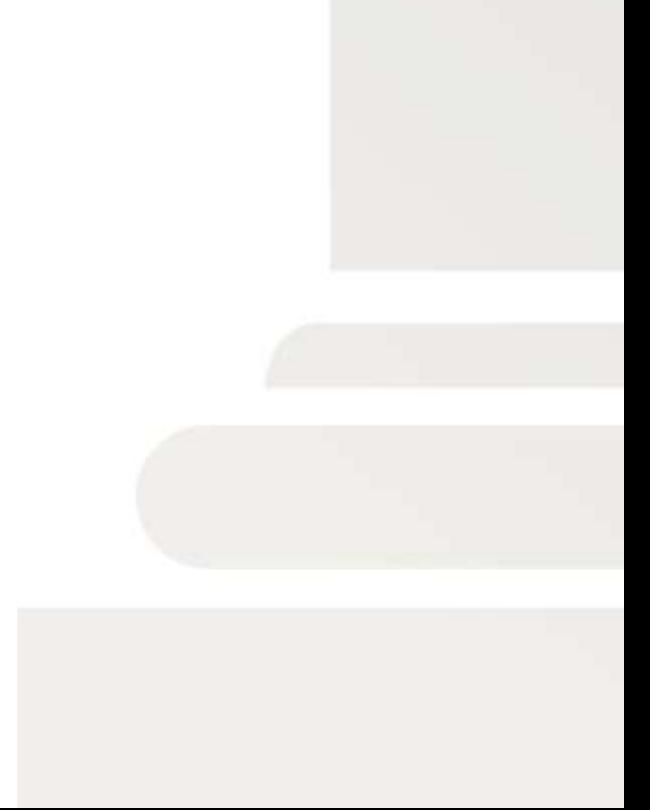

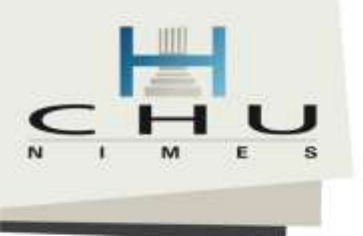

# Plusieurs possibilités

### **Avec votre téléphone portable (type smartphone)**

• Sous *iPhone* lancer « photo »

• Sous *Android* Télécharger l'application :

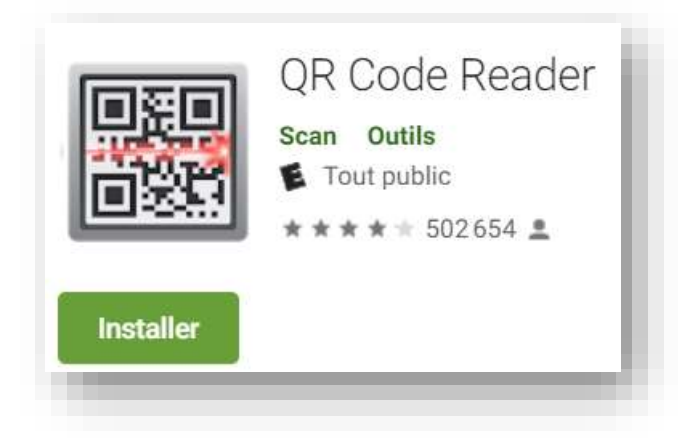

• Scanner le QR Code de la feuille de papier

### **Ouvrir une session Windows**

- Lancer  $\bigcirc$  Firefox ou Chrome
- Saisir l'adresse de la feuille de papier
- En accès direct :

<http://is.gd/projetredcap>

Saisir le questionnaire

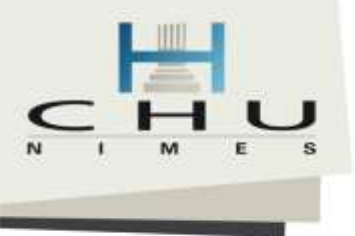

# Faire une demande de création de projet

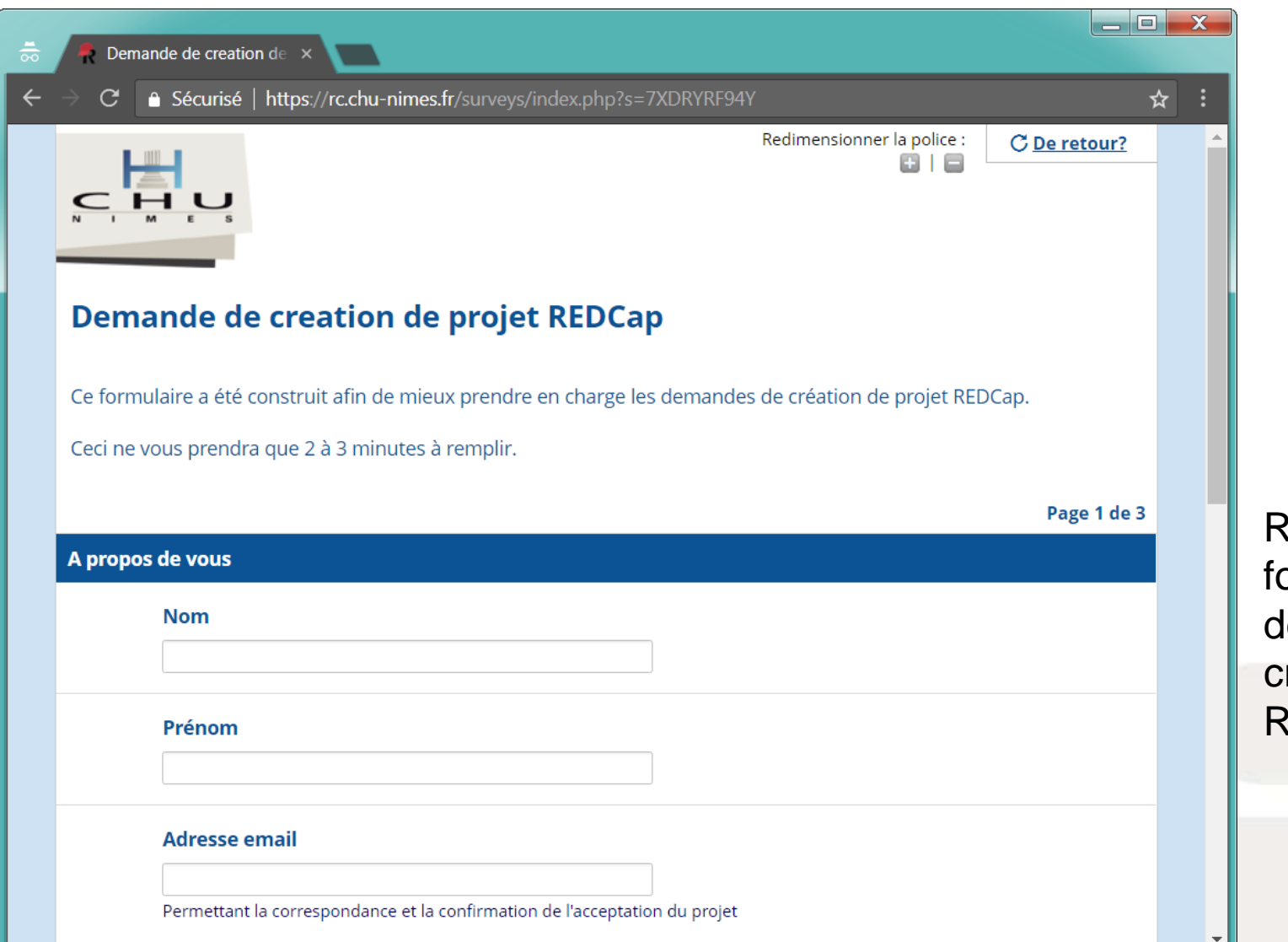

Remplir le ormulaire le demande de réation de projet REDCap

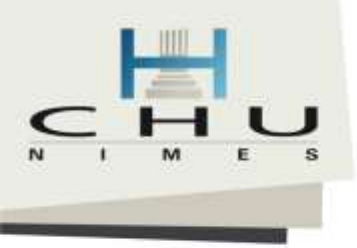

## **Historique**

• Initialement :

- $10.1$ be obligated by any condition or representation other than those expressly stated in this  $\|'$ un consortium  $\|$
- 10.2 The effective date of this Agreement is the date on which the last of the Parties signs as reflected below. If to Licensee:

IN WITNESS WHEREOF, the Parties have duly executed this Agreement the day and year set forth below.

**AGREED AND ACCEPTED:** 

**Signature** 

Alan Bentley<br>
Assistant Vice Chancellor<br>
Addre Center for Technology Transfer and Commercialization <u>divier ARNAUD</u> u

of Excecutive Officer

hèr Universitaire de Nîmer

Recherche sponsorisé et récom  $(615)$  343-2430

#### Reference : www.vanderbilt.edu/info/facts

# This Agreement constitutes the entire understanding between the Parties. Neither Party shall  $\|t$  par le service informatique de

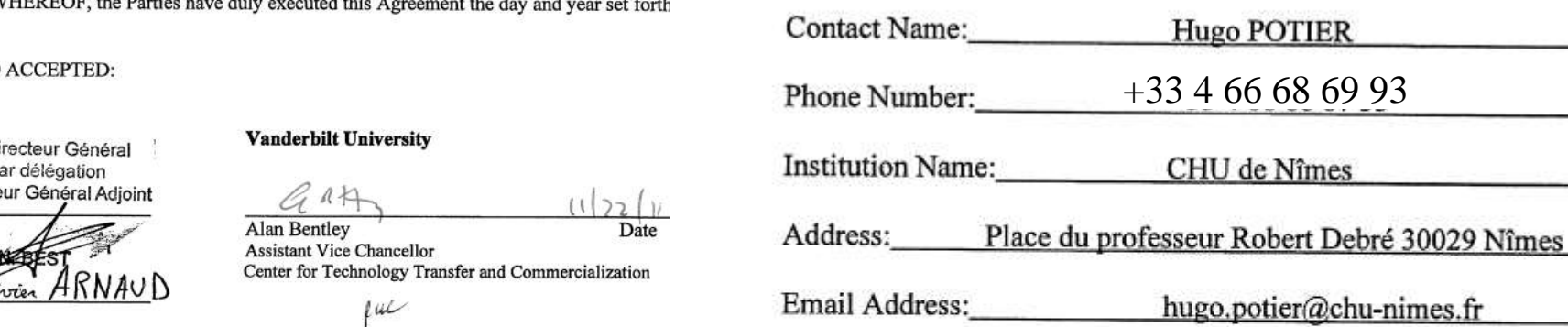

#### If to Vanderbilt:

 $\frac{17}{11}$  /  $2011$ 1207 17th Avenue S., Suite 105 Nashville, TN 37212

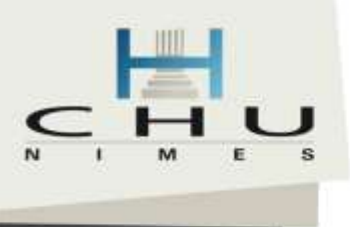

# REDCap, c'est quoi ?

#### Research Electronic Data Capture

Un site internet dédiée à la mise en place de formulaires de traitement de données.

#### • **Axes majeurs :**

#### – **Gratuité**

- 1.6 "Non-Commercial Research Purposes" means for internal research, internal operations and
- **Pol** internal educational purposes only, which research, operational or educational uses are to be
	- conducted by Licensee in a manner consistent with its tax-exempt status and may include research

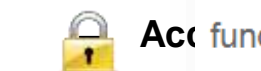

- Act funded by commercial (for profit) organizations, but shall not include use of the Software as the basis
	- for providing a contract or other services to any entity.

#### – **Efficace & Rapide**

#### **But du projet:**

#### Plusieurs sites ou groupes d'utilisate Notes de projet (facultatif)

Commentaires décrivant l'utilisation • Les groupes de recherche peuvent a *du projet ou l'objectif qui sont affichés* Recherche<br>Sur la page 'Mes projets'.

Démarrer un projet à partir

#### ---- Sélectionnez-en-un ---- ▼

---- Sélectionnez-en-un ----

Juste pour s'amuser Soutien opérationnel

Amélioration de la qualité Autre

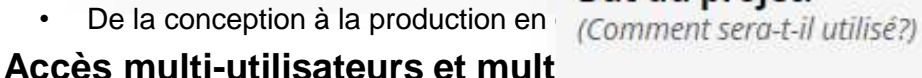

**DEV TEST PROD**

### **Export des données vers la plu**

• SAS, R, Stata, SPSS, CSV, ODM

#### – **Adaptable**

– **Autonomie**

• Les équipes de recherche peuvent l'adapter suivant leurs problématiques

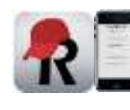

#### – **Nombreuses autres caractéristiques**

• Application (android, ios) dédiée pour terminaux mobiles (tablette, smartphone), génération format papier (PDF), modification de la base en cours d'étude, champs calculés (âge, IMC), affichage conditionnel, etc.

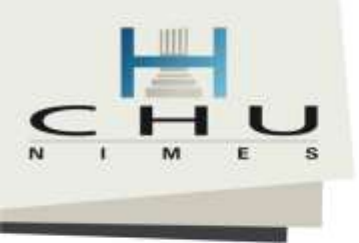

# Une grande communauté Septembre 2019

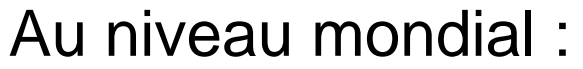

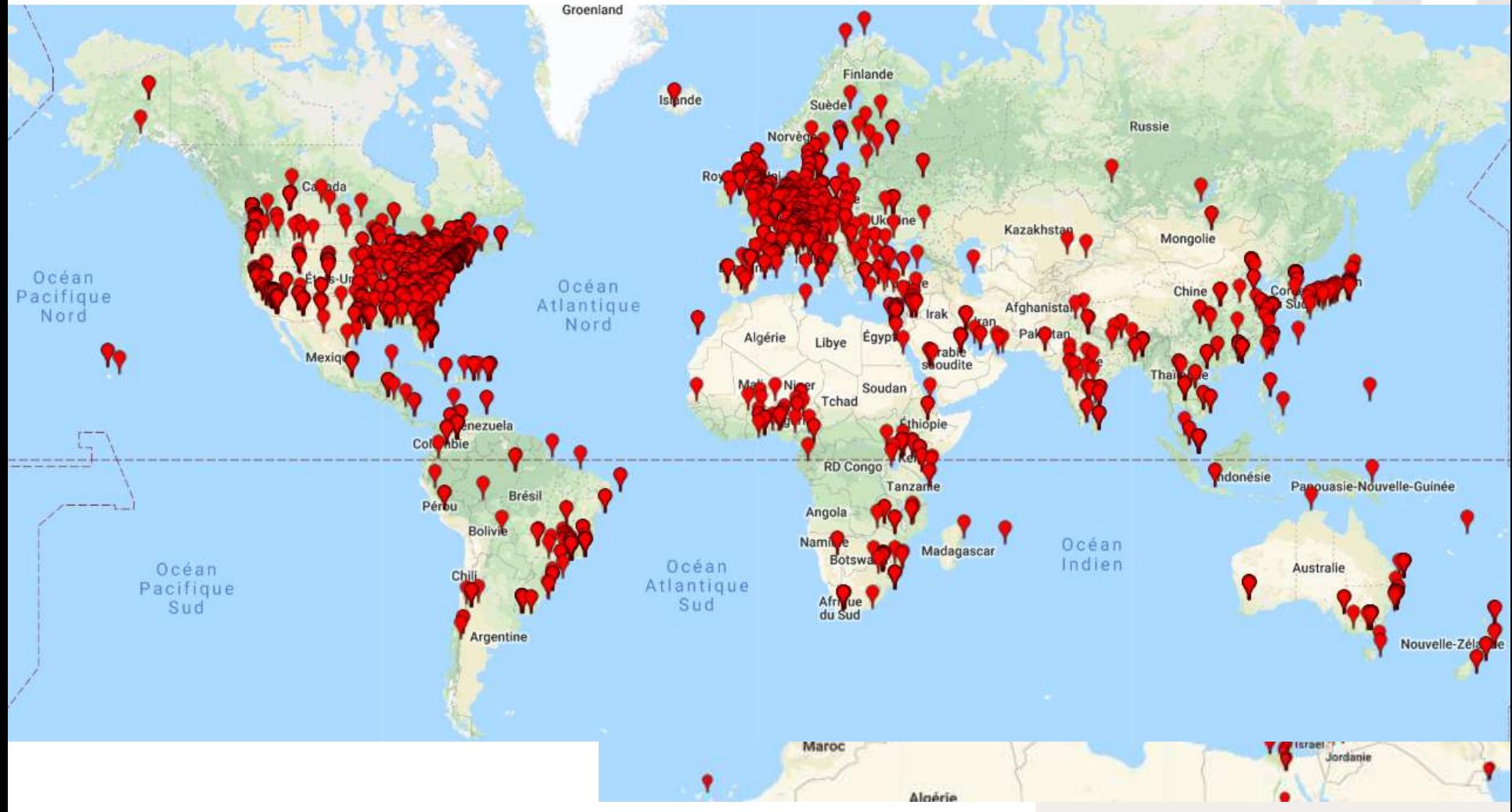

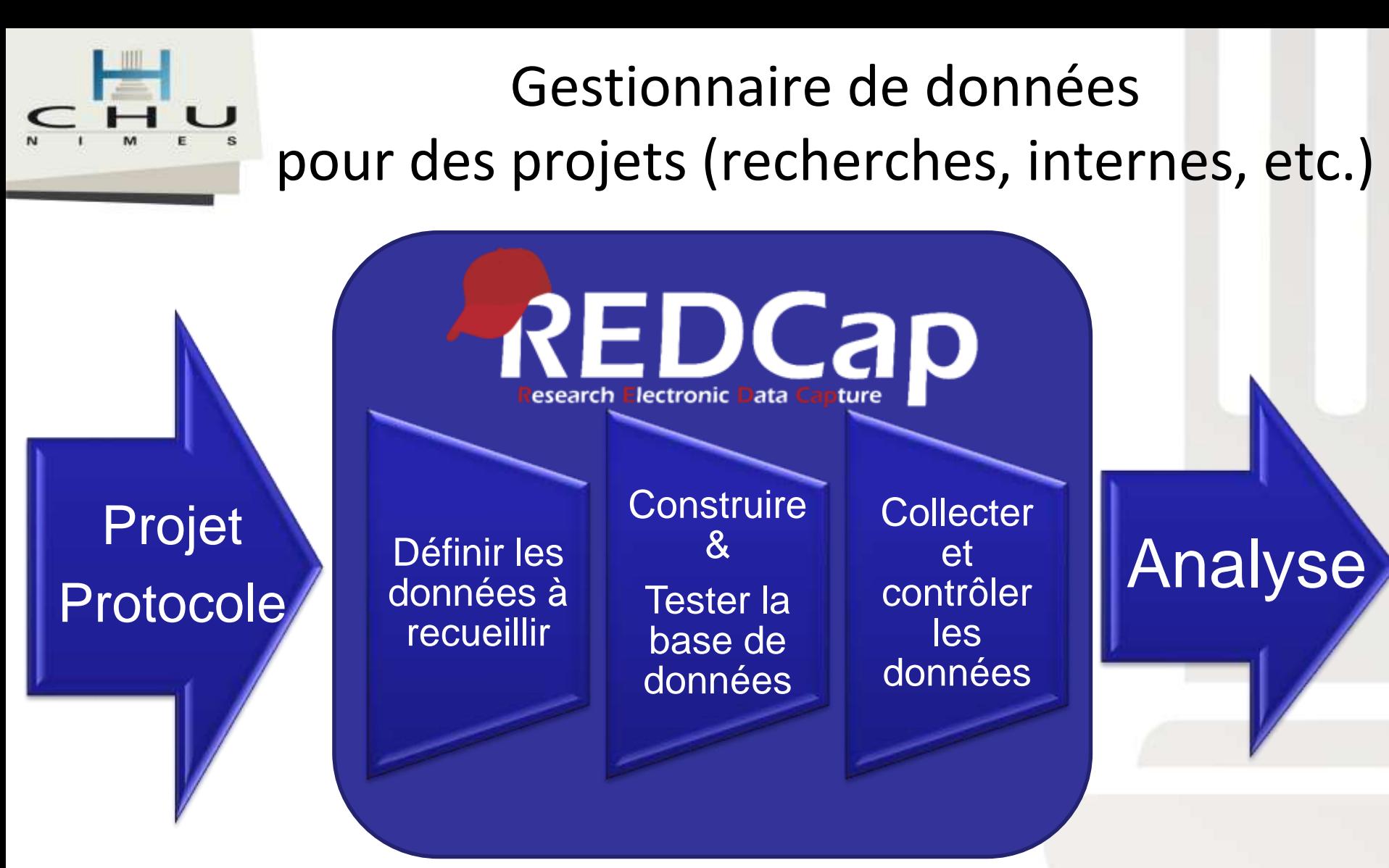

Mais pas seulement :

Tout type d'enquête (satisfaction, d'opinion, suivi, etc.). Projet d'amélioration de la qualité, d'appel d'offre, de gestion des demandes, outil d'aide à la décision, suivi d'activité, etc.

= Dématérialisation des formulaires

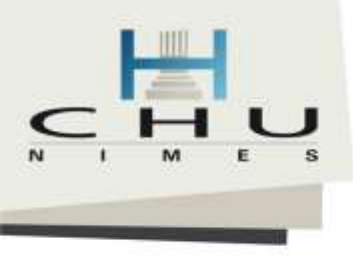

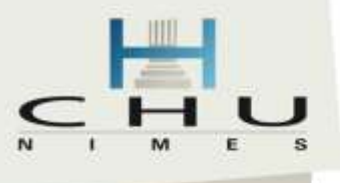

#### **Postpartum Thrombosis Risk** Calcul du risque de thrombose veineuse du postpartum

The aim of this survey is the accurately predict the risk of Venous Thromboembolism (VTE) among postpartum women within six weeks of delivery. This Risk was based on the "Development and validation of risk prediction model for venous thromboembolism in postpartum women multinational cohort study" https://doi.org/10.1136/bmj.i6253 Le but de ce formulaire est de calculer le risque de thrombose veineuse chez les femmes en postpartum (VTE) au cours des 6 semaines après accouchement. **Implementation:** Hugo POTIER, Bob-Valery OCCEAN, Pascale FABBRO Previous VTE or Thrombophilia or Family History of VTE ? \* must provide value Yes **No** reset Next Page >> **RESULT** Predicted probability of VTE 0.00314 Interpretation: If 1 000 postpartum women are followed with the same risk factors, 3 will develop VTE within 6 weeks of delivery. Submit and << Previous Page C Recommencer cette enquête  $-01$ Submit

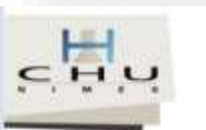

Redimensionner la police : 田日

#### **ATTRACTICHU**

Nous souhaitons évaluer les raisons pour lesquelles vous avez rejoint l'hôpital et votre fidélité.

Merci d'y répondre avant le Vendredi 24 Mars 2017 23h59

Ces questions sont importantes, prenez votre temps.

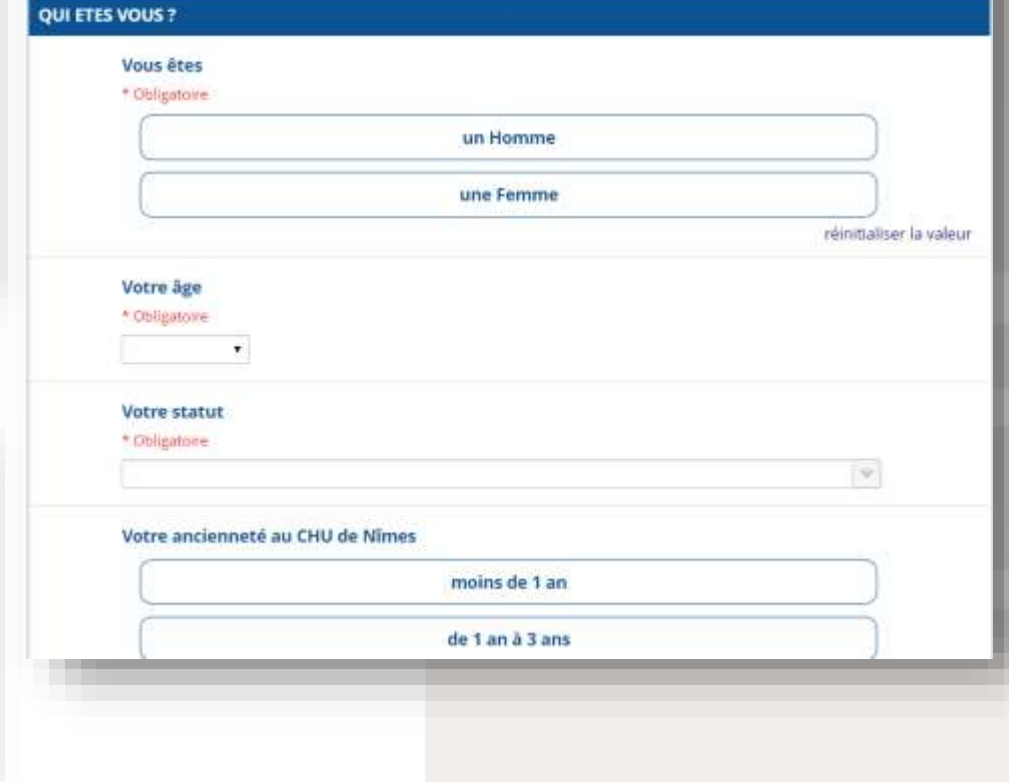

#### Gestion et suivi des appels d'offres :

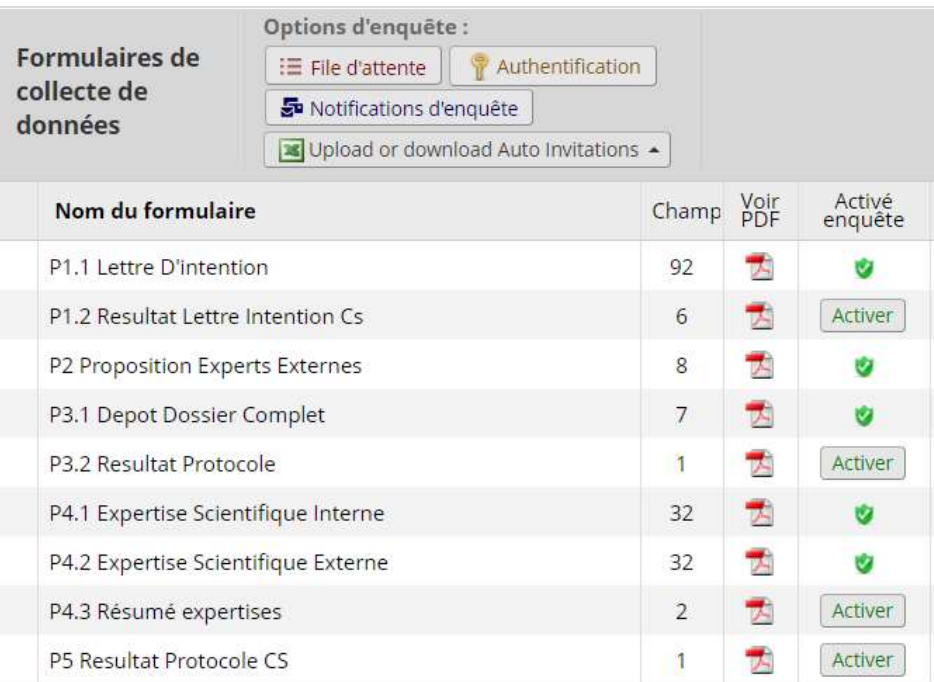

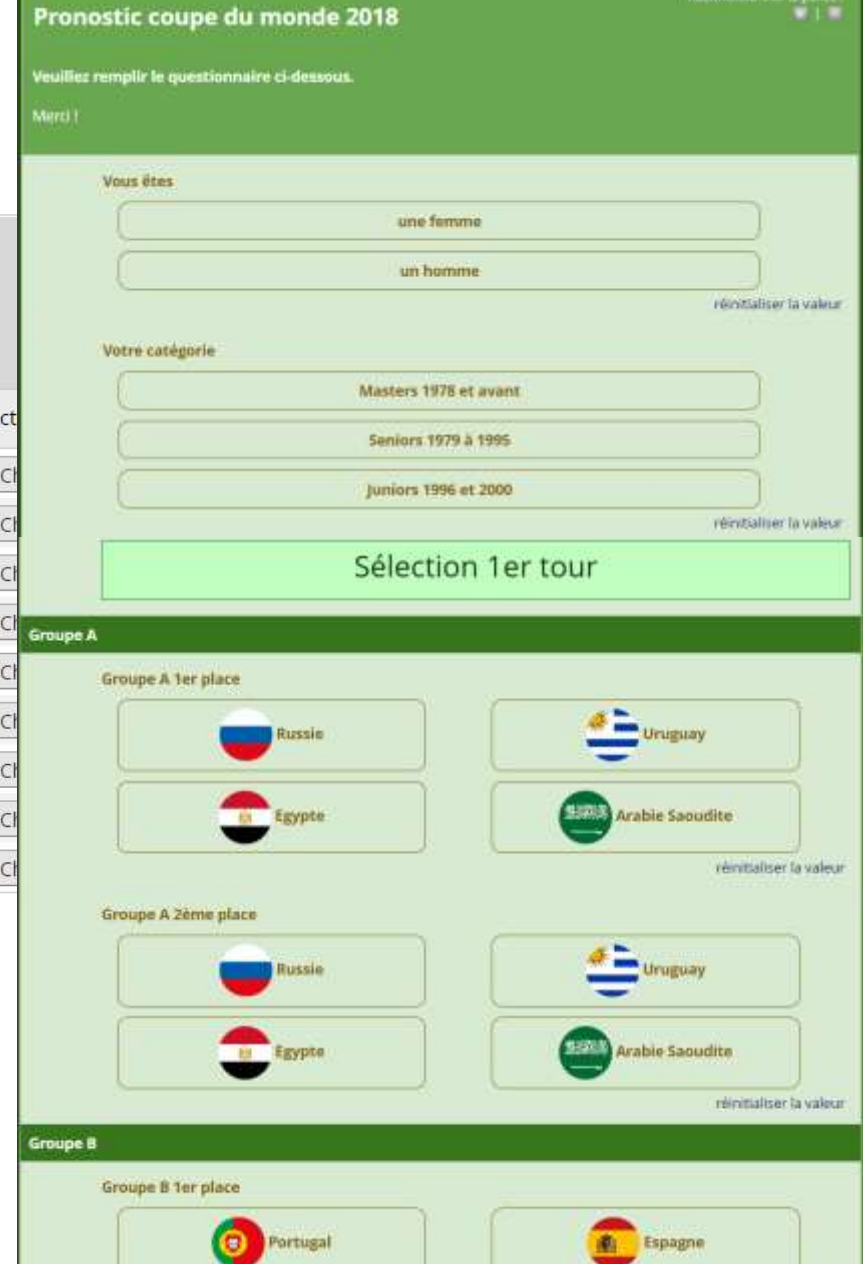

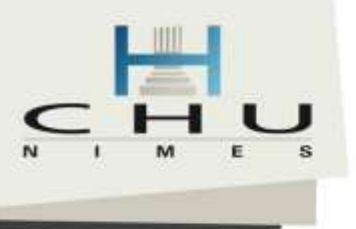

Etude de recherche clinique, multicentriques, randomisé ouverte, avec 2 bras et 2 groupes (4 cahiers distincts), avec suivi longitudinal et planification de visite, et autoquestionnaires

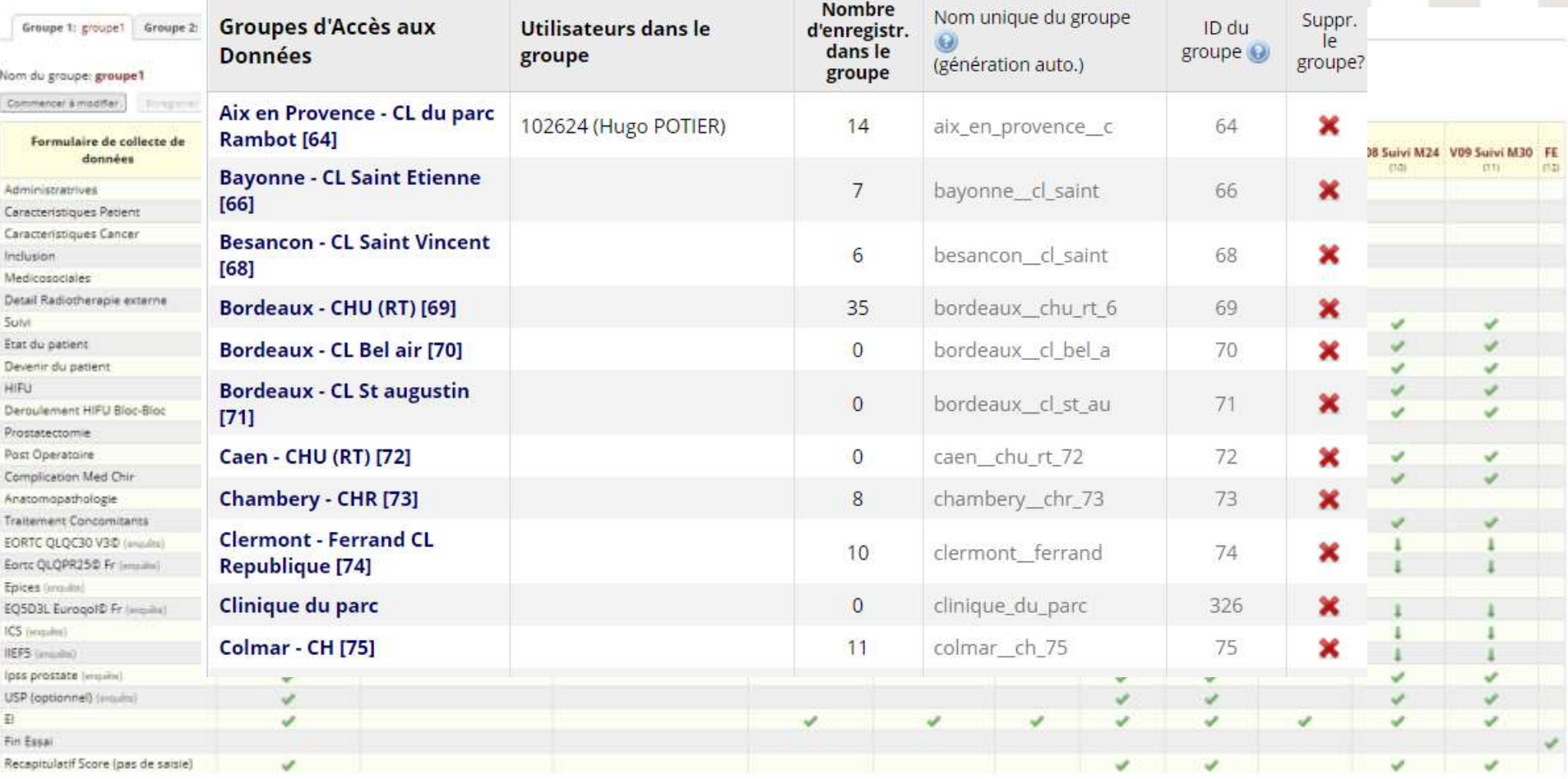

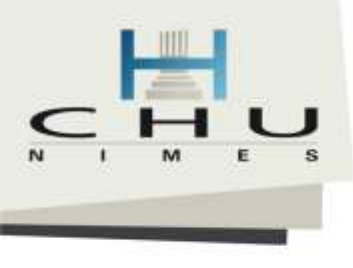

## Mais aussi...

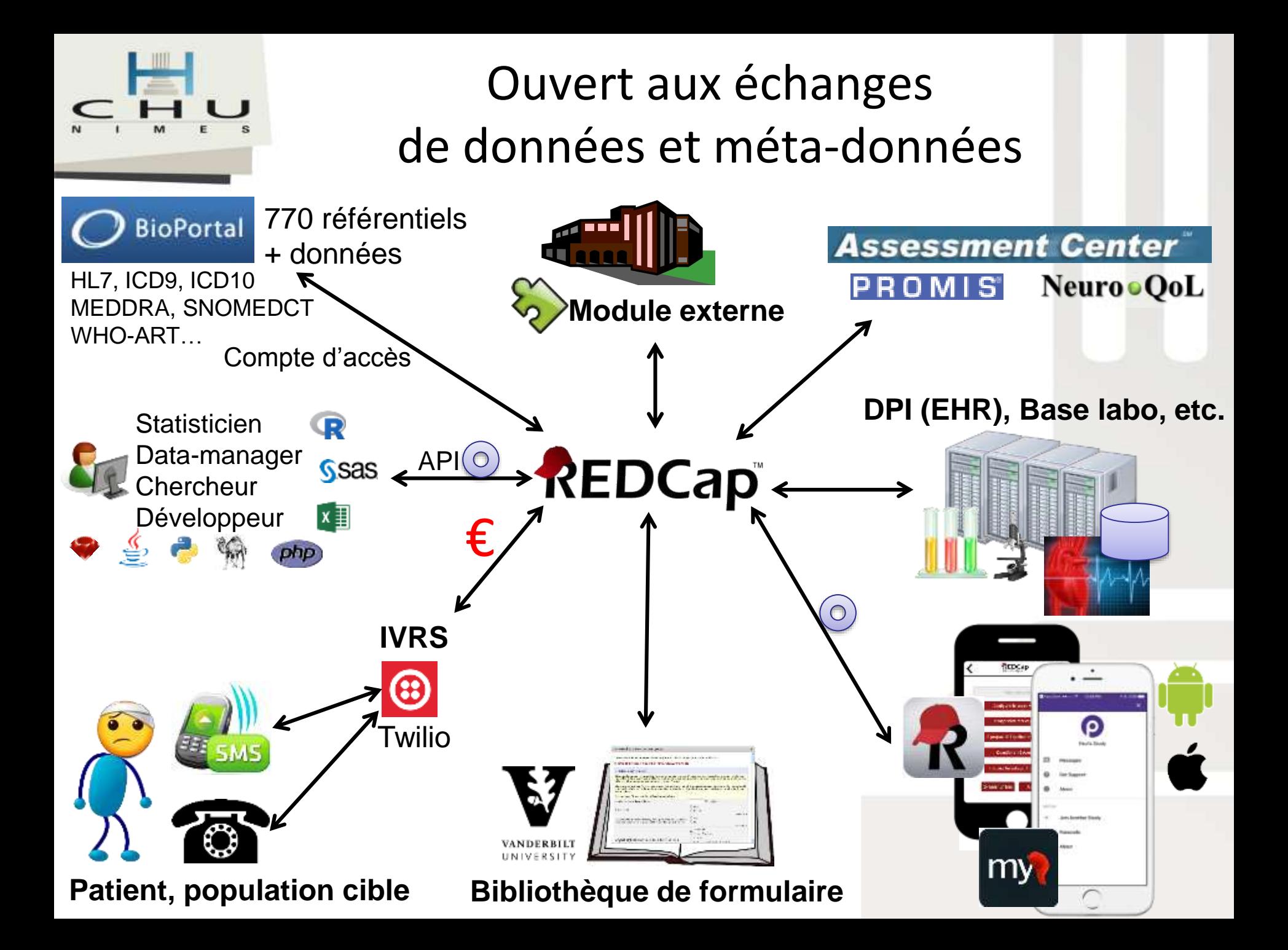

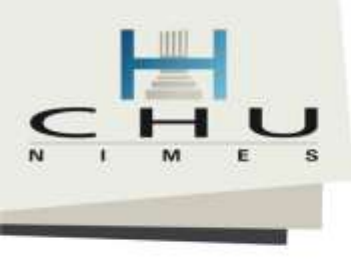

# Utilisation dans le cadre de la recherche

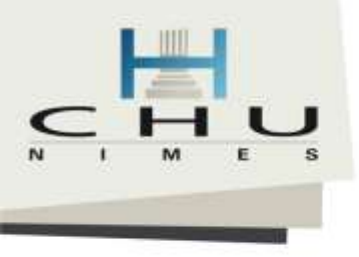

## Métiers & processus métier de la recherche clinique

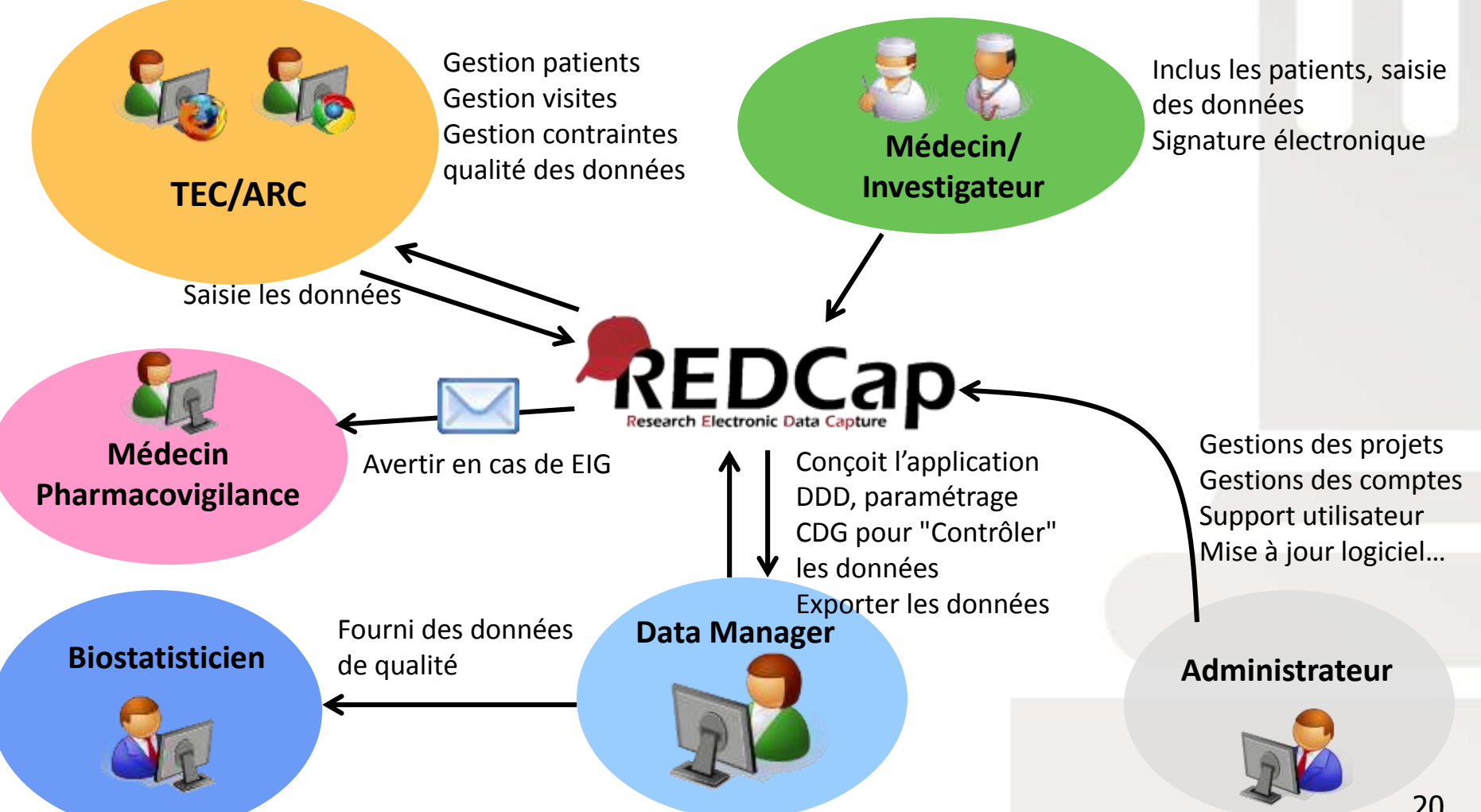

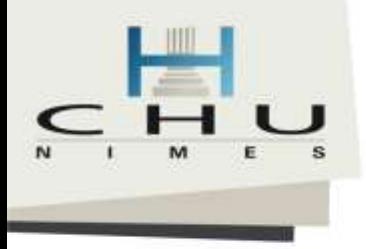

## Workflow conception

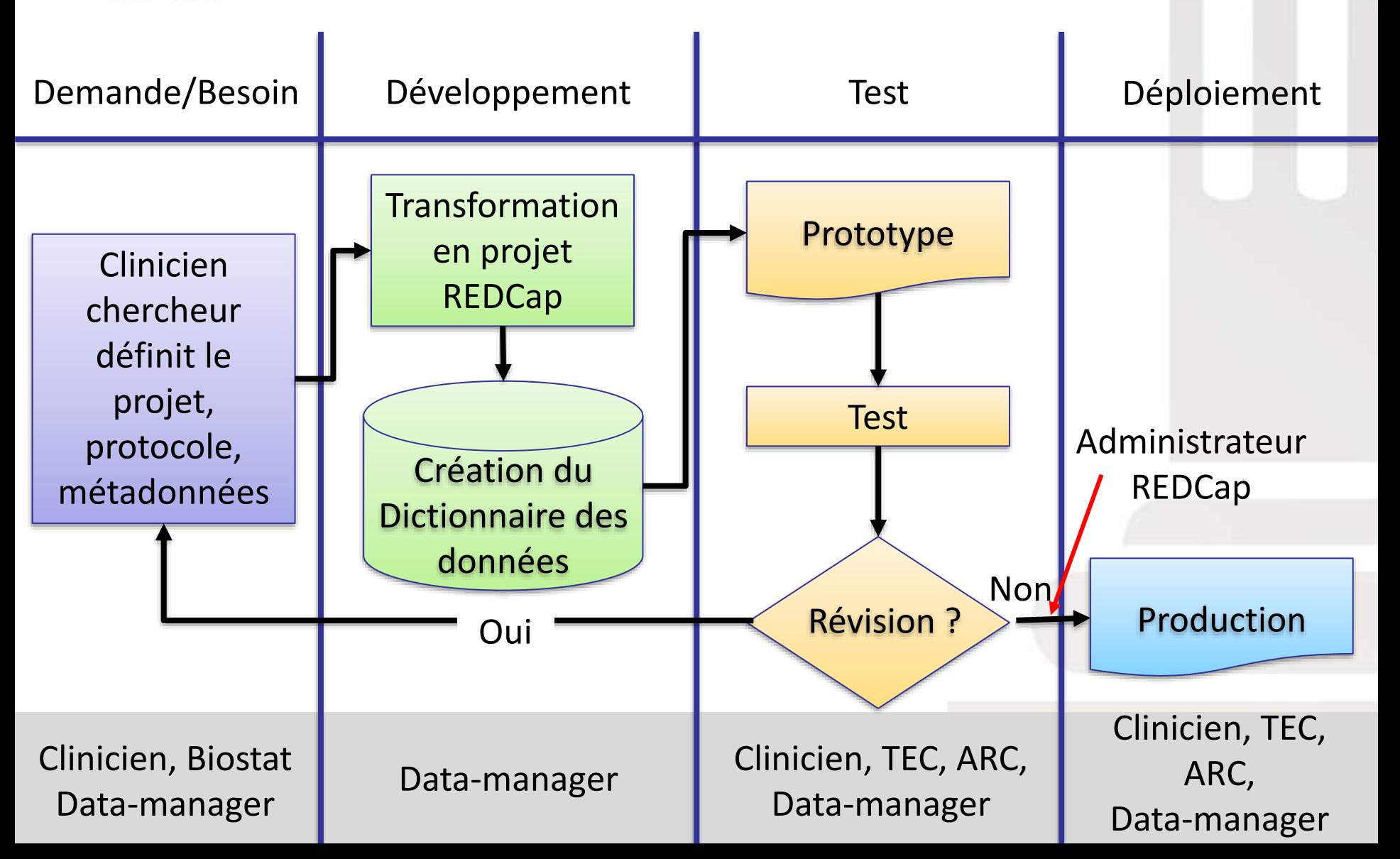

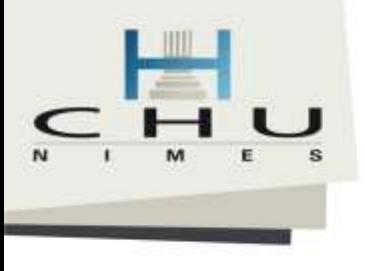

# Etat d'un projet REDCap

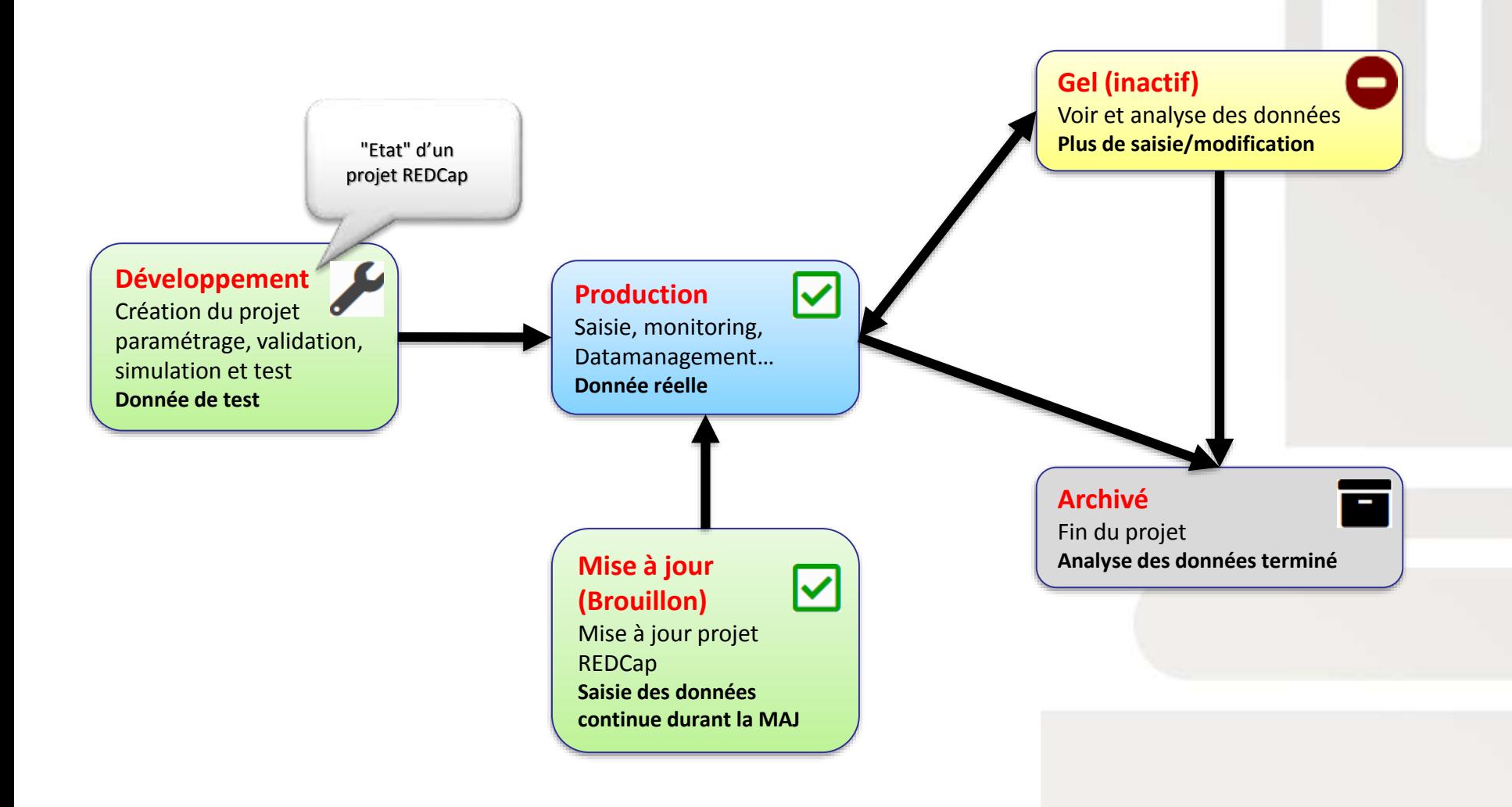

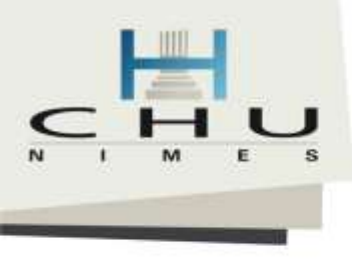

## On se lance?

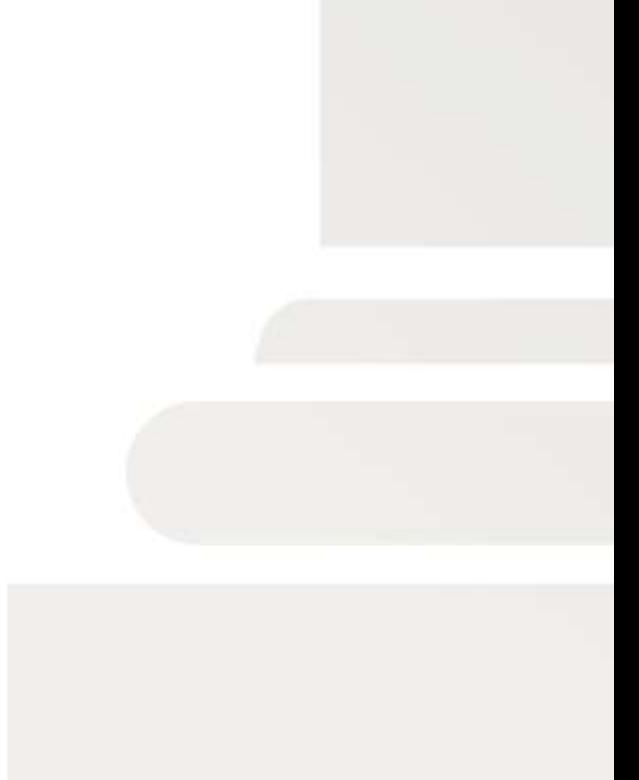

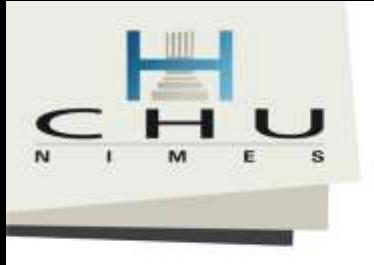

# Que faut-il pour utiliser REDCap ?

- Un ordinateur ou terminal mobile (smartphone, tablette)
- Une connexion à internet
- Un navigateur
- L'adresse de connexion
- Un identifiant et mot de passe (peut être optionnel)

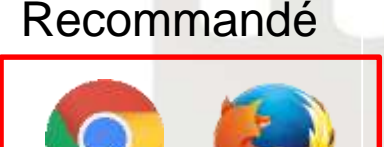

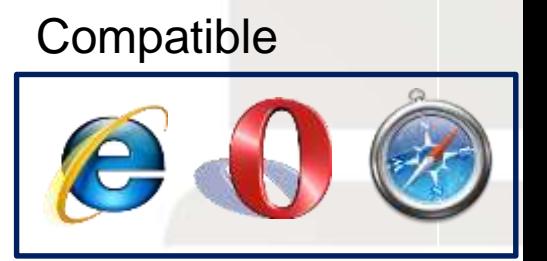

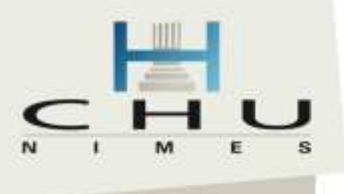

## Se connecter à REDCap

## http://rc.chu-nimes.fr

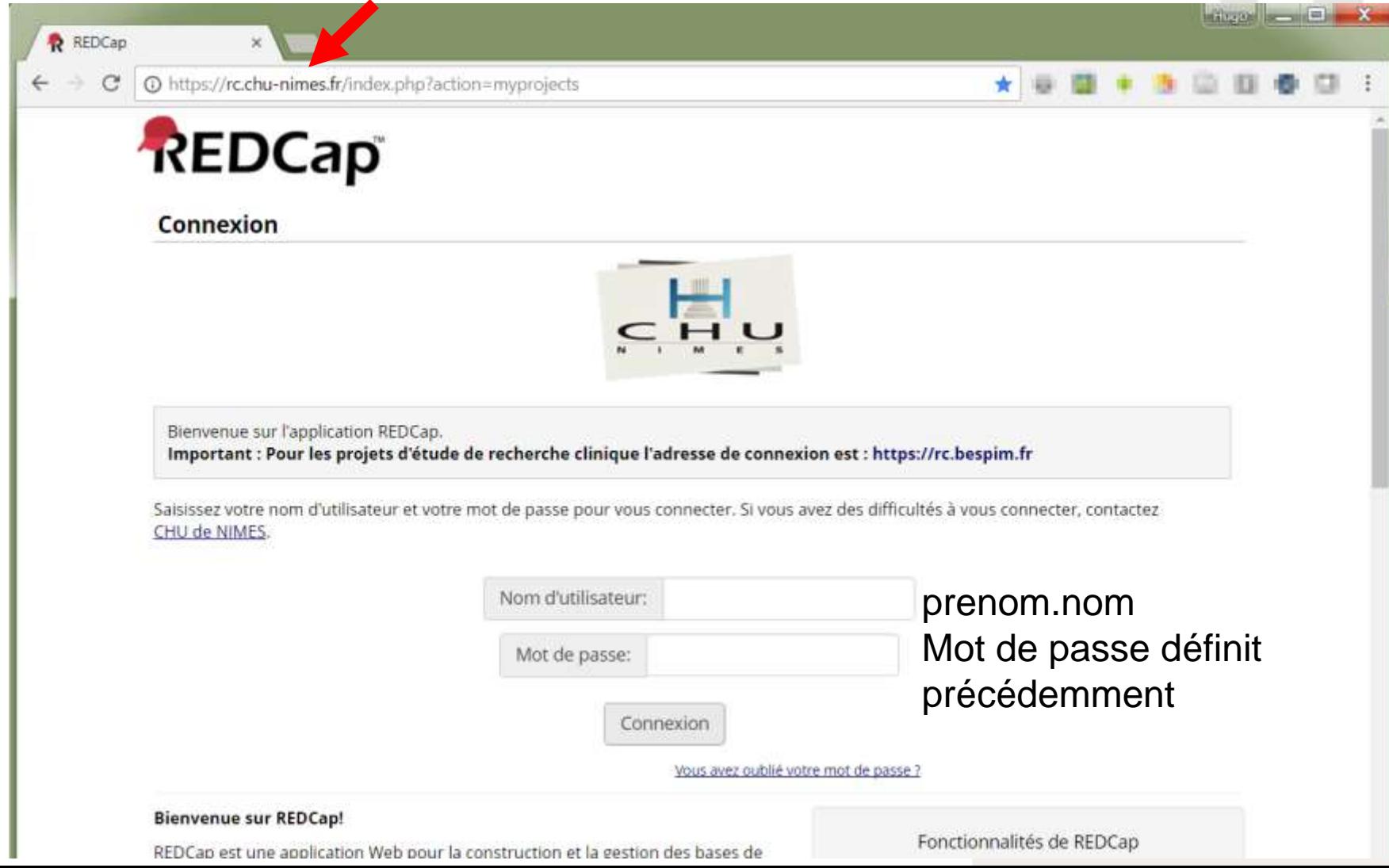

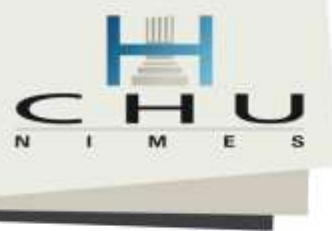

# Une fois connecté

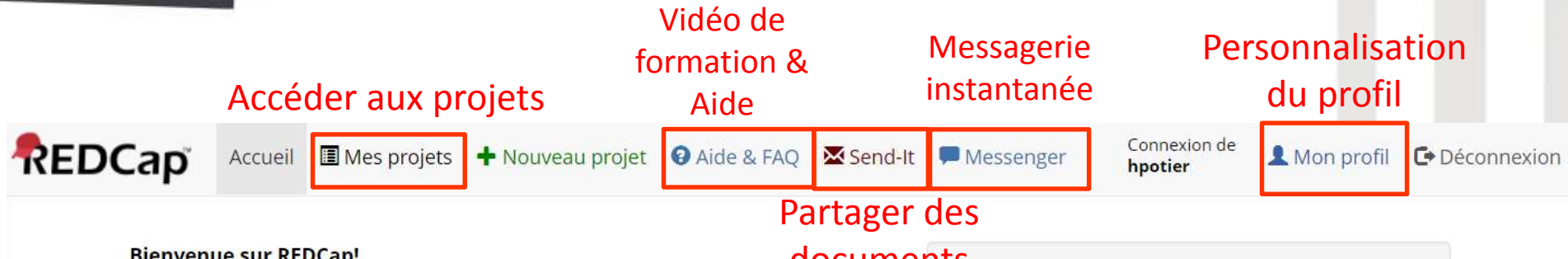

#### **Bienvenue sur REDCap!**

#### documents

REDCap est une application Web pour la construction et la gestion des bases de données et de questionnaires sécurisés et accessibles sur l'Internet. En utilisant le processus pour le développement rapide de projets REDCap, vous pouvez créer et concevoir des projets en utilisant 1) le Concepteur en Ligne, qui permet la conception d'un projet seulement avec un navigateur; et/ou 2) la méthode hors-ligne, qui permet la conception d'un projet dans un fichier 'dictionnaire de données' dans Microsoft Excel ou un programme semblable qui peut être chargé dans REDCap après. Les questionnaires et les bases de données (ou un mélange des deux) peuvent être créés en suivant ces méthodes.

REDCap offre des processus automatiques pour l'exportation de données vers

Fonctionnalités de REDCap

Construire des questionnaires et des bases de données en ligne rapidement et en toute sécurité - Créer et concevoir votre projet rapidement en utilisant l'authentification Web sécurisé à partir de votre navigateur. Aucun logiciel supplémentaire n'est nécessaire.

Rapide et flexible - Concevoir et produire une base de données/un questionnaire en moins d'un jour.

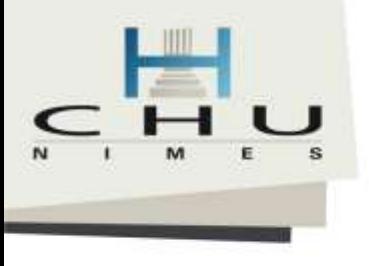

# Mes Projets

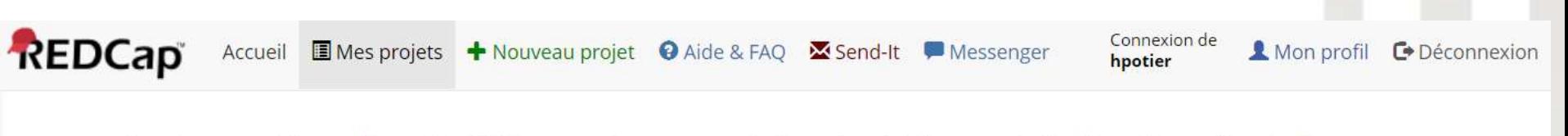

Vous trouverez ci-dessous les projets REDCap auxquels vous avez actuellement accès. Cliquez sur le titre du projet pour l'ouvrir. Plus...

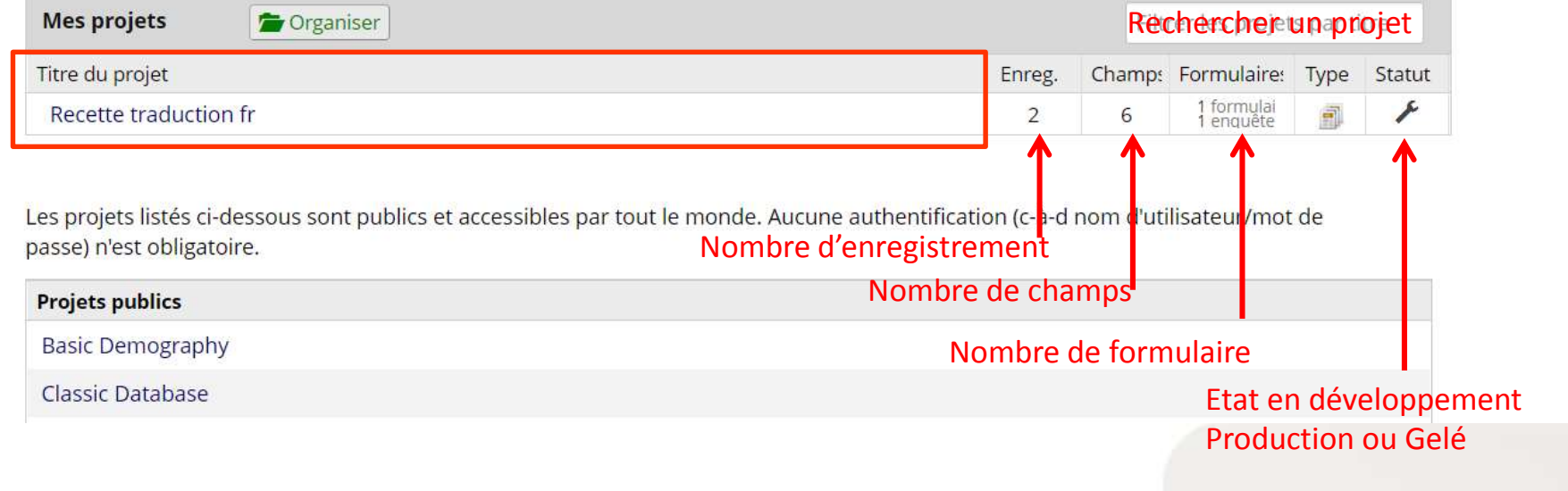

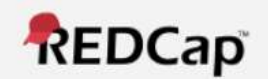

& Connexion de 102624 | Déconnexio **E Mes Projets ou ✿ Centre de contrôle** REDCap Messenger **Project Home and Design** 

★ Accueil Projet · 注 Configuration Designer · Ill Dictionary · Guide des codes Etat du projet: Production

#### Collecte de données

Survey Distribution Tools

**中 Planification** 

**III** Tableau de bord

Ajouter/modifier enregistrements

#### **Applications**

A Alerts & Notifications

向 Calendrier

Rapports et exportations

Outil d'importation de données

≠ Outil de comparaison de données

■ Journalisation

Référentiel de fichier

Droits des utilisateurs et : GAD

**A** Customize & Manage Locking/E-signatures

X Randomisation

Oualité des données et la Résoudre les problèmes

의 API et 의 'API Playground'

Application mobile REDCap

**B** External Modules CHU NIMES

**Signets Projets** Modifier [+] Rapports Q Recherche Crganiser / Modifier |+| **External Modules**  $\pm$ **Aide & Renseignements** Ξ

Aide & FAQ

**El** Vidéos d'auto-formation

Proposer une nouvelle fonctionnalité

#### Contacter l'administrateur REDCap

# Mon projet

Menu précédent et échanger avec messenger

Configuration du projet, Concepteur, Dictionnaire Excel Guides des codes = Liste l'ensemble des champs

Gestion des participants aux enquêtes Planification (si actif) Tableau de bord des enregistrements (liste des patients et formulaires) Ajouter ou accéder aux enregistrements

#### Applications:

Toutes fonctionnalités permettant de parcourir, envoyer des emails, exporter, gérer les documents, visualiser, analyser, contrôler les données, etc.

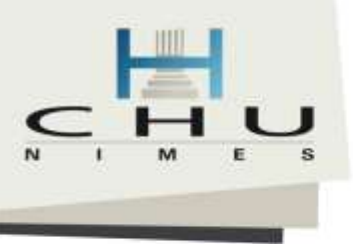

# Applications

- $31$ Calendrier étude (patient)
	- Rapport & Exportation (listing, stats & graphs)

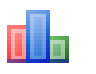

- Outil d'importation de données
- Outil de comparaison de données
- 15 Journalisation
	- Référentiel de fichier
	- Droits & GAD (sites)
- 
- Personnalisation du verrouillage des données
- Ч. Gestion des signatures électronique et de verrouillage
- 33 Randomisation
- 
- Qualités des données et résoudre les problèmes
- API et API playground
- $\mathbf{R}$ 
	- REDCap Mobile App

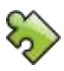

Module Externe

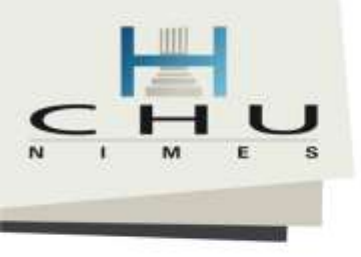

## Calendrier

DD

#### **Ref** Calendrier

31

#### : VIDÉO : Comment utiliser le calendrier (7 min)

L'application de calendrier peut être utilise comme calendrier de projet pour vous aider à organiser votre programme et suivre de près les événements prochains. Cela vous permettra d'ajouter ou de modifier les événements de calendrier et de les voir dans les formats journalier, hebdomadaire, ou mensuel. Pour ajouter une notice ou un événement de calendrier a un jour, cliquez sur +New en haut de la boite du jour pour commencer à entrer de l'information. Puisque vous avez déjà défini plusieurs événements pour ce projet, vous en pouvez plus générer une planification en utilisant vos événements prédéfinis, qui seront ensuite ajoutés au calendrier.

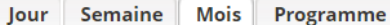

2017 \* **March**  $\mathbf{v}$ ⋘

Imprimer le calendrier

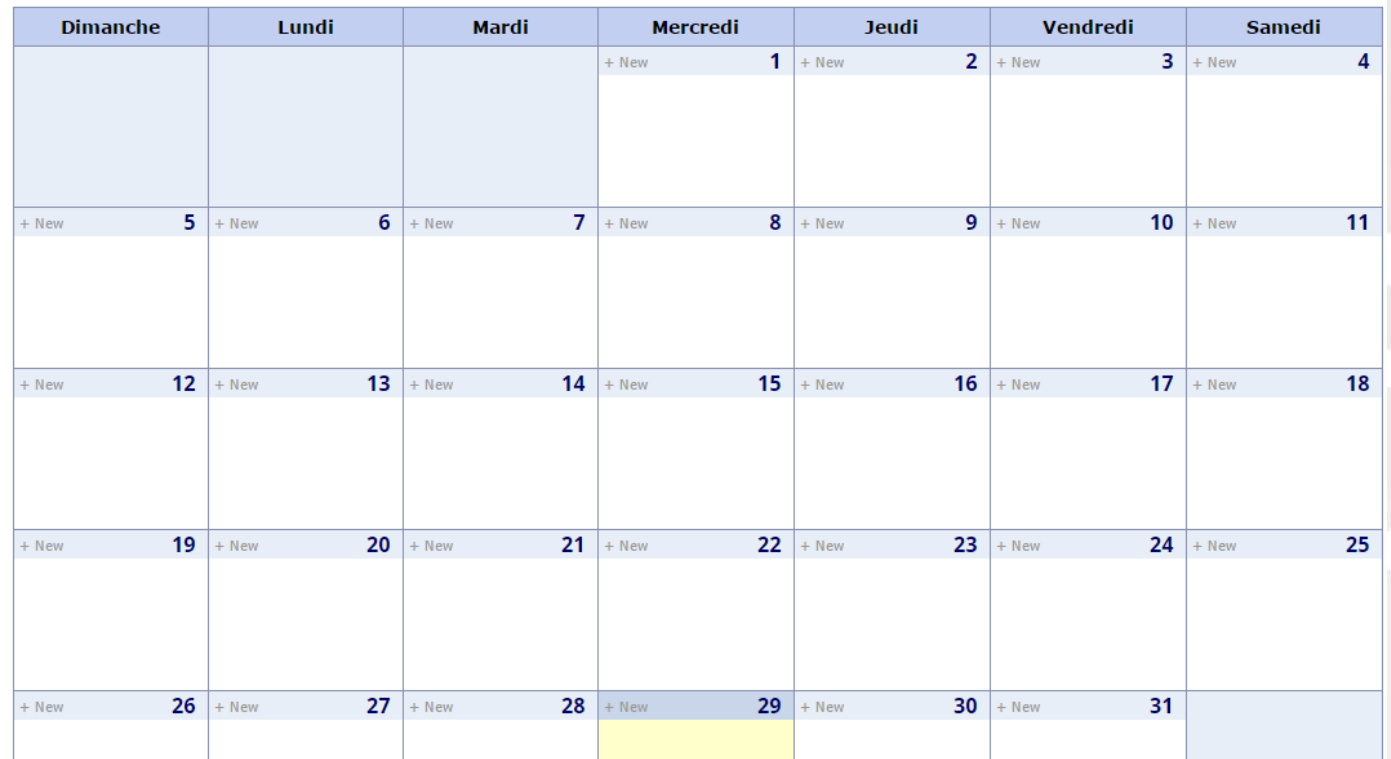

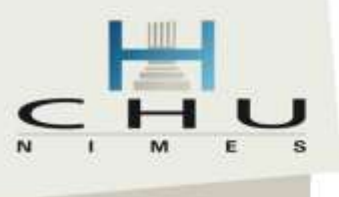

## Module « Rapports & Exportations »

Mes rapports et exportations Créer un nouveau rapport

PDF & Other Export Options

You may create a new report by selecting the fields/variables below that you want to include in the report. You may add as many fields to your report as you wish, and you can choose which users may view this report. You will also need to provide a name for your report, which will then be displayed on the project's left-hand menu for anyone to whom you have given access. You can filter the results returned in the report in a variety of ways, including using complex AND/OR logic. When you are finished, click the Save Report button at the bottom. The new report will then be added to your list of reports, after which you may immediately begin viewing them or exporting them.

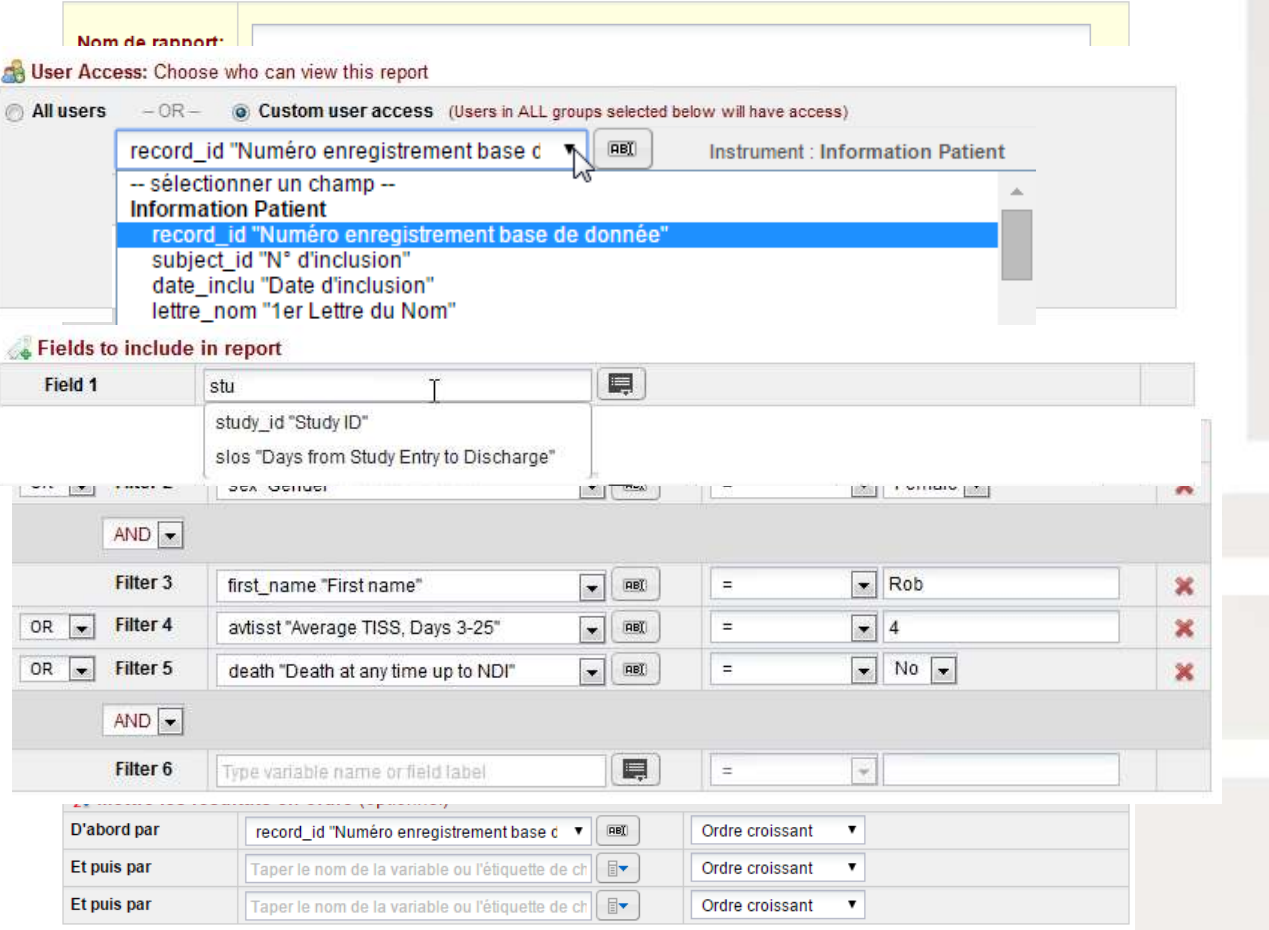

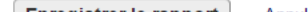

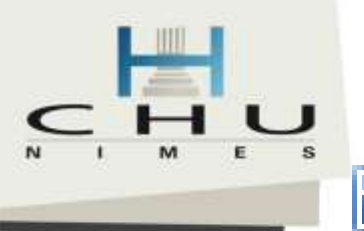

## Module « Rapports & Exportations »

#### **Rapports et exportations**

Co VIDÉO : How to use Data Exports, Reports, and Stats

← Créer un nouveau rapport

**Nes rapports et exportations** 

**R** PDF & Other Export Options

This module allows you to easily view reports of your data, inspect plots and descriptive statistics of your data, as well as export your data to Microsoft Excel, SAS, Stata, R, or SPSS for analysis (if you have such privileges). If you wish to export your \*entire\* data set or view it as a report, then Report A is the best and quickest way. However, if you want to view or export data from only specific instruments (or events) on the fly, then Report B is the best choice. You may also create your own custom reports below (if you have such privileges) in which you can filter the report to specific fields, records, or events using a vast array of filtering tools to make sure you get the exact data you want. Once you have created a report, you may view it as a webpage, export it out of REDCap in a specified format (Excel, SAS, Stata, SPSS, R), or view the plots and descriptive statistics for that report.

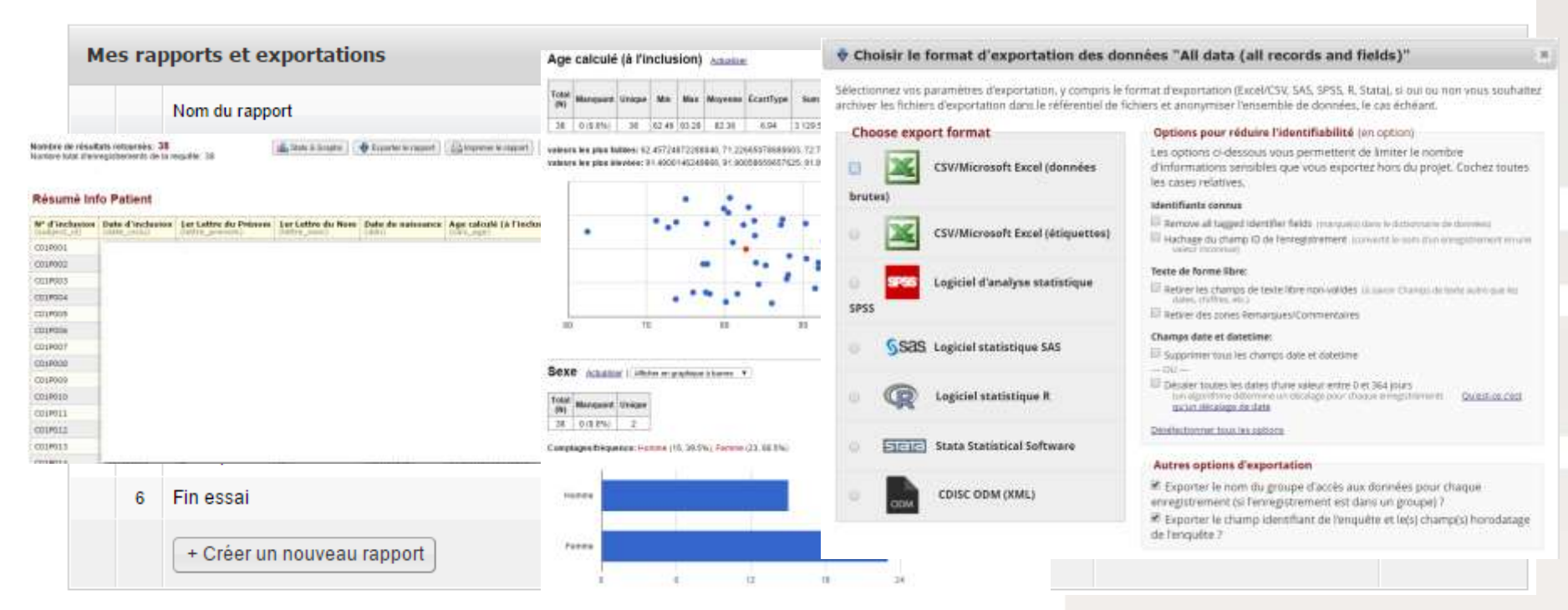

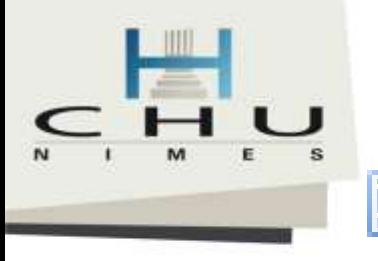

# **B** Outil d'Importation de données

#### **EL** Outil d'importation de données

This module may be used for importing data into this project from a CSV (comma delimited) file or alternatively from an XML file in CDISC ODM format. Below are the steps you will need to follow in order to import your data successfully into this project.

#### **O** REMARQUE:

Ce projet est actuellement en statut de développement. Les vraies données ne doivent pas être saisies tant que le projet n'est pas en statut de production.

Utile pour importer des données de fichiers Excels évitant la ressaisie.

CDISC ODM (XML) import **■ CSV import** 

#### **Instructions:**

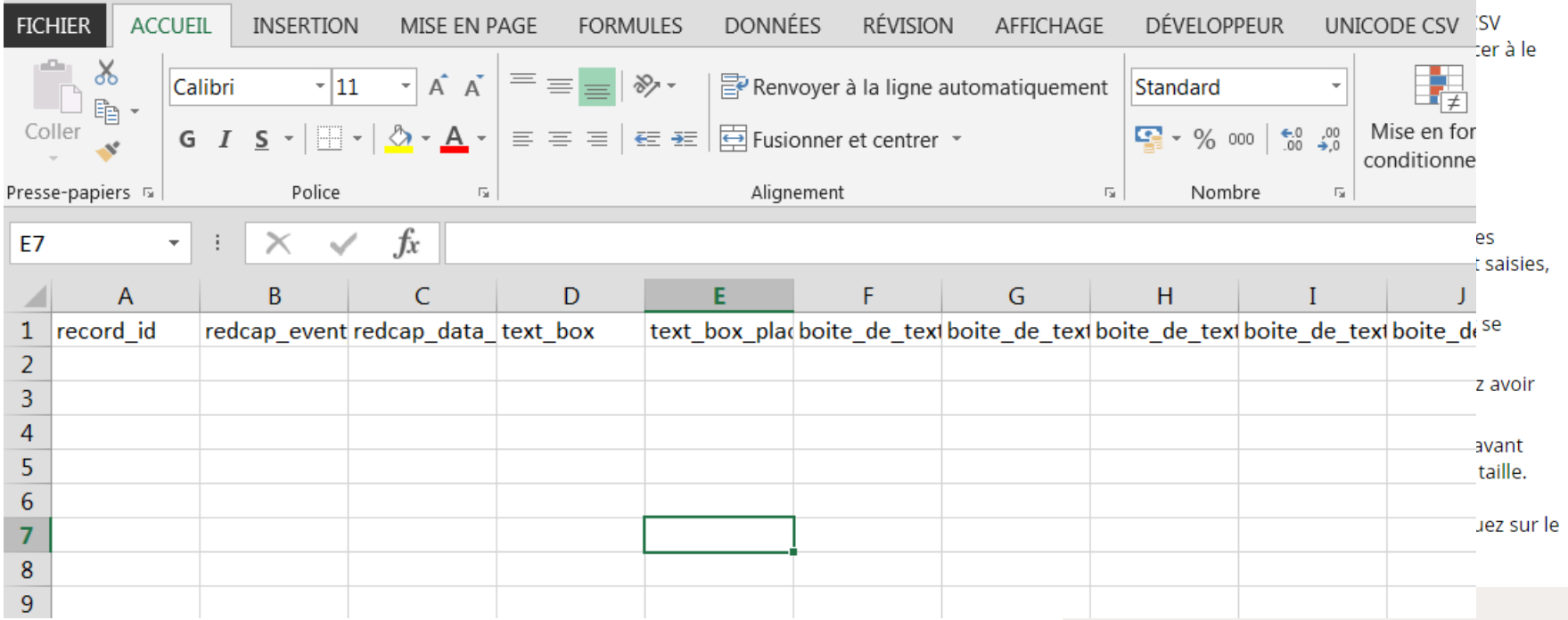

# **D**Outil de comparaison de données

#### Utile pour lister les différences entre deux enregistrements

Par exemple : Doublon

Ou dans le cas d'activation de la double saisie

#### $\neq$  Outil de comparaison de données pour la double saisie de données

Sur cette page, vous pouvez comparer des enregistrements du projet qui ont été saisis par les personnes désignées pour la saisie des données. Sélectionnez un enregistrement de la liste ci-dessous et cliquez sur 'comparer'. Un tableau de comparaison qui montre les différences entre les deux enregistrements sera affiché. Seuls les enregistrements qui ont été saisis par les deux personnes désignées seront affichés dans la boîte de sélection ci-dessous.

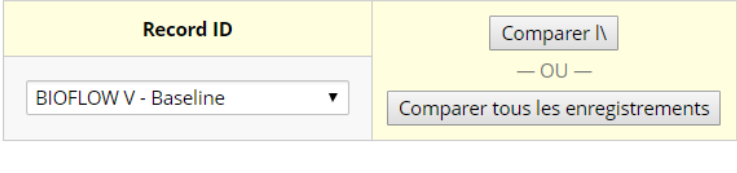

Print page

#### Des différences ont été trouvées entre les deux enregistrements nommés BIOFLOW V--1 et BIOFLOW V--2 pour Baseline.

La table ci-dessous compare les deux enregistrements nommés BIOFLOW V--1 et BIOFLOW V--2. Seuls les pairs de champs dont les valeurs sont non-identiques ne sont affichés ci-dessous. Si vous avez besoin de corriger ou modifier la valeur d'un champ cidessous, cliquez sur la donnée en rouge et vous ira directement au formulaire où vous pouvez le faire.

#### **FUSIONNER-LES?**

Si vous souhaitez fusionner les valeurs sélectionnées des deux enregistrements ci-dessous en un nouvel troisième enregistrement, vous pouvez cliquer ici pour les fusionner.

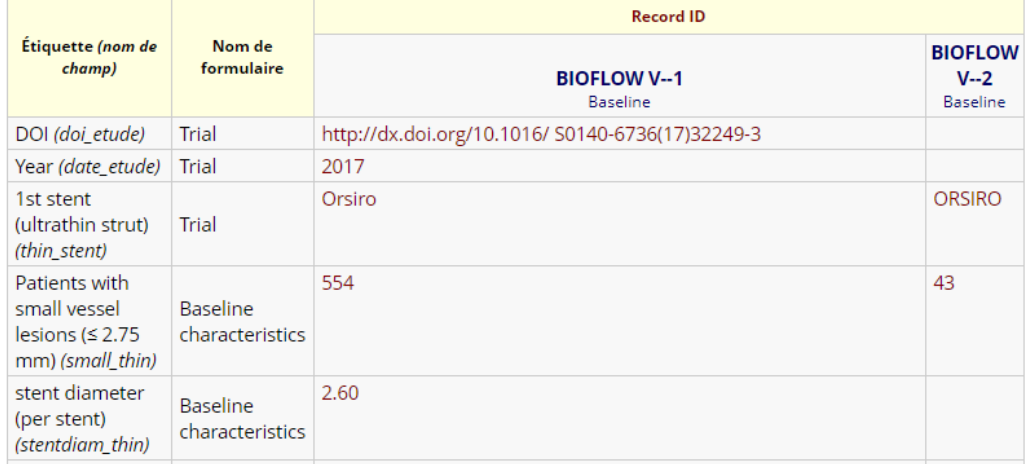

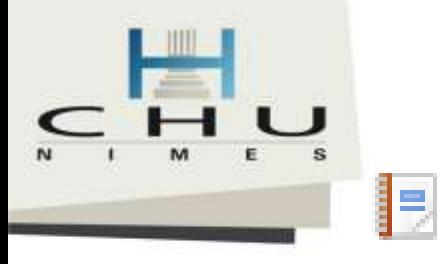

## Journalisation (audit trail)

#### **Sumalisation**

Télécharger le rapport journalisation tout entier vers Microsoft Excel (CSV)

Ce module liste tous les changements à ce projet, ce qui inclut les exportations de données, les modifications de données, et la création ou suppression d'utilisateurs.

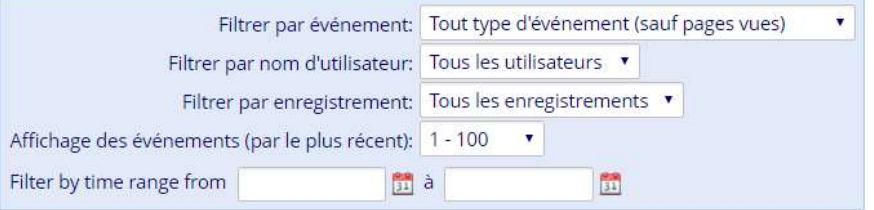

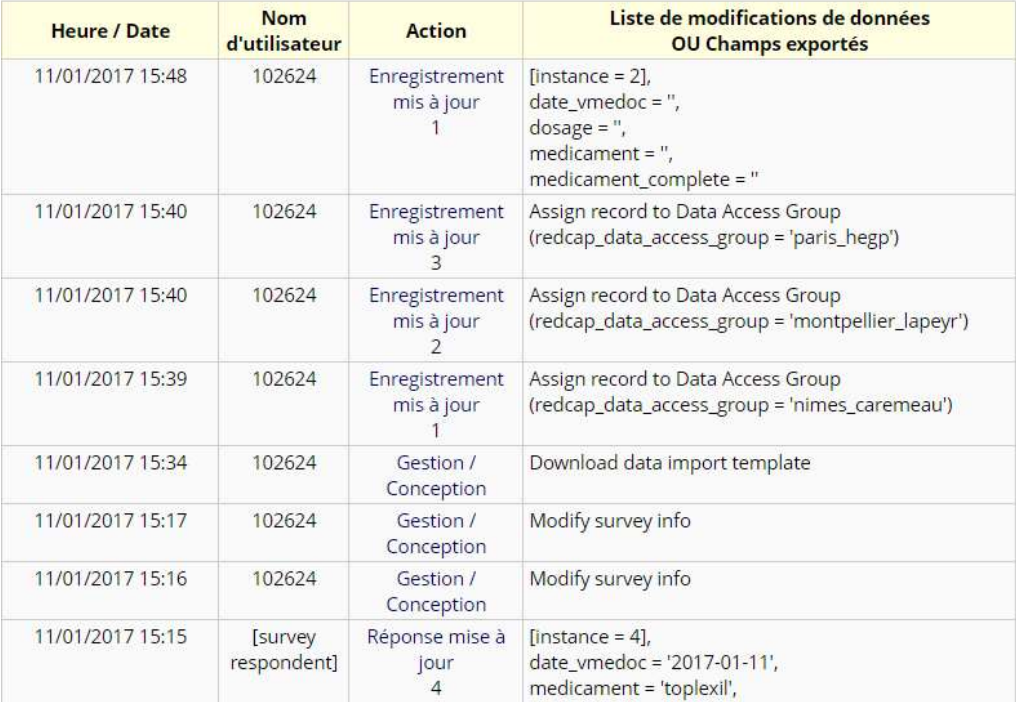

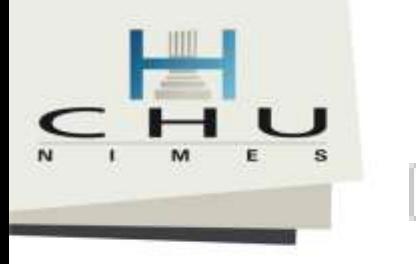

## Référentiel de fichier

#### Référentiel de fichier

Cette page peut être utilisée pour stocker et récupérer des fichiers et des documents utilisés pour ce projet. Vous pouvez télécharger des fichiers ici pour les sauver pour une récupération ultérieure, ou vous pouvez télécharger les fichiers précédemment téléchargés dans la liste des fichiers ci-dessous. Chaque fois qu'une exportation des données est effectuée, les données résultantes et les fichiers de syntaxe sont également stockées ici.

NOTE: Puisque des groupes d'accès aux données ont été créés dans ce projet, veuillez comprendre que les fichiers qui ici sont téléchargés vers le serveur manuellement seront visibles et disponibles à tous les utilisateurs, quel que soit le groupe d'accès aux données duquel ils font partie.

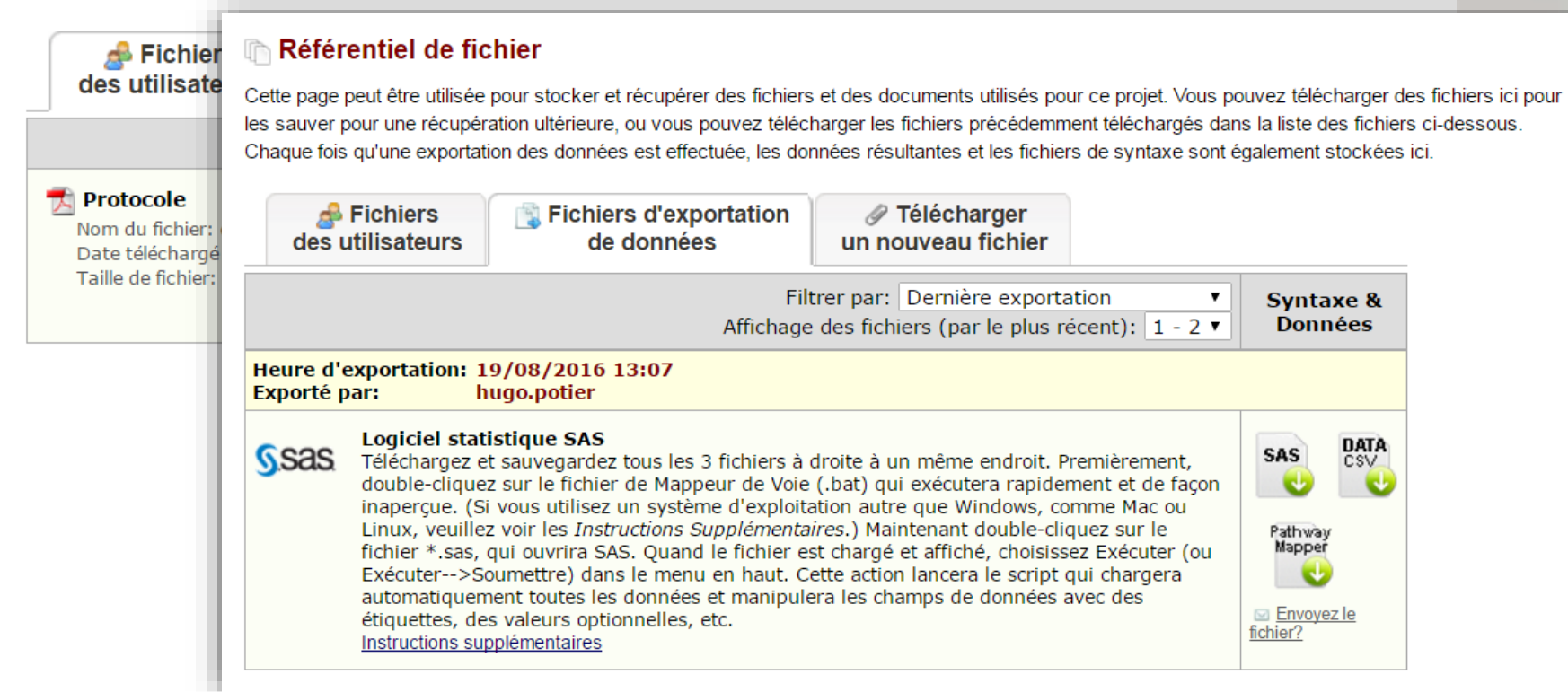
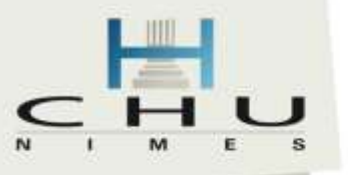

# **Droits des utilisateurs dans le projet**

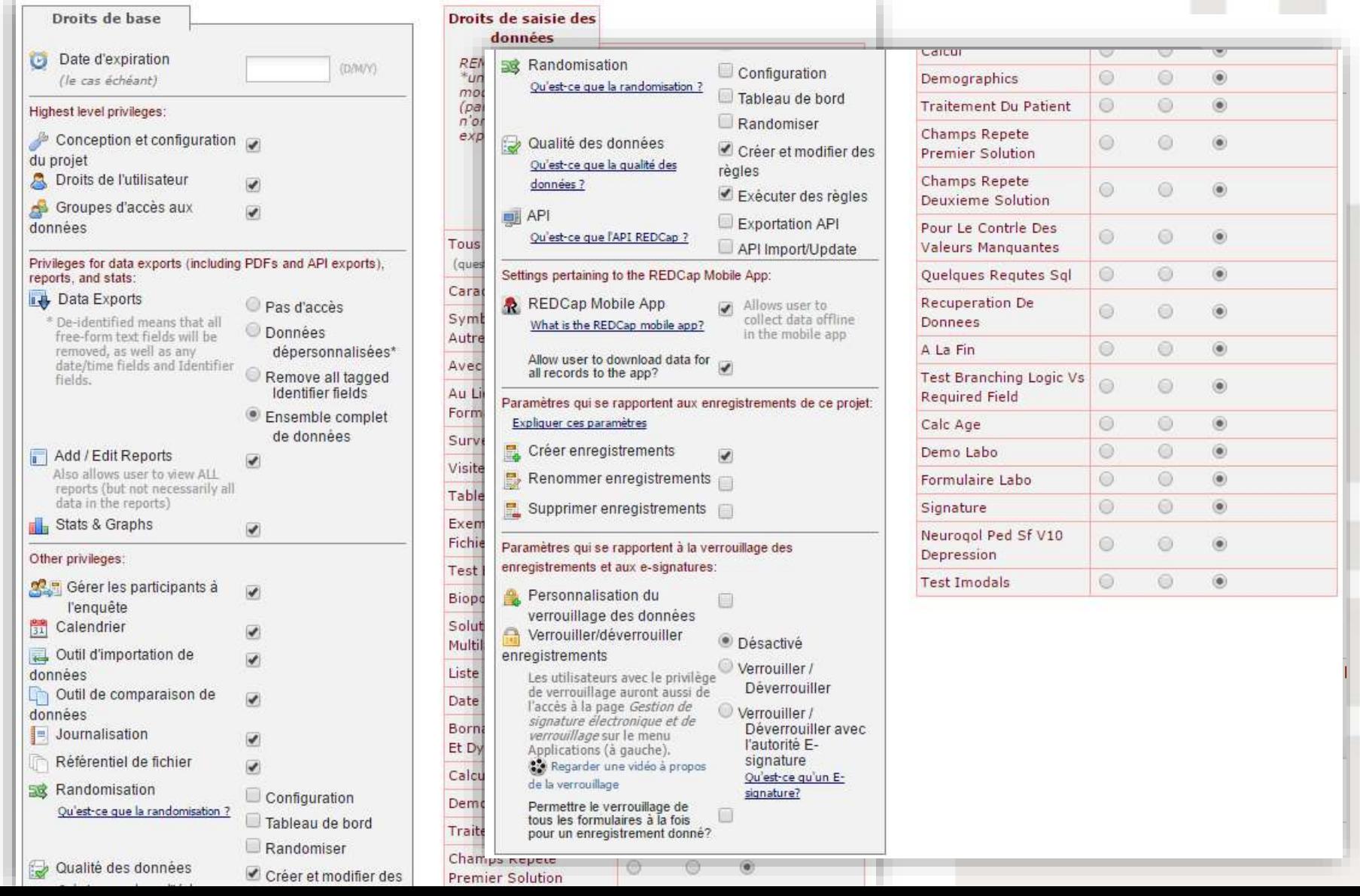

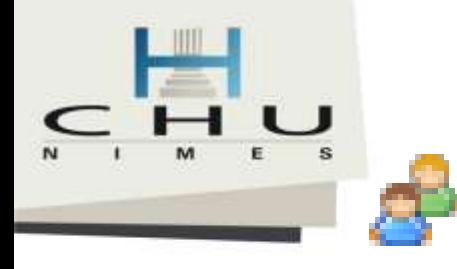

# GAD (Groupe d'Accés aux Données) = Sites

Page d'accueil du projet

Configuration du projet

Droits de l'utilisateur

Groupes d'accès aux données

#### : VIDÉO : Comment utiliser les groupes d'accès aux données

L'accès à certains enregistrements d'un projet peut être limité en utilisant les groupes d'accès aux données. Les utilisateurs qui font partie d'un groupe d'accès aux donnés ne peuvent accéder qu'aux enregistrements créés par les membres de leur groupe. C'est souvent une fonctionnalité utile pour les projets multi-sites ou multi-groupes.

Ci-dessous vous pouvez créer des groupes d'accès aux données pour ce projet et ensuite assigner des utilisateurs à ces groupes. Vous pouvez aussi supprimer des groupes à n'importe quel moment si nécessaire. Pour renommer un groupe d'accès aux données, cliquez simplement sur le nom du groupe dans le tableau ci-dessous et tapez le nouveau nom. You may assign a user to a Data Access Group by selecting the username and group name below and then clicking the 'Assign' button. Once assigned to a Data Access Group, the user will be able to see ONLY the project records created by themselves and others in that group. This includes being able to view records on data entry forms, in reports, and in exported data sets. Users can be unassigned from a group by selecting the user name and selecting 'No Assignment'.

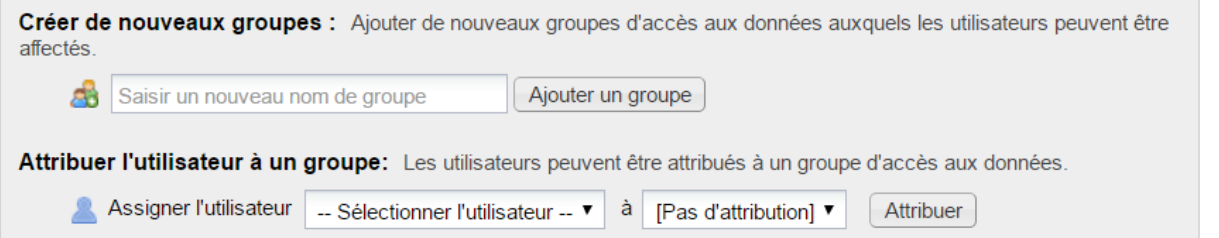

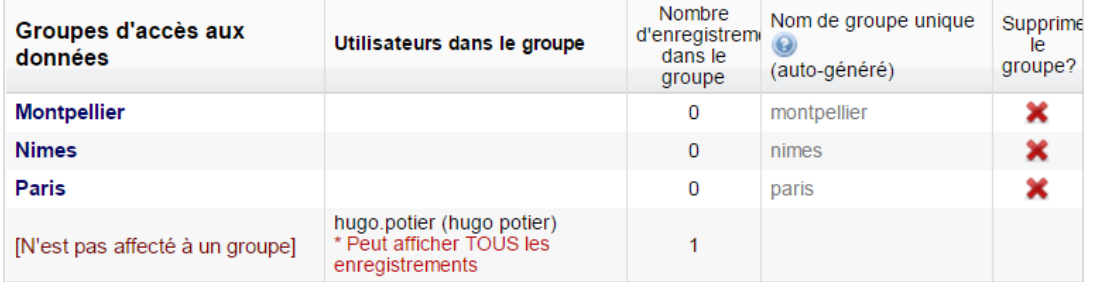

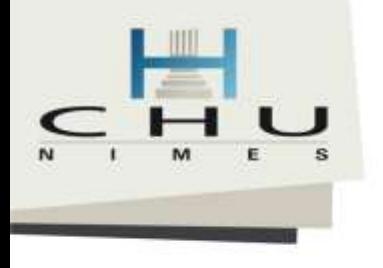

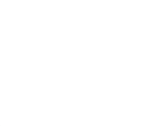

GAD

Utilisateurs non affecté à un centre

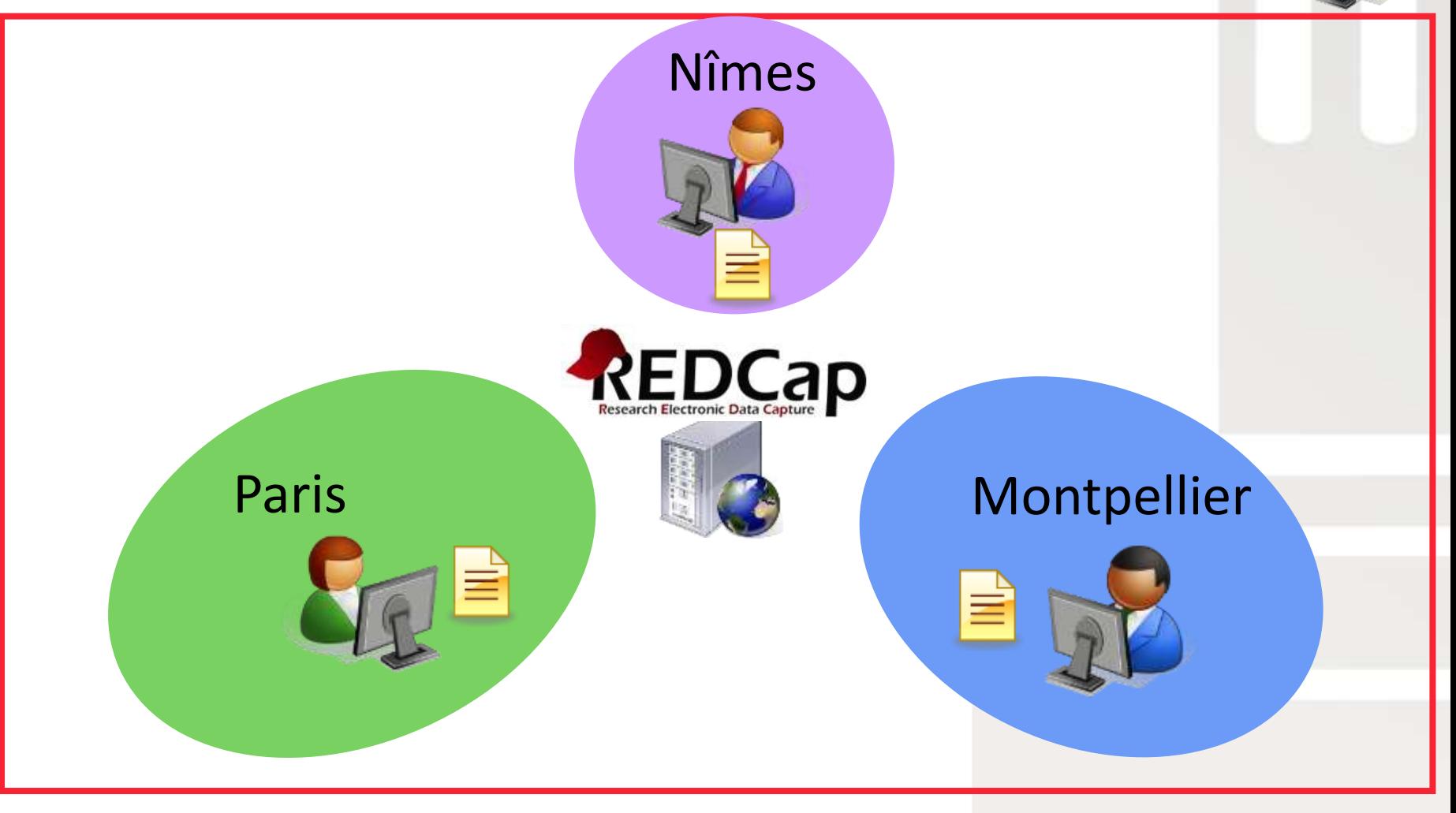

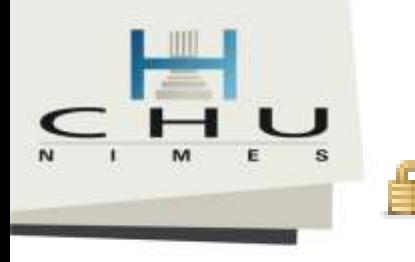

### Personnalisation du verrouillage des données

#### Module de Personnalisation des Signatures électroniques et la Fonction de Fermeture d'Enregistrement

Cette module peut être utilisée pour personnaliser l'option de Fermeture d'Enregistrement et l'option de Signature électronique sur les instruments de collecte de données. Les paramètres ci-dessous sont totalement optionnels. Seuls les utilisateurs ayant le droit de Fermer/Ouvrir peuvent avoir accès à cette page, et ils sont les seuls à pouvoir fermer ou ouvrir les enregistrements d'un formulaire. S'ils ont le droit supplémentaire, ils peuvent fermer tous les formulaires à la fois pour un enregistrement donné. Par défaut, tout utilisateur ayant le droit de Fermer/Ouvrir peut voir l'option de Fermeture en bas de l'instrument de collecte de données, mais les autres utilisateurs ne verront pas cette option. Une fois qu'un formulaire est fermé pour un enregistrement, le formulaire affichera (pour tous les utilisateurs) l'heure de fermeture et l'utilisateur qui l'a fermé, et tous les champs du formulaire seront désactivés ou seulement lisibles jusqu'à ce que quelqu'un ayant le droit de Fermer/Ouvrir ne l'ouvre à nouveau.....

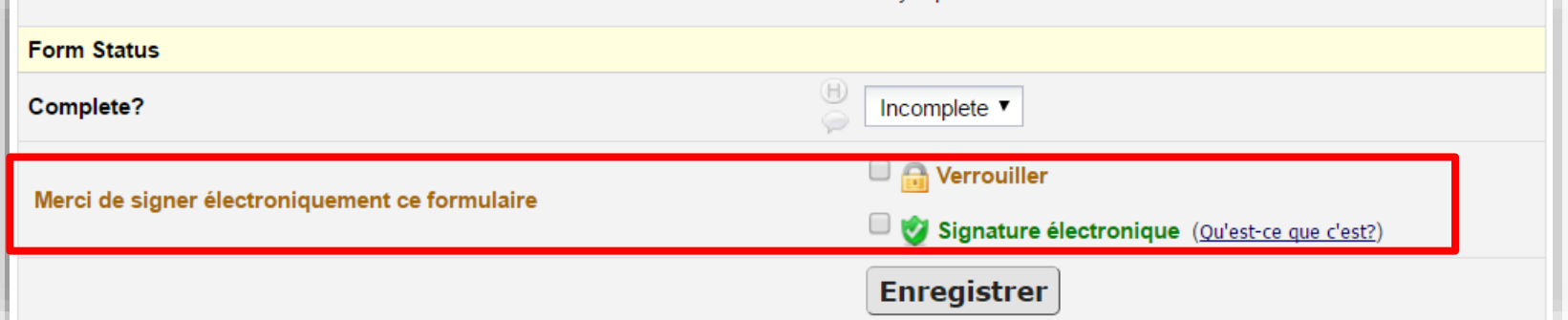

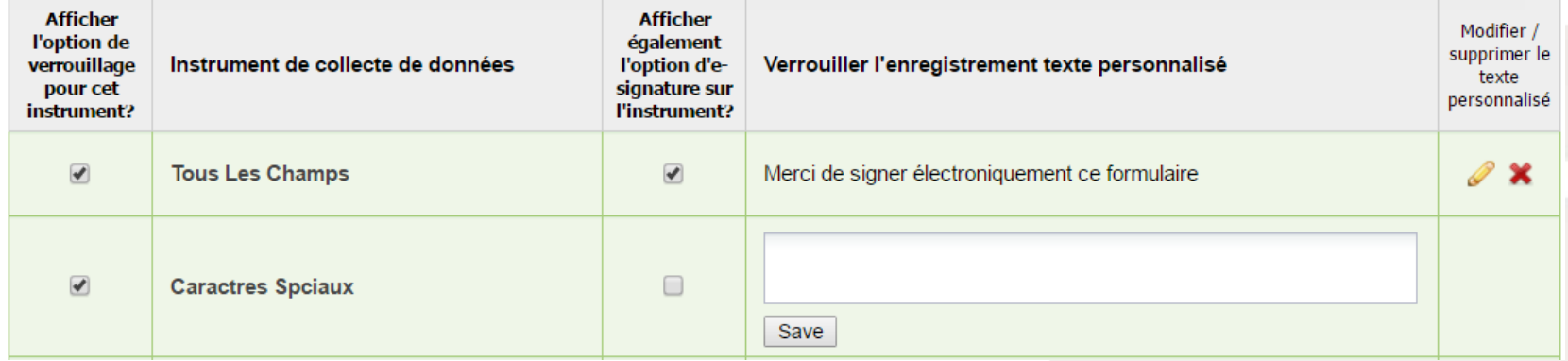

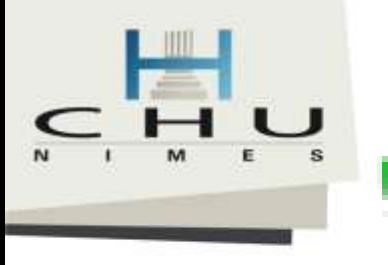

## Gestion des signatures électronique et de verrouillage

#### Gestion de l'e-signature et la verrouillage des formulaires

La table ci-dessous affiche tous les enregistrements existants dans le projet dont tous les instruments de collecte de données sont actuellement verrouillés ou e-signés. Les formulaires qui ne permettent pas de verrouillage (si défini sur la page Gestion de signature électronique et de verrouillage) ne seront pas affiché ci-dessous. Si l'un des formulaires a été défini de ne pas afficher l'option e-signature mais néanmoins permettent le simple verrouillage, N/A s'affichera pour le statut e-signature de ce formulaire. Vous pouvez utiliser les liens Actions pour filtrer la table de plusieurs façons, par exemple pour afficher ou masquer des lignes basés sur un critère spécifique. Vous pouvez cliquer sur le lien Afficher Enregistrement (View Record) pour afficher l'instrument de collecte de données, qui s'ouvrira dans une nouvelle fenêtre. Si vous voulez télécharger la table au format CSV, cliquez sur le lien cidessous.

#### x Télécharger le tableau ci-dessous au format Microsoft Excel (CSV)

Actions: AFFICHER TOUTES LES LIGNES | Afficher horodateur / utilisateur | Masquer horodateur / utilisateur | Afficher les verrouillés Afficher les non-verrouillés Afficher les e-signés | Afficher les non e-signés (exclut N/A) | Afficher les verrouillés et e-signés Afficher les non-verrouillés et non-e-signés (exclut N/A) | Afficher les verrouillés et non-e-signés (exclut N/A)

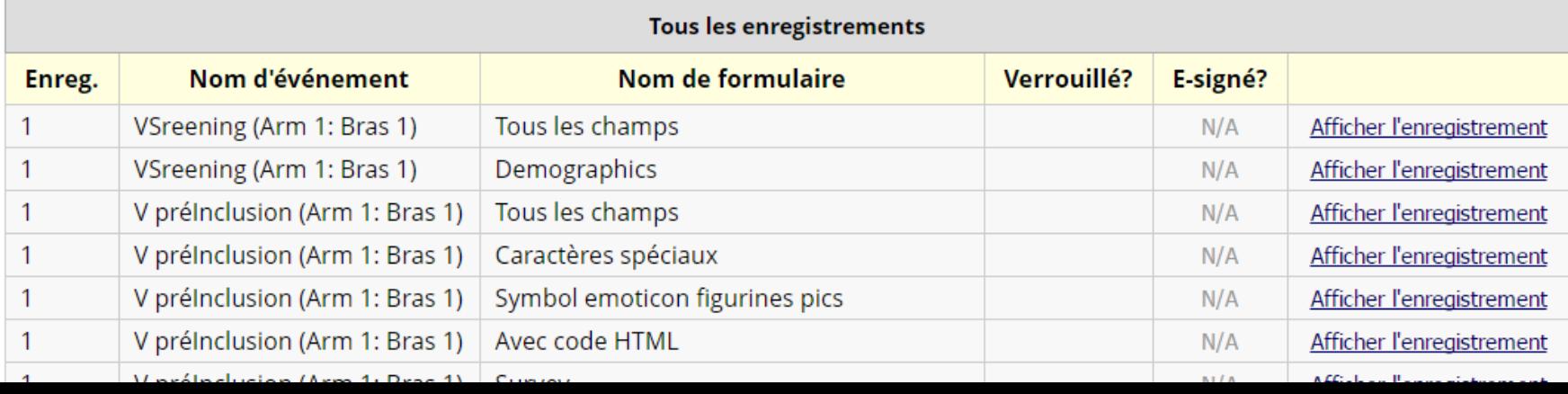

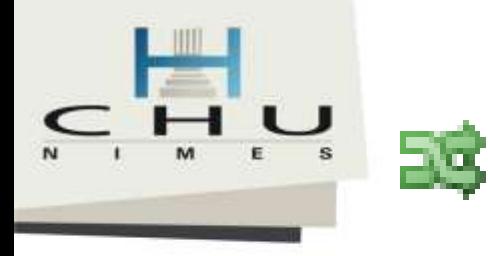

## Randomisation

• NB : L'outil n'est pas disponible par défaut il faut activer l'option et les droits des utilisateurs !

#### **ER** Randomisation

La randomisation est un processus qui affecte les participants/sujets par hasard (plutôt que par choix) à des groupes spécifiques, généralement pour des recherches et des essais cliniques. Le module de randomisation dans REDCAP vous aidera à mettre en peuwe un modèle de randomisation défini dans votre projet, en vous permettant de randomiser vos sujets (c.-à-d. enregistrements dans votre projet). Dans ce module, vous définissez d'abord le modèle de randomisation avec différents paramètres. Sur la base des paramètres définis. Je module crée une table d'allocation de modèles, que vous pouvez utiliser pour structurer la table de randomisation que vous importerez. Le module surveille également la progression globale de l'allocation et l'attribution des sujets randomisés. Remarque : il est recommandé que seules les personnes ayant de l'expèrience en randomisation configurent le module de randomisation. Plus de détails

Configuration Tableau de bord

#### **ÉTAPE 1 : définissez votre modèle de randomisation**

Cette étape yous permettra de définir le modèle de randomisation que yous mettrez en œuvre et tous ses paramètres, ce qui comprend la définition des couches (le cas échéant) et éventuellement la randomisation des sujets par groupe/site (s'il s'agit d'une étude multisite).

#### A) Utiliser la randomisation stratifiée ?

It is often necessary to ensure equal treatment among a number of factors. Stratified randomization is the solution to achieve balance within one or more subgroups, such as gender, race, diabetics/non-diabetics, etc. By choosing strata (multiple choice criteria fields), you may then be able to ensure balance within those subgroups. para mim plus

#### **B) Randomiser par groupe/site?**

S'il s'agit d'un projet multicentre/multisite (ou similaire), vous pouvez stratifier la randomisation par groupe/site. Vous pouvez sélectionner un champ à choix multiples existant qui représente les groupes/sites, OU vous pouvez utiliser les groupes d'accès aux données pour stratifier par groupe/site.

#### C) Choisissez votre champ de randomisation

Il s'agit du champ où le groupe de randomisation (traitement) alloué sera enregistré et stocké, et où le bouton Randomiser apparaîtra sur votre formulaire de collecte de données. - sélectionner un champ -

٠.

pour VSreening (Arm 1: Bras 1)

Enregistrer le modèle de randomisation Effacer le modèle de randomisation

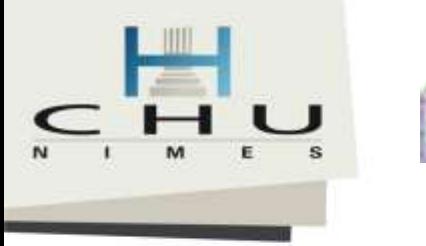

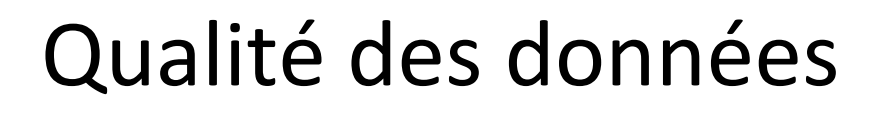

#### Qualité des données

Renoudra les problèmes

rous permettra d'exécuter des régles de qualité de données sur les données de votre projet pour vérifier les écarts ent ros données. Voici quelques régles de données prédéfinies que voirs pouvez utiliser et exécuter. Vous pouvez également créer vos propres régles ou modifier, supprimer ou réorganiser les régles que vous avez déjà créées. Pour trouver les écarts pour une régle lonnée, il suffit de cliquer sur le bouton 'Exécuter' à côté ou cliquer sur le bouton 'Tous' pour balayer toutes les règles à la fois. Vous bliendrez le nombre total d'écarts constabls pour chaque règle et vous pourrez visuaiser les détails de ces écarts en cleasent sur le Afficher' à côté de chiscane d'elles. Liré les instructions plus détaillées.

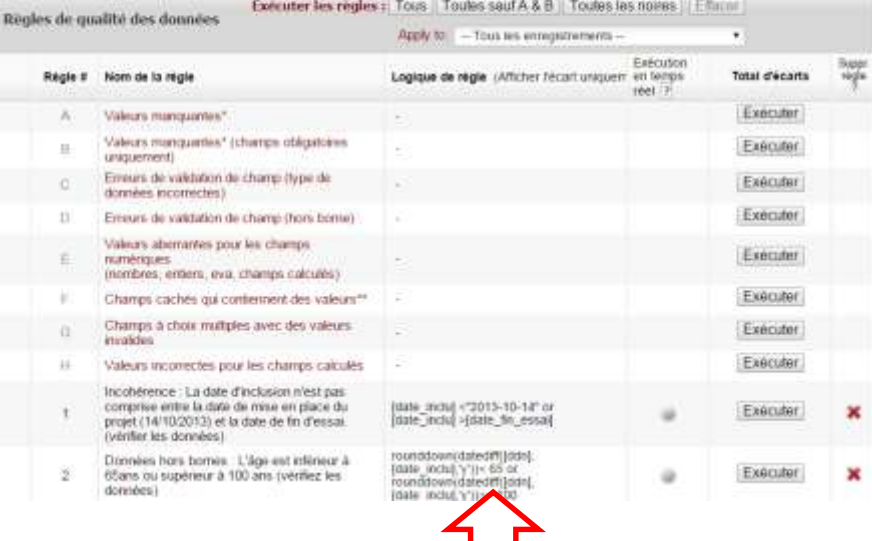

A Valeurs manquantes dans tous les champs\* B Valeurs manquantes dans les champs obligatoires\* C Type de données incorrectes D Valeurs hors bornes (définit dans le DD) E Valeurs aberrantes pour les champs numériques F Existence de valeur dans les champs « cachés » G Valeurs invalides dans les choix multiples H Valeurs non cohérente avec la formule du DD

\* Sans prendre en compte les champs resté cachés par un choix conditionné (branching logic) et les checkbox qui par définition peuvent être décochées. Il est donc important de conditionné toutes les listes Multiples (checkbox) par une question en oui/non

Contrôler la cohérence des données dans la base =

Création de ces propres règles de vérification des données

Comment écrire une variable :

[ma\_var], [caseacocher(choix)], [visite][ma\_var], [ma\_var][num\_repetition]

NB : Les règles B, D et F s'exécute lors de la saisi et que l'on clique sur « enregistrer »

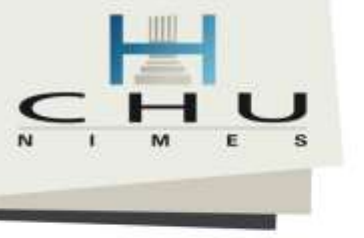

#### Cualité des données

Trouver des problèmes Renoudra les problèmes

Ce module vous permettra d'exécuter des régies de qualité de données sur les données de voire projet pour vérifer les écarts entre ros données. Voici quelques régles de données prédéfinies que voirs pouvez utiliser et exécuter. Vous pouvez également créer vos ropres régles ou modifier, supprimer ou réorganiser les régles que vous avez déjà créées. Pour trouver les écarts pour une régle donnée, il suffit de cliquer sur le bouton 'Exécuter' à côté ou cliquer sur le bouton 'Tous' pour balayer toutes les règles à la fois. Vous obtendrez le nombre total d'écarts constatés pour chaque règle et vous pourrez visualiser les détails de ces écarts en cleauent sur le à côté de chacane d'elles. Lirè les instructions plus détaillées.

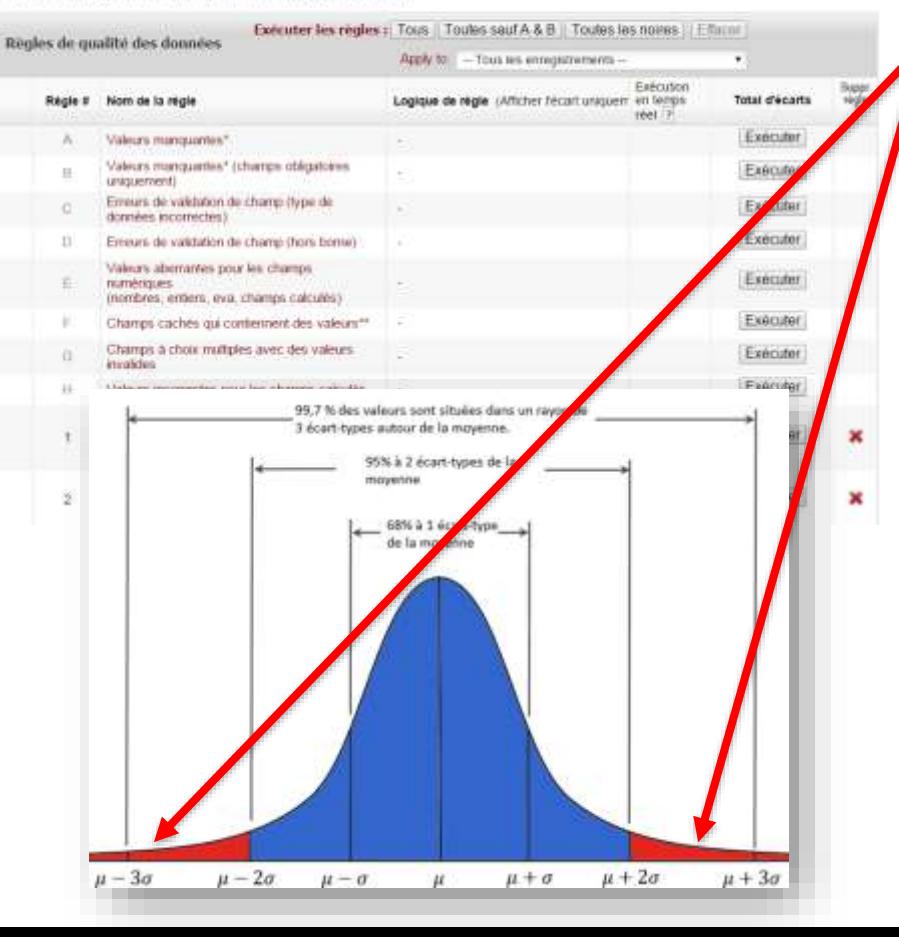

### Qualités des données Détails

### C Type de données incorrectes

Ne respecte pas le format (ex: 12..5 au lieu de 12.5)

D Valeurs hors bornes (définit dans le DD) En dehors des bornes supérieures ou inférieures (ex: non compris entre [01-01-2015 et 31-12-2015]

E Valeurs aberrantes pour les champs numériques Analyse statistique et si la donnée s'écarte trop de la moyenne avec 2x +/- écart-type (95%) alors la valeur s'affichera (ex. poids = 600 kg)

F Existence de valeur dans les champs « cachés » Si une valeur a était saisi dans un champs conditionné et que l'on a changé la condition initiale et que cela masque la valeur.

### G Valeurs invalides dans les choix multiples

Si la valeur ne correspond plus au DD (ex: 1,oui|2,non alors que précédemment 1,oui|0,non)

### H Valeur incorrectes pour les champs calculés

Valeurs non cohérente avec la formule définit dans le DD

(ex : si modification de la formule après saisie)

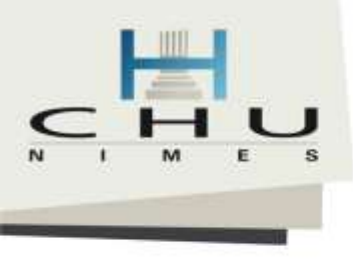

## OK mais dans la pratique ?

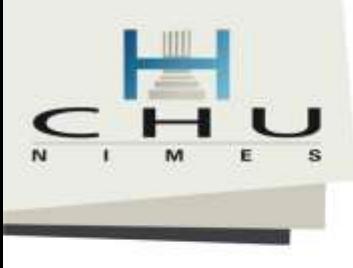

# Ensemble de formulaires = Dictionnaire de données

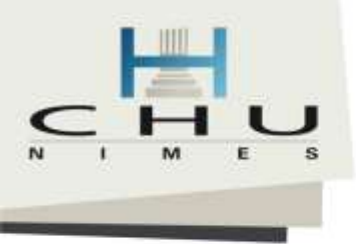

# Créer des formulaires

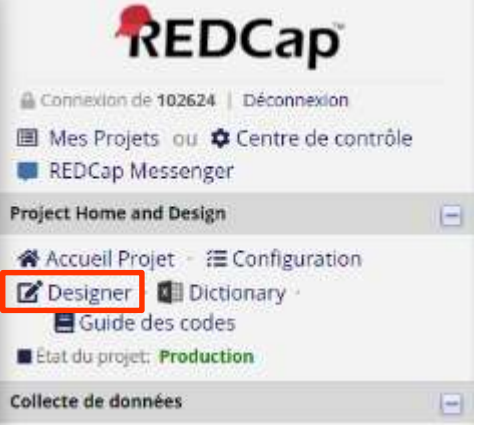

Ou

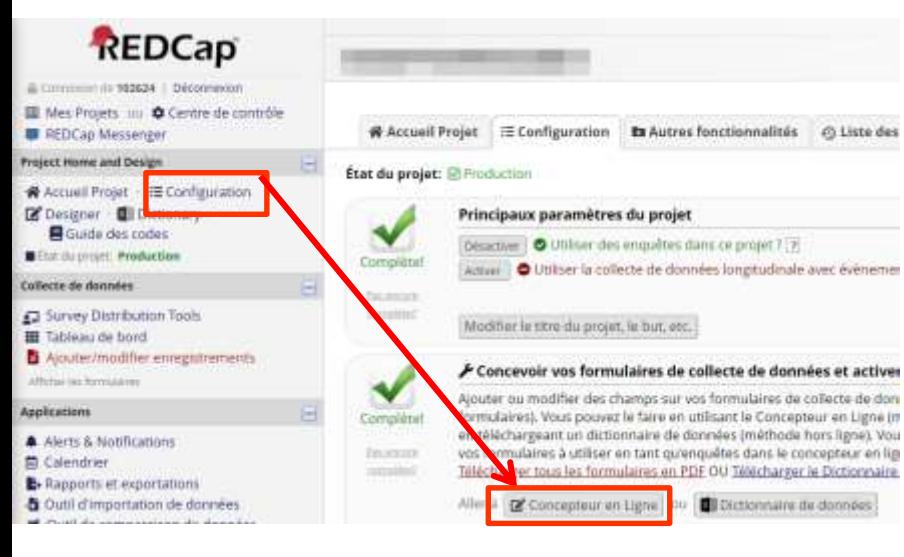

### Dans REDCap **A partir d'Excel pour ensuite importer le fichier** A partir d'Excel pour ensuite importer le fichier (contenant les champs) dans REDCap

骨 Accueil Projet | 三 Configuration IZ Concepteur en Ligne Dictionnaire de données **E** Guide des codes

U VIDÉO: Comment utiliser cette page

Cette fonction vous permettra de créer de nouveaux formulaires de collecte de dor les /questionnaires ou de modifier ceux qui existent déjà. Les modifications peuvent être faites en utilisant le Concepteur en rigne ou le Chargement de Dictionnaire des Données (voir les onglets ci-dessus), dans lesquels vous pourrez utiliser l'une de méthodes ou les deux. Le Concepteur en Ligne pourrait vous aider à créer rapidement les premiers champs/formulaires ou à aire rapidement des modifications, mais l'utilisation du fichier du Dictionnaire des Données peut être plus utile si vous ajouterezur grand nombre de champs pour ce projet.

Ce module peut être utilisé pour les modifications du projet, des modifications comme l'ajout de nouveaux champs ou la modification de champs existants, en utilisant une méthode déconnecte appelée le Dictionnaire de données. Le Dictionnaire de données est un fichier CSV (séparé pas des virgules) spécialement formaté dans lequel vous pouvez construire vos champs de projet et ensuite le charger ici pour sauvegarder les modifications à votre projet.

Cliquez sur le bouton 'Naviguer' ou 'Choisissez un fichier' ci-des our selectionner le fichier sur votre ordinateur, et cliquez sur le bouton 'Upload File' pour le télécharger. Une fois votre ficher chargé, les modifications NE seront PAS immédiatement faites mais seront affichées et examinées pour des erreurs et pour s'as lirer que tout le formatage dans votre Dictionnaire des Données est correcte avant que les modifications officielles ne soient fotes au projet. Remarque sur les instantanés : Un 'instantané du dictionnaire de données' de votre projet est automatiquement créé pendant le processus d'importation avant de valider le nouveau dictionnaire de données. Tous les instantanés peuver être consultés ultérieurement et être téléchargés sur la page Historique de la révision du projet.

#### Besoin d'aide?

Si vous voulez voir un exemple de la façon dos votre dictionnaire de données peut être formaté, vous pouvez télécharger le Dictionnaire de données de démonstration. la vous pouvez regarder le Vidéo d'auto-formation concernant le dictionnaire de données (14 min). Pour vous aider à configurer votre dictionnaire de données, vous pouvez également voir les instructions figurant sur le Aide & FAQ.

#### Étapes pour effectuer des modifications de projet:

1.) Télécharger le Dictionnaire de données a

2.) Modifier le dictionnaire de données (voyez Aide & FAQ pour de l'aide)

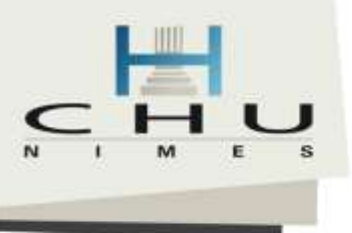

## Dans REDCap

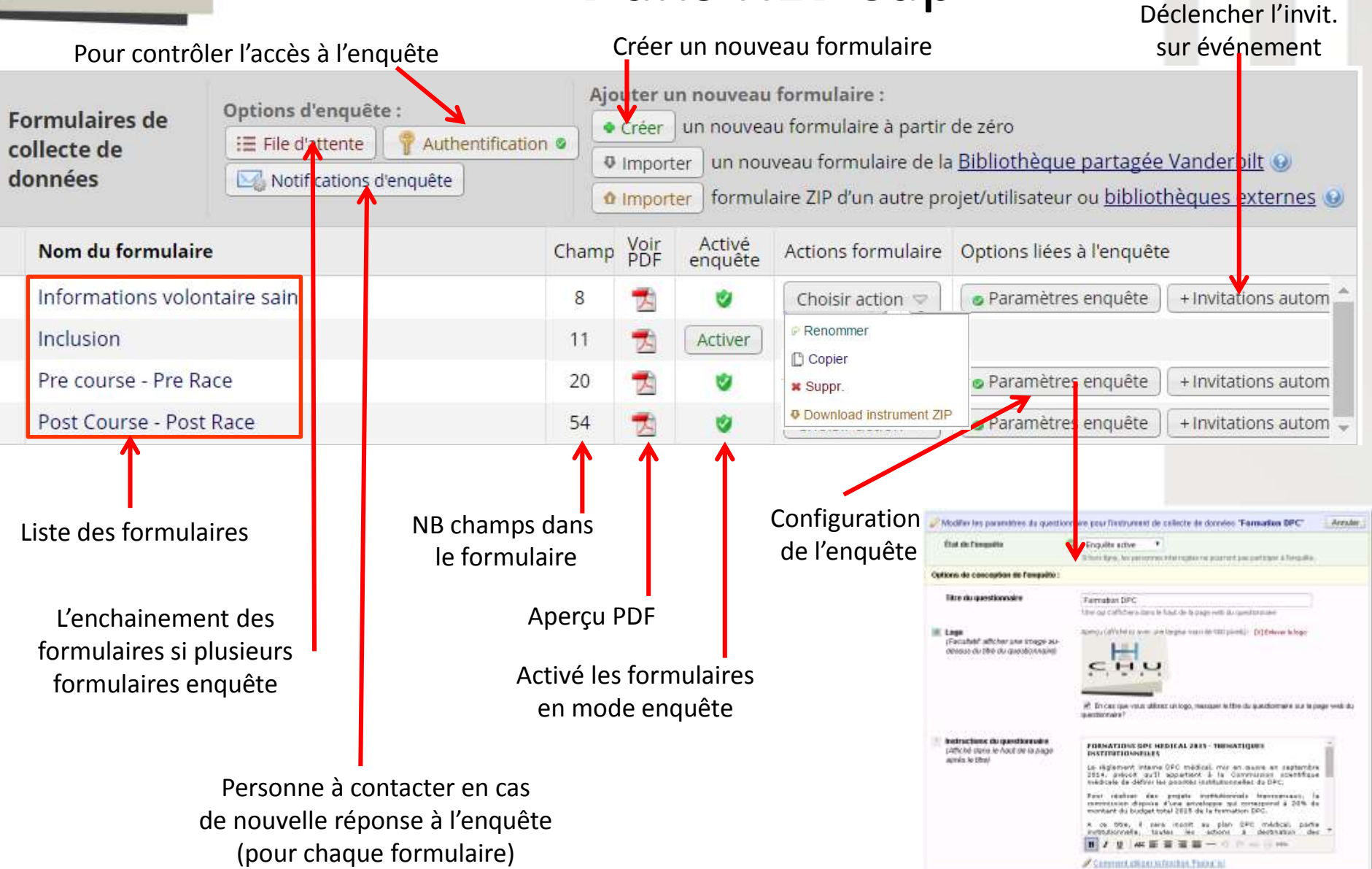

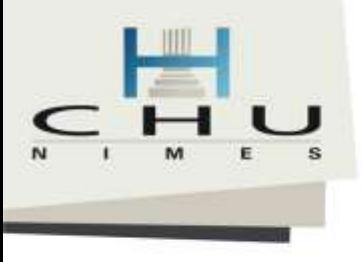

### Dans REDCap

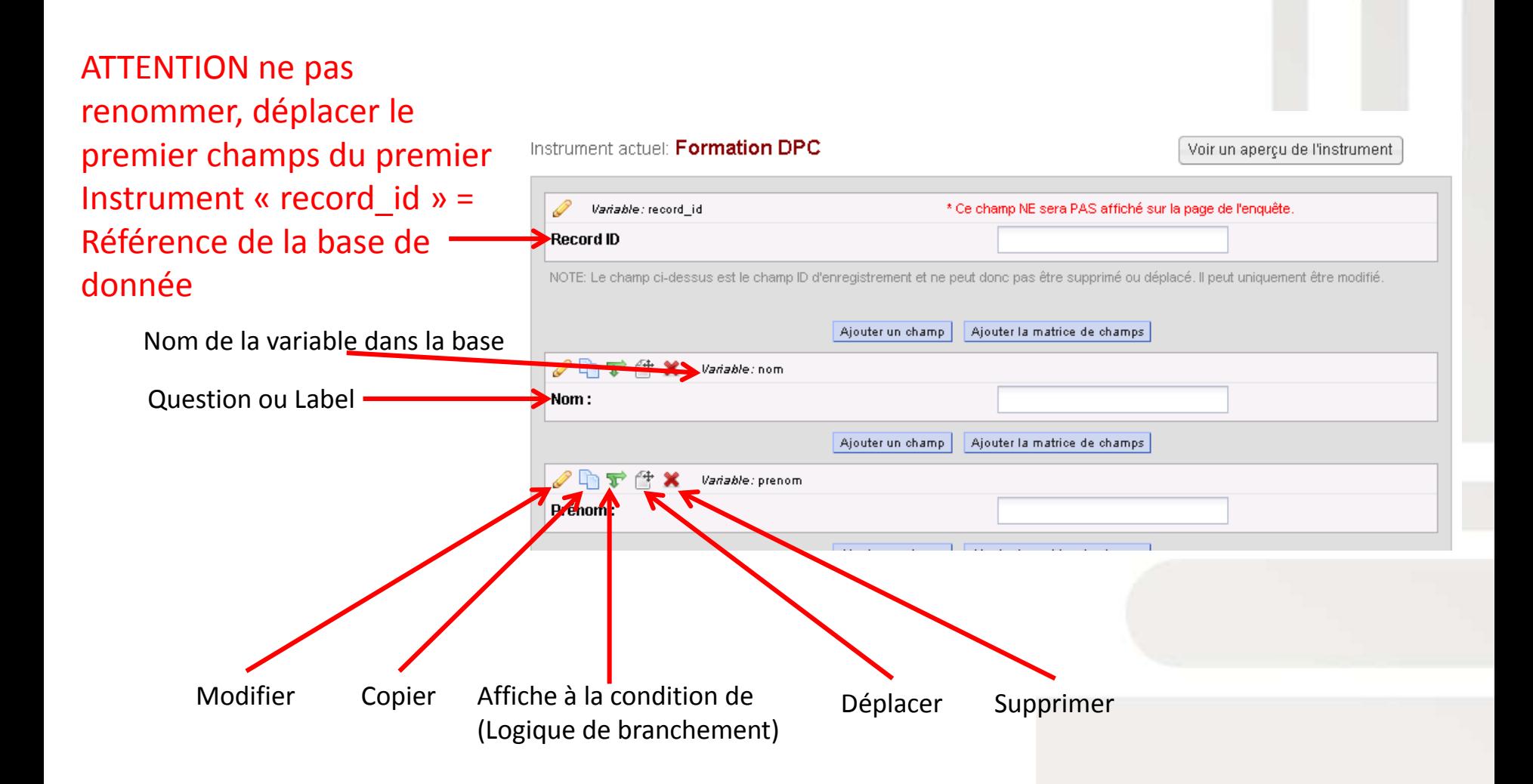

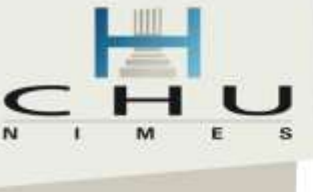

# 1/ On définit la forme du recueil

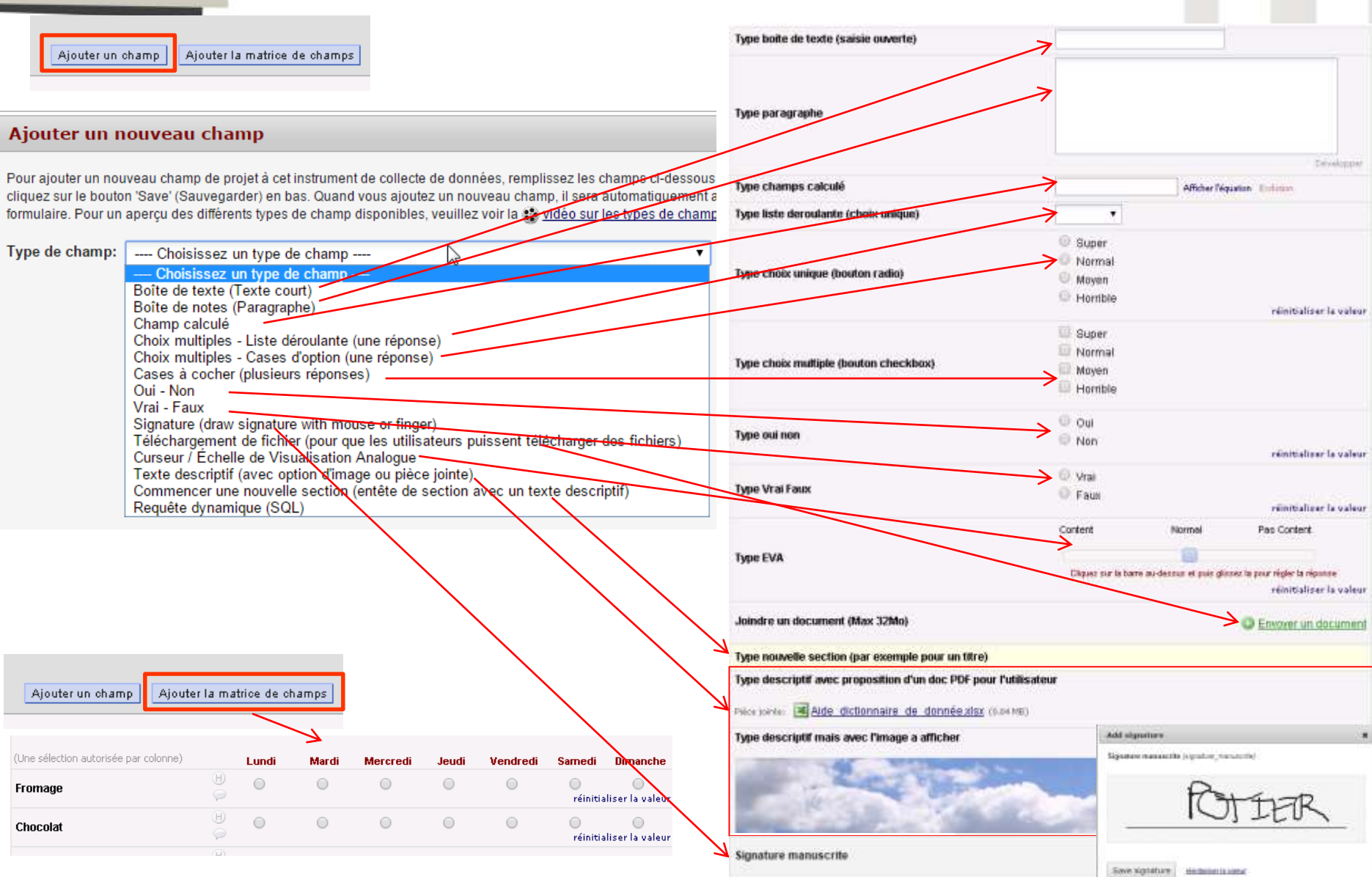

# 2/ Créer un champ de saisi

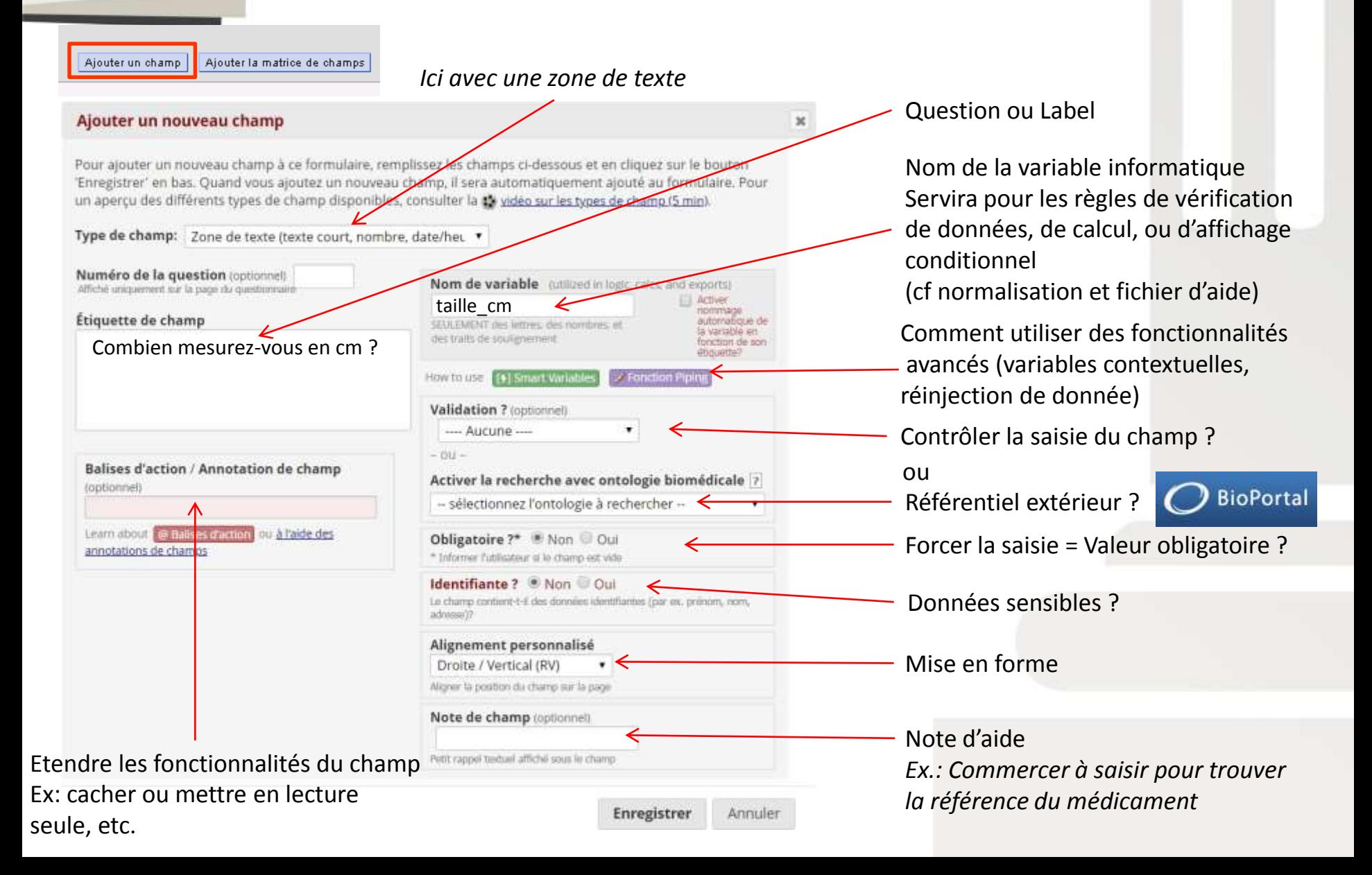

# 2/ Créer un champ de saisi

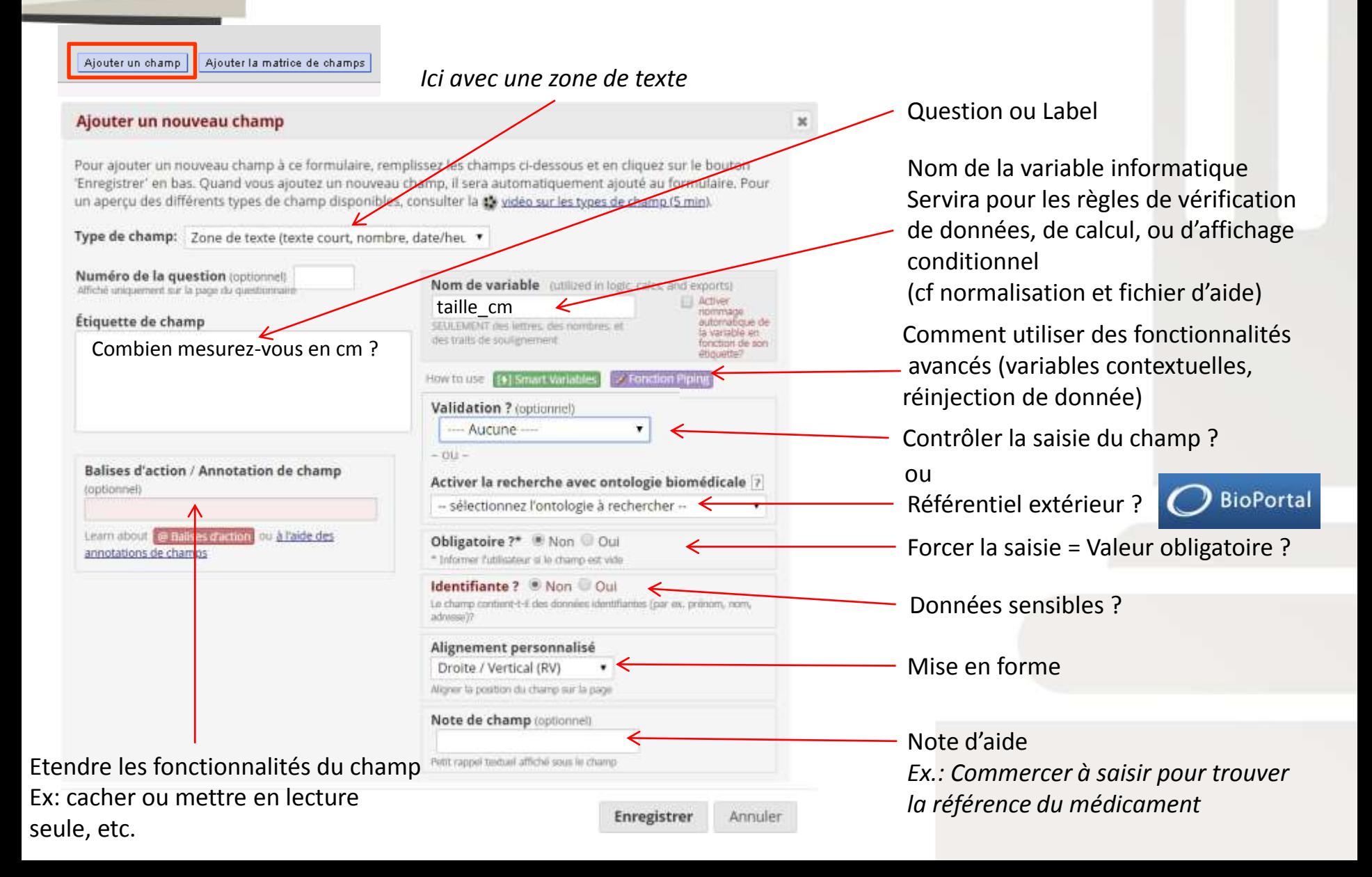

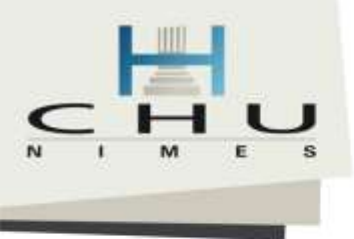

# 3/ On applique une validation de saisie…

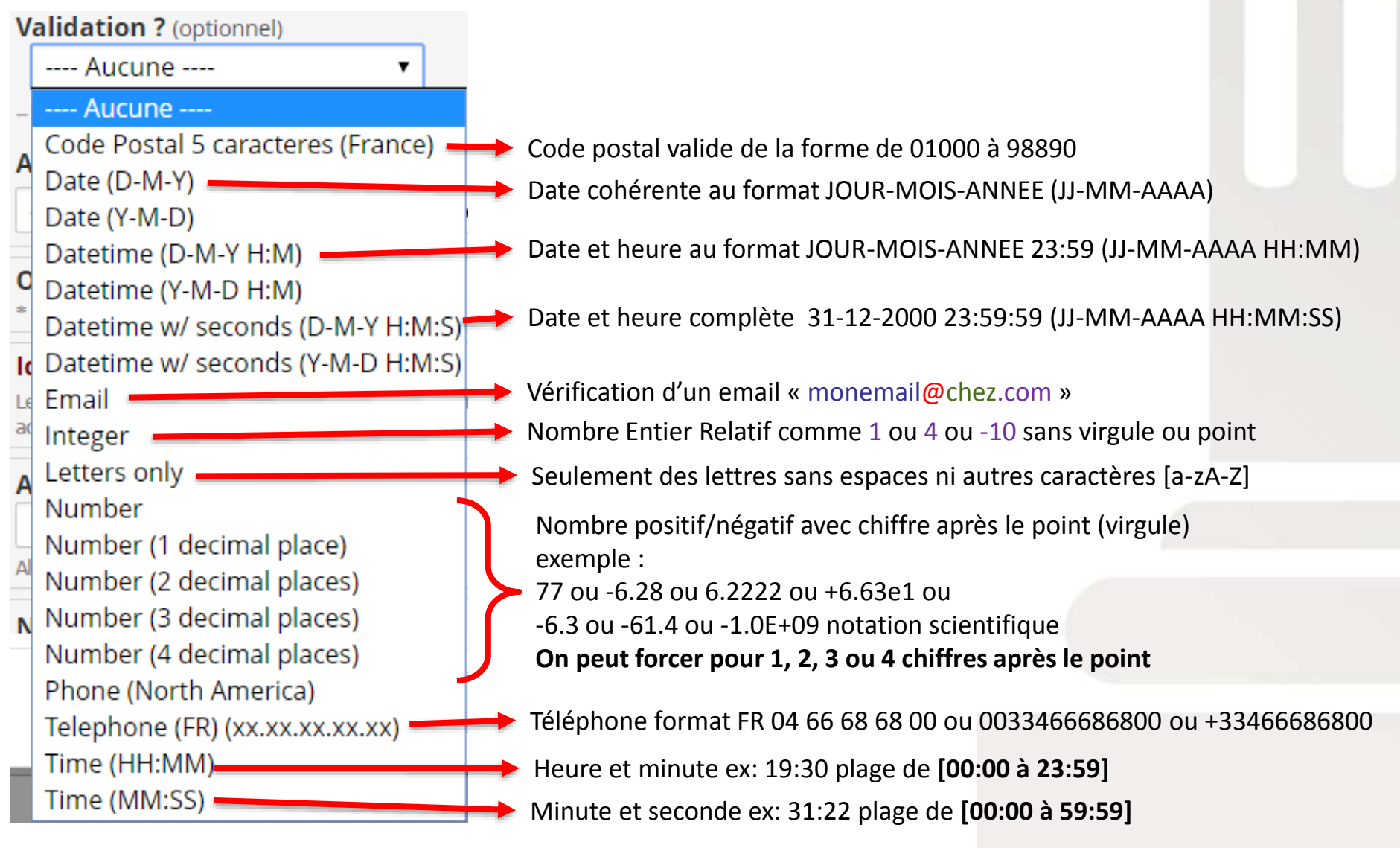

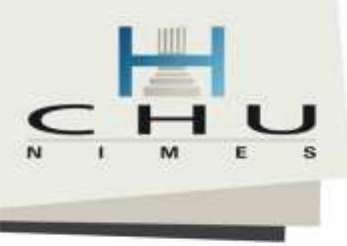

# ...et REDCap adapte la mise en forme

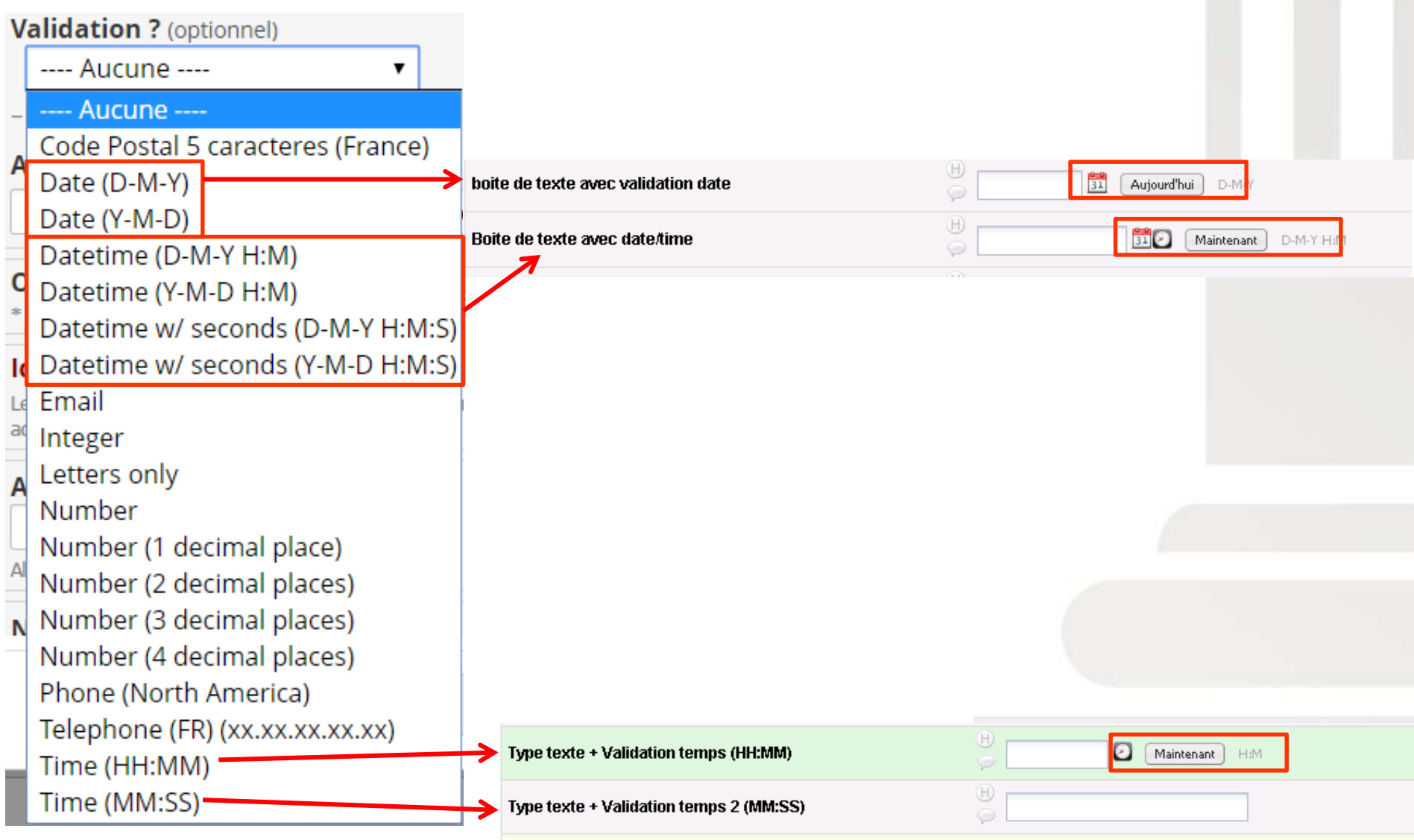

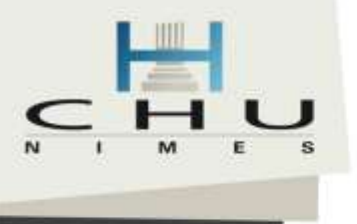

# Pour des choix multiples : Codage des données

### Définition et codage des variables manuales Saisie

'Enregistrer' en bas. Quand vous ajoutez un nouveau champ, il sera automatic

apercu des différents types de champ disponibles, consulter la de vidéo sur les

### **Votre qualification ordinale**

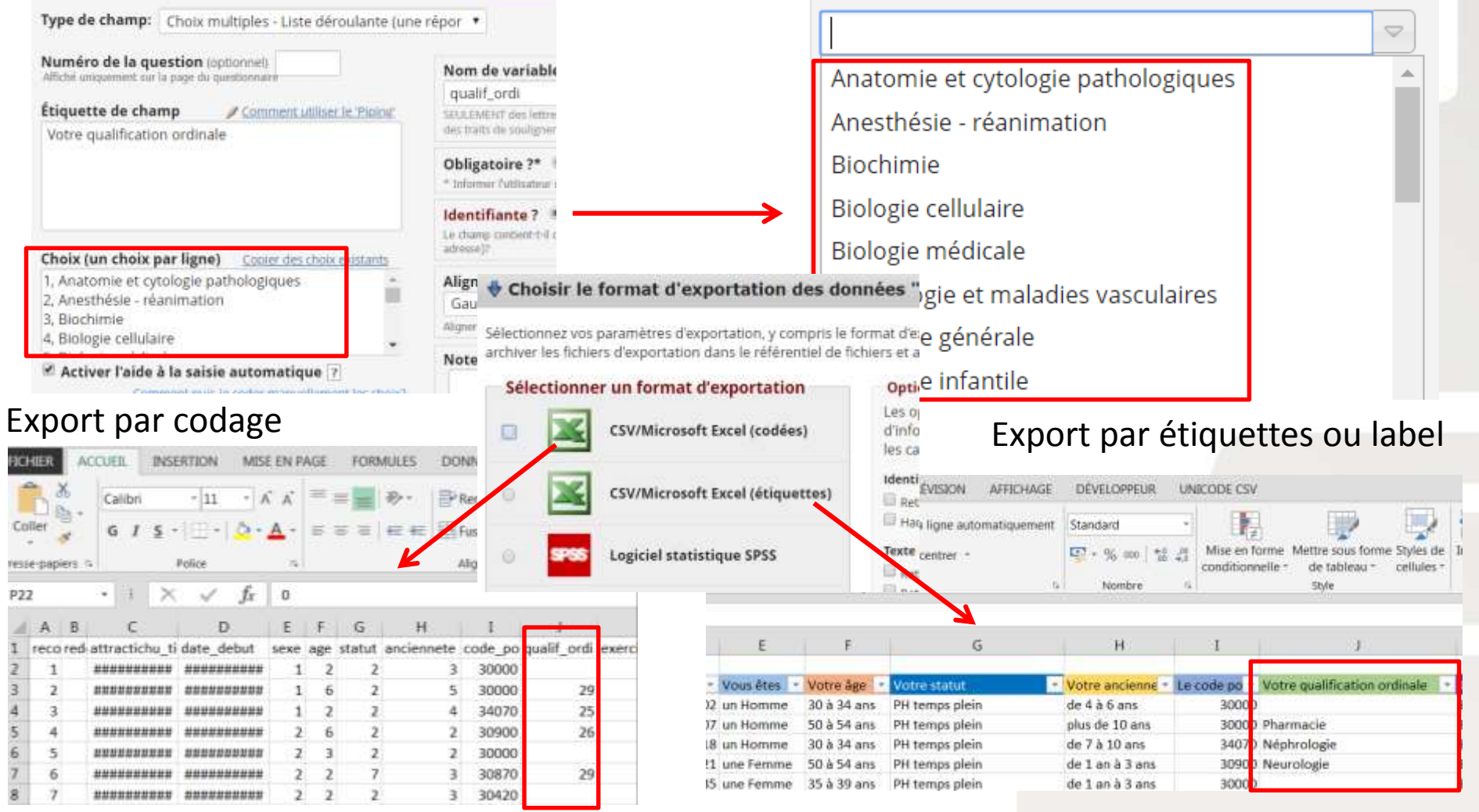

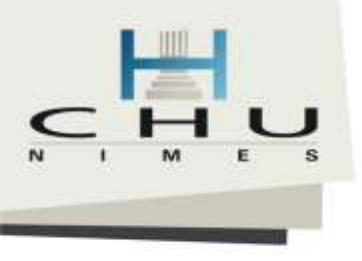

## Options = Diffuser un contenu

• Attacher des vidéos youtube ou fichiers mp3

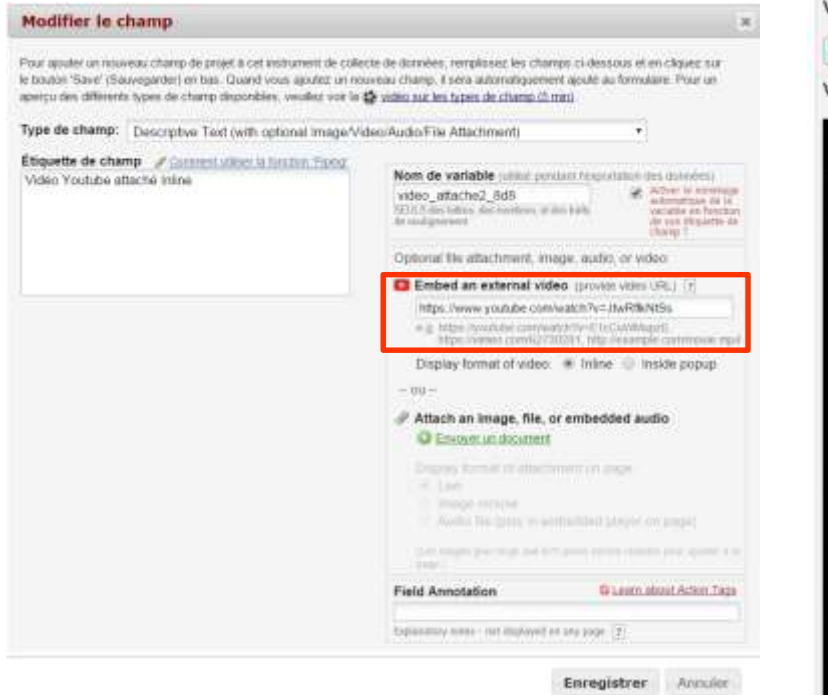

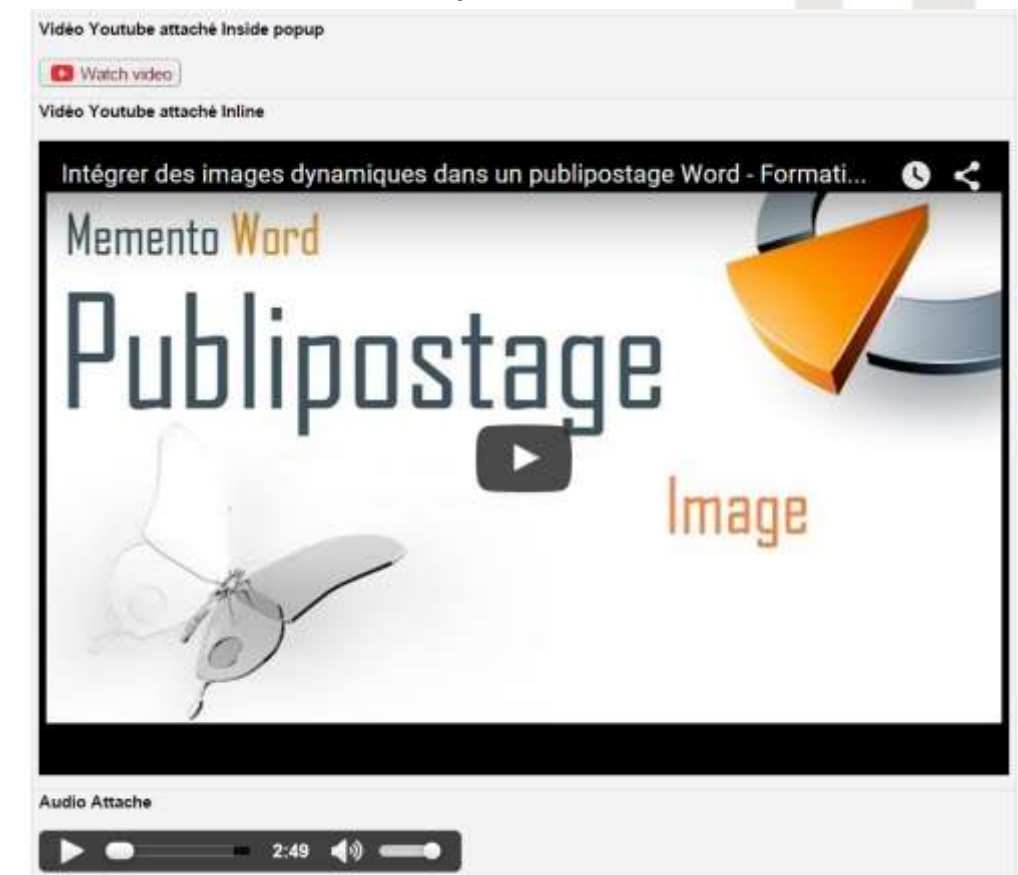

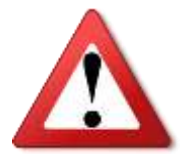

Attention le lien ou le fichier ne peut être ajouté qu'avec le mode « concepteur en Ligne »

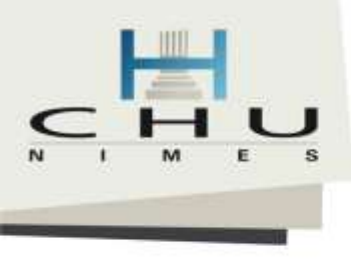

# Dictionnaire de données sous Excel

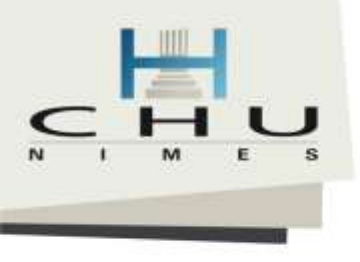

# Dictionnaire de données sous Excel

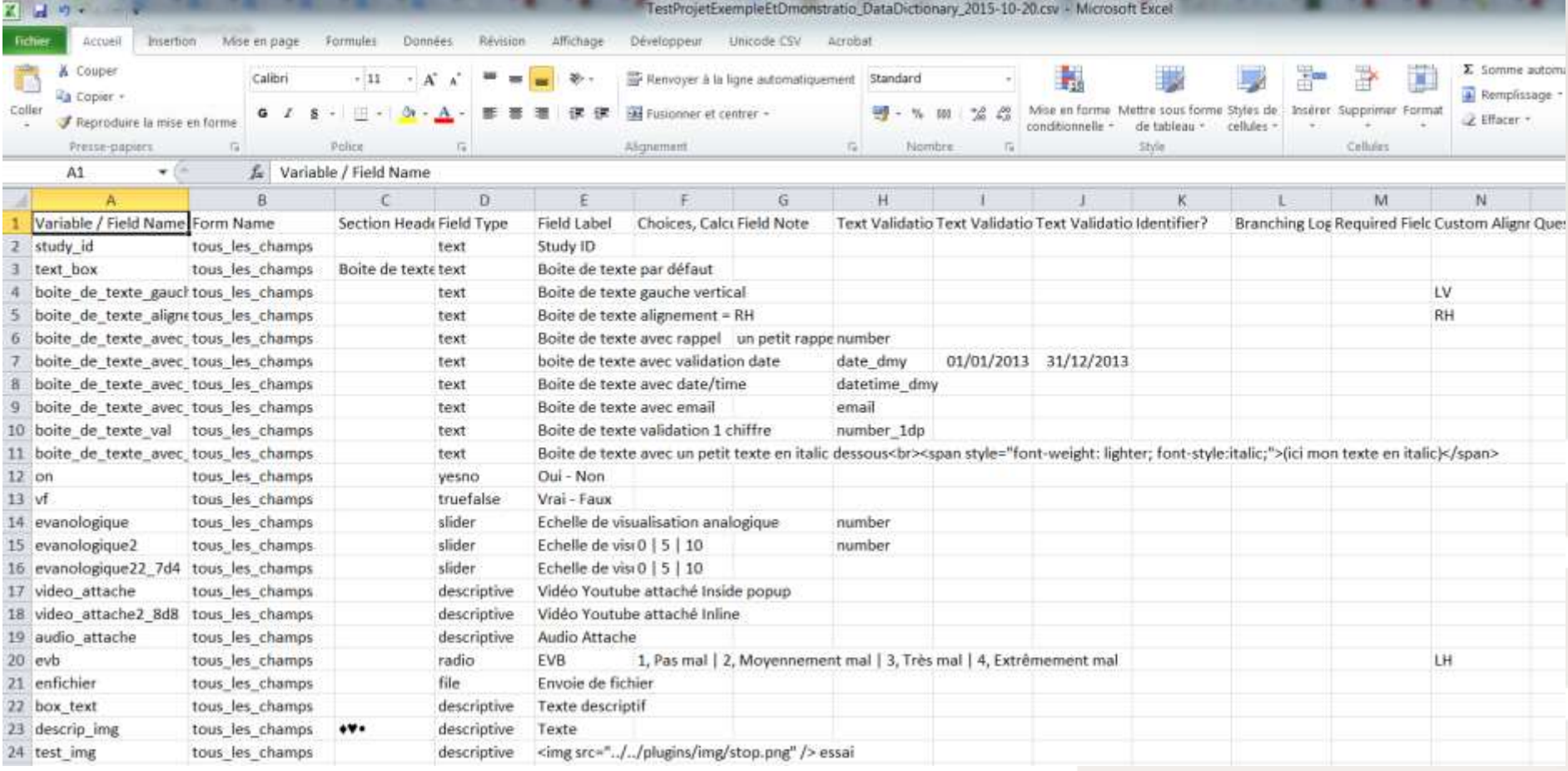

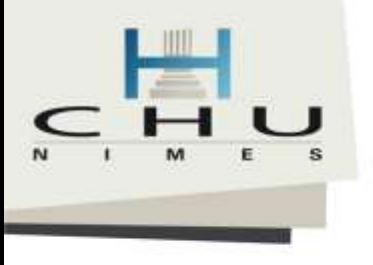

# Préalable Logiciel Américain

• Pas initialement prévu pour gérer les données avec des caractères Français, Espagnols... (Format ANSI < Latin-1)

Saisie dans Excel : ÁÉÍÓÚÝáéíóúýÂÊÎÔÛâêîôûÀÈÌÒÙàèìòù ÄËÏÖÜäëïöüÿÃãÕõÅåÑñCc@°<sup>oa</sup>

Sauvegarde par défaut : ÃÉ ÃÓ Ãš Ãá é ÃÃ<sup>3</sup> ú ý Ã, Ê ÃŽ Ã" Ã> â ê î Ã' û À Ã<sup>^</sup> ÃŒ Ã' Ù Ã Ã" ì ê Ã<sup>1</sup> Ä Ã< ÃÃ- Ü Ã¤ Ấ« Ã" Ãü ÿ à ã Õ Ãµ Ã... Ã¥ Ã' ñ Ç Ã§ @ °Âº ª

• Solution = installer un module Excel permettant de sauvegarder les données sous un format csy international.

http://blog.jaimon.co.uk/UnicodeCSV/setupfiles.zip

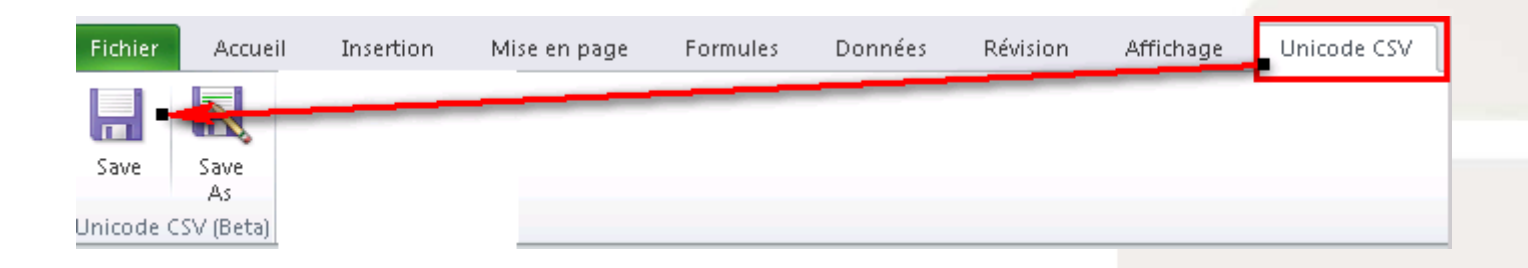

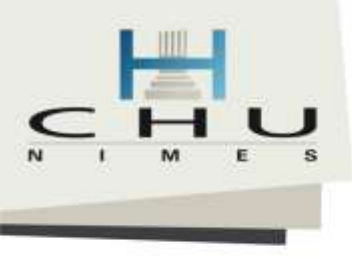

## Dans Excel 2007, 2010, 2013

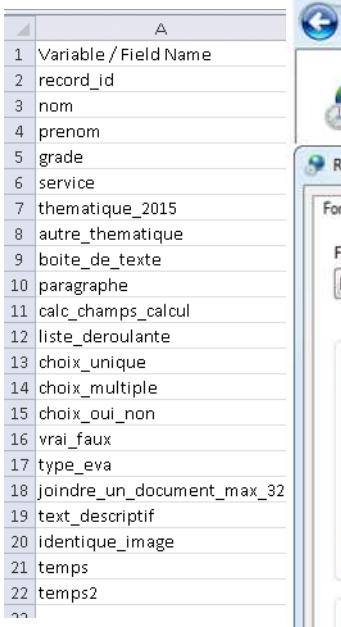

Pour ouvrir

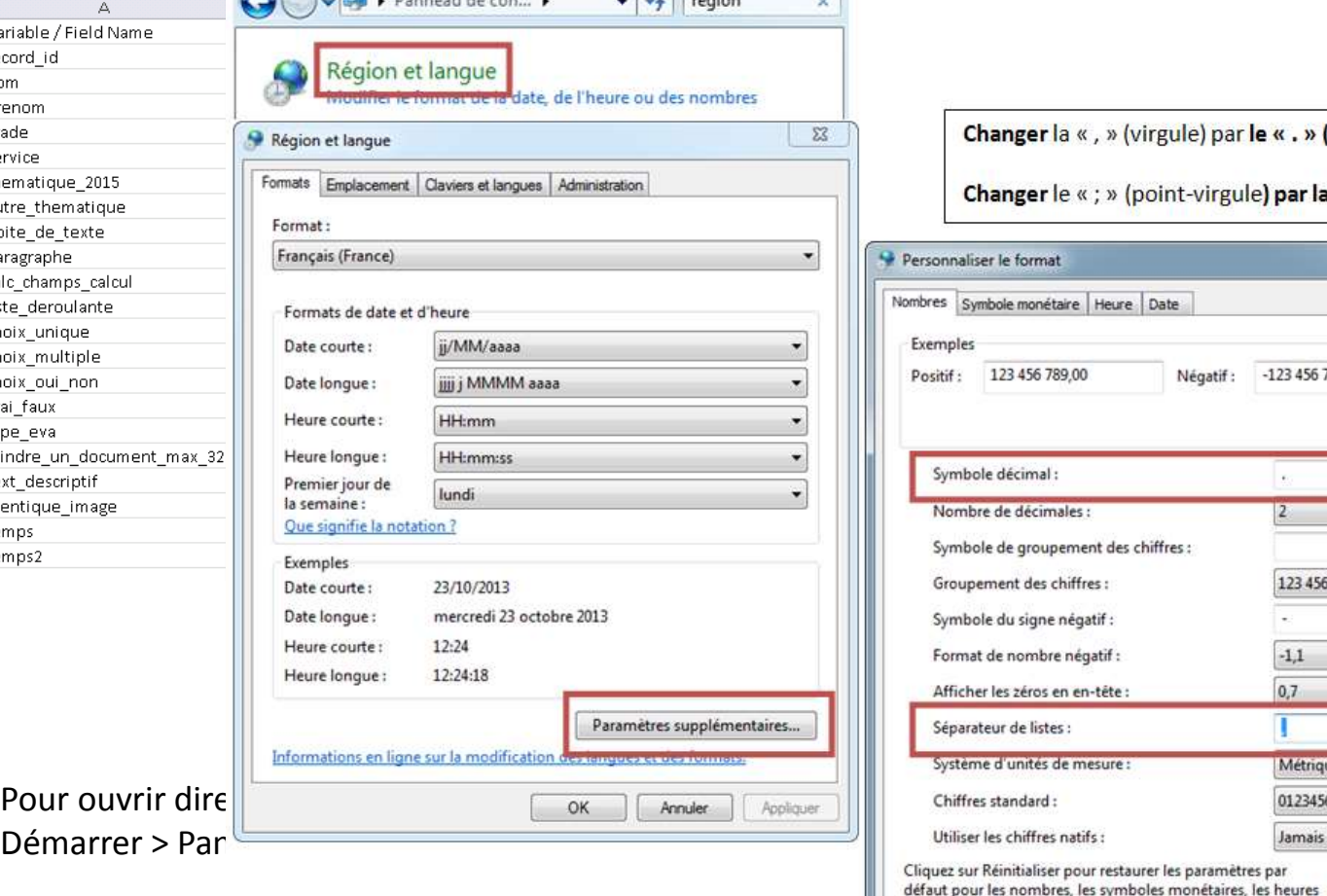

**Communication** 

Changer la «, » (virgule) par le «. » (point)

Changer le « ; » (point-virgule) par la « , » (virgule)

.I.M. | 4, BLOCS OPERATOIRES cours en petits groupes) | 4, G

 $\perp$ 

Validati Text Validati Identifie

 $\mathsf{K}$ 

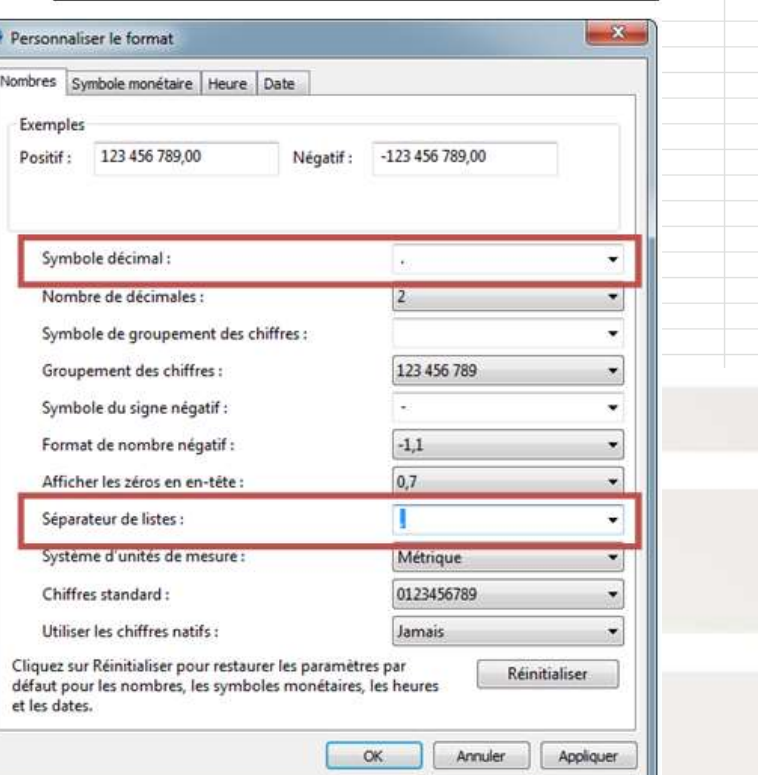

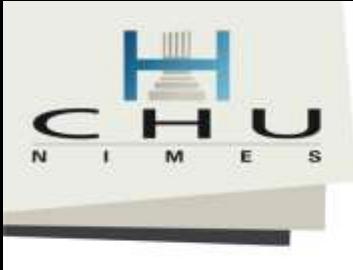

# Mode « Enquête » pour un formulaire (survey)

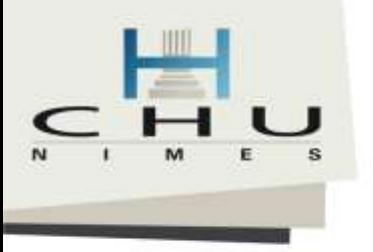

## C'est quoi ?

Les enquêtes permettent de recueillir des données au travers de formulaire web sans compte d'accès à REDCap

### 2 types :

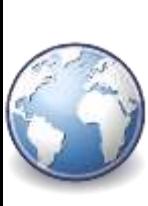

Enquête publique anonyme (ouverte à tous internet) = Adresse publique unique Nécessité que le premier formulaire soit activé en enquête

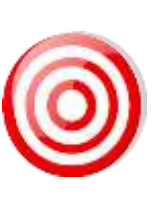

Enquête avec participants ciblé (correspondant identifié par email) Adresse et lien spécifique pour chaque personne (campagne de<br>mailing depuis REDCap)<br>mailing depuis REDCap) mailing depuis REDCap)

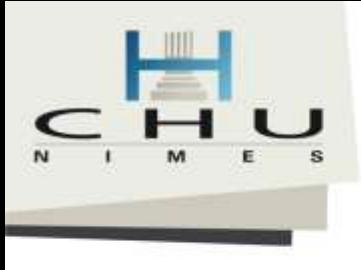

# Comment REDCap peut-il nous aider à recueillir facilement et rapidement des données ?

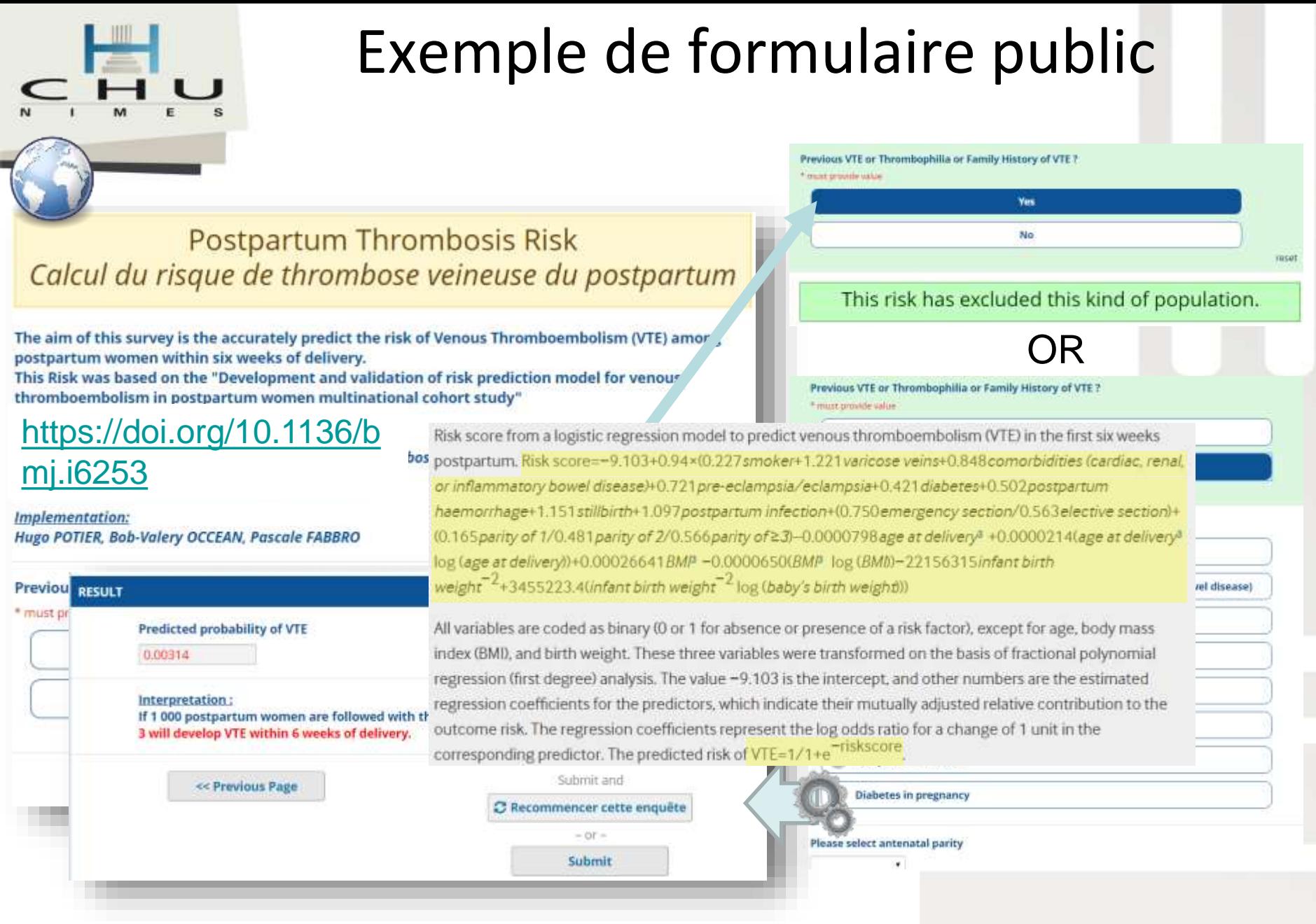

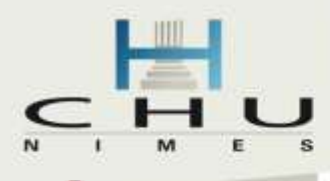

## Exemple d'enquête ciblée

Redimensionner la police : 田旧

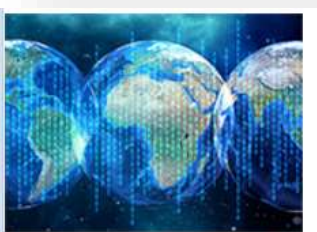

### Groupe Thématique sur la convergence et l'interopérabilité des données massives en santé

Dans le cadre du groupe de travail national sur les données massives en santé de la Commission Recherche et Innovation (CRI) des CHU, coordonné par les Pr M. Cuggia et Mr R. Brajeul, le Groupe Thématique 3 (GT3) est missionné pour initier une réflexion sur les technologies à mettre en œuvre et notamment à propos de leur convergence et de leur interopérabilité.

Dans le cadre de cette enquête, nous souhaiterions, en première intention, faire un état des lieux sur les infrastructures dédiées aux données massives dans votre établissement. Pour se faire, nous vous proposons de bien vouloir répondre au questionnaire suivant organisé en 5 sections, chaque section comportant une dizaine questions.

Le temps moyen pour renseigner ce questionnaire est estimé à une vingtaine de minutes. Certaines questions sont spécialisées et nécessiteront probablement de vous rapprocher de vos collègues en interne.

Nous vous remercions par avance du temps que vous consacrerez à cette enquête, essentielle pour nos structures dans le cadre de la réflexion actuelle nationale sur les données massives en Santé. Nous vous restituerons les résultats de cette enquête au cours de la séance plénière du 07 Novembre 2018 à Paris.

Les coordinateurs du GT3

T. Chevallier, CHU de Nîmes A. Moreau-Gaudry, CHU de Grenoble Alpes N. Paris, APHP

Mise en oeuvre : H. Potier, Expert Français REDCap

Enquête envoyé à tous les directeurs de système d'information et DRCI 1 lien unique = 1 réponse par centre

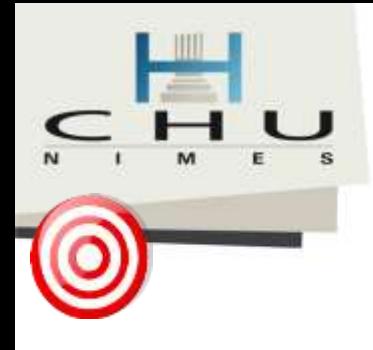

# Exemple de formulaire en mode "enquête" dans une étude

### Etude:

Comparaison d'un nouveau dispositif fréquence haute intensité versus prostatectomie pour le cancer de la prostate sur ≈ 5 000 patients.

Etude longitudinale avec plusieurs bras

> Ici 36 auto-questionnaire pour 1 patient.

#### **TI Record Home Page**

The grid below displays the form-by-form progress of dataentered for the currently selected record. You may click on the opioned status icons to ecoses that form/avent. If you wish, you may modify the events below by navigating to the Define My Events pene

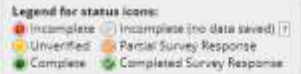

Choose action for record.

#### Nº inclusion 91-9 A X - 09-07-2002 (Gr:1ere Intention (Groupe 1) Br: Uro.:tat) Inc. Arm 1: graupe1 - Nimes - CHU (91)

Newcastle Support price beachers TV

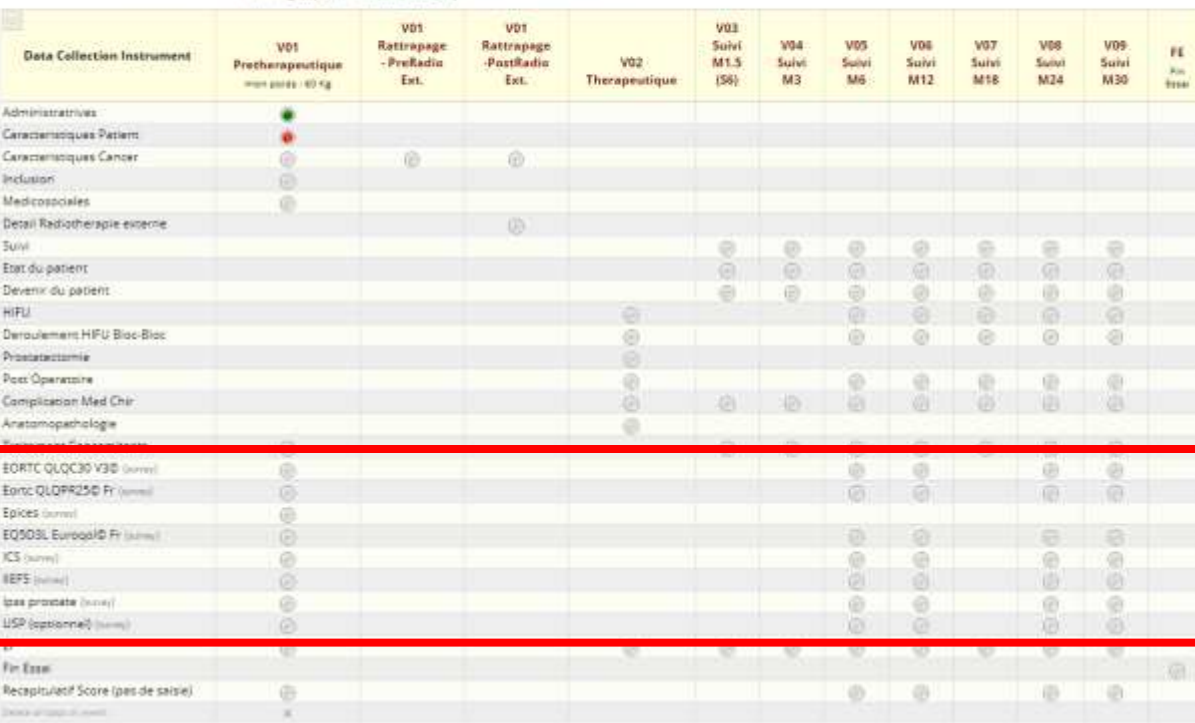

Dans l'étude 5 000 x 36 = 180 000 auto-questionnaires !

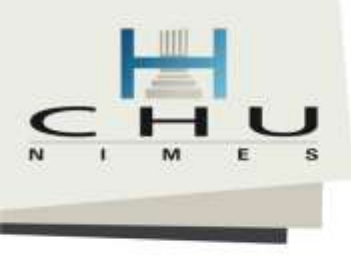

## Comment ça marche ?

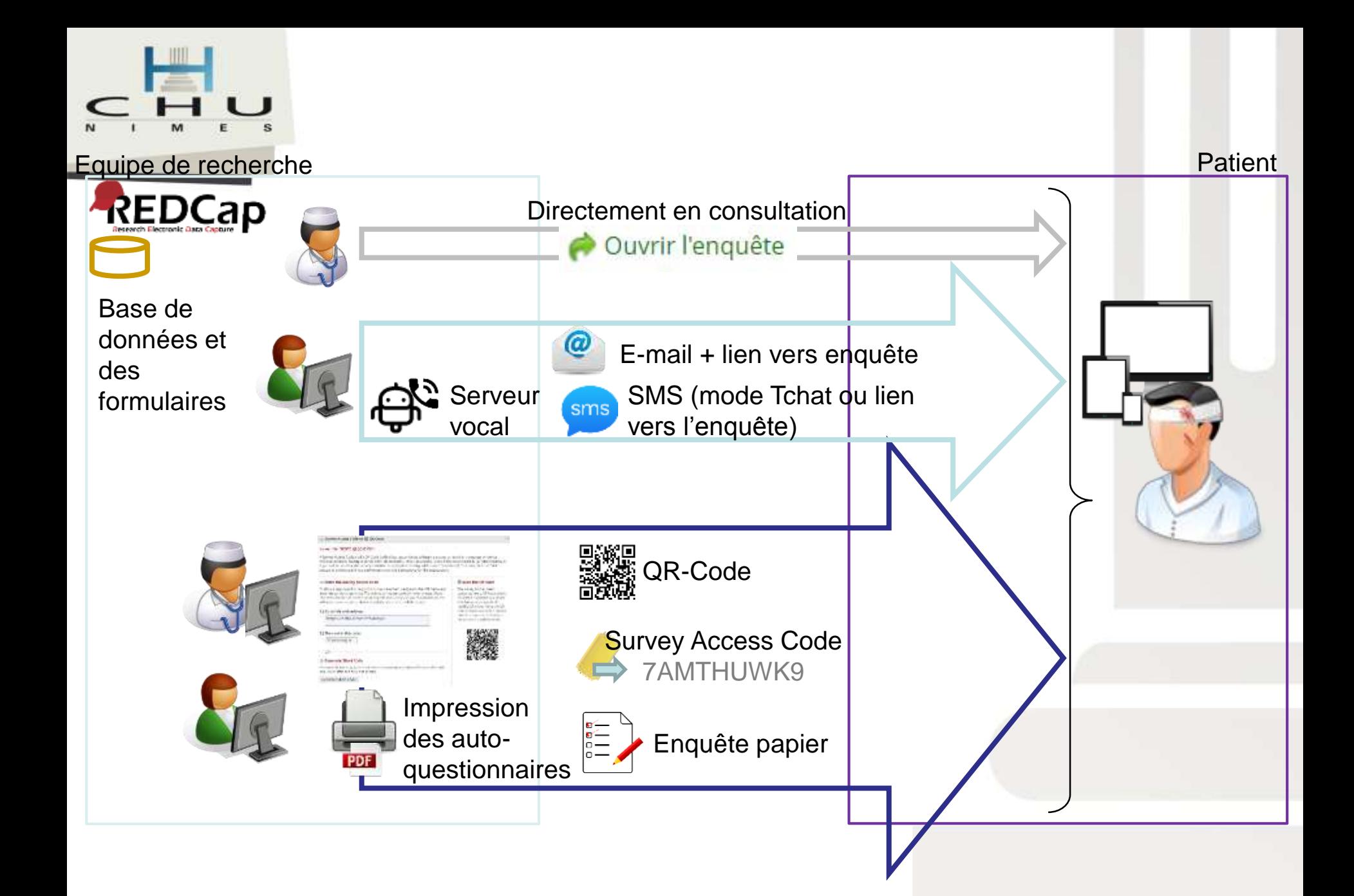

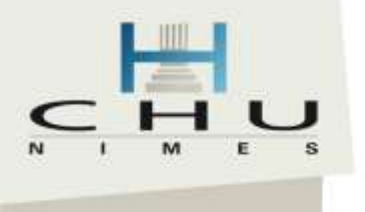

Ouvrir l'enquête

**E EORTC OLOC30 V3®** 

## Directement en consultation

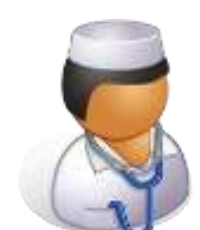

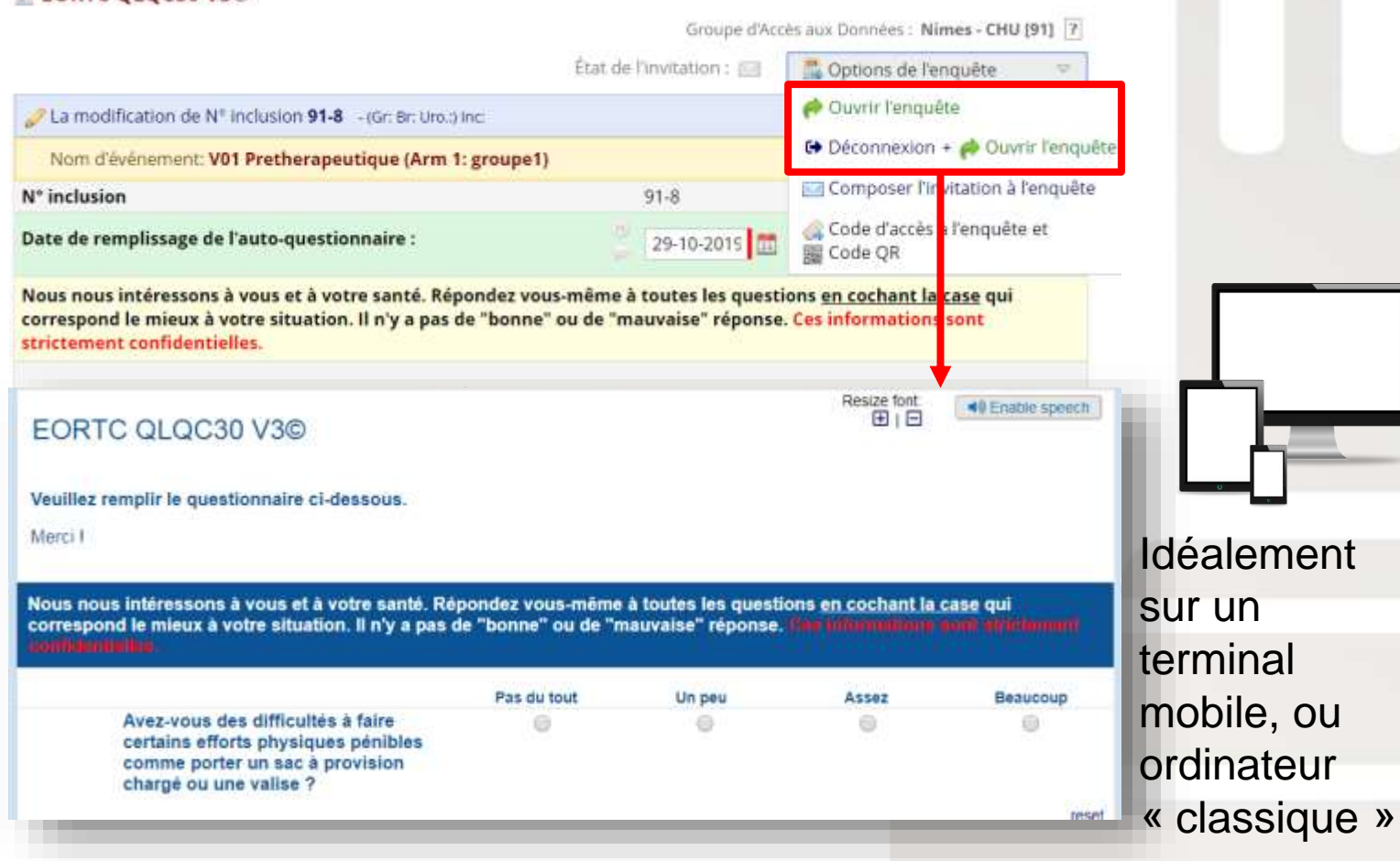

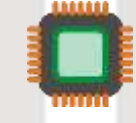

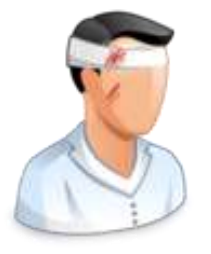

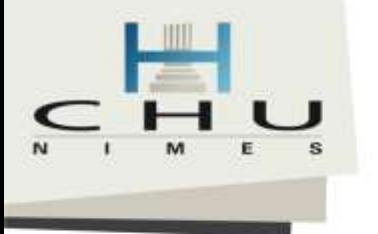

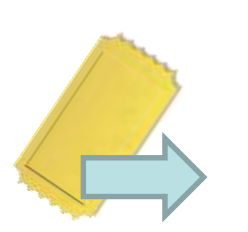

### Avec un Code d'accès

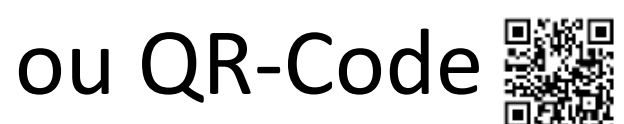

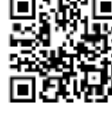

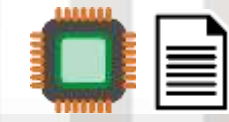

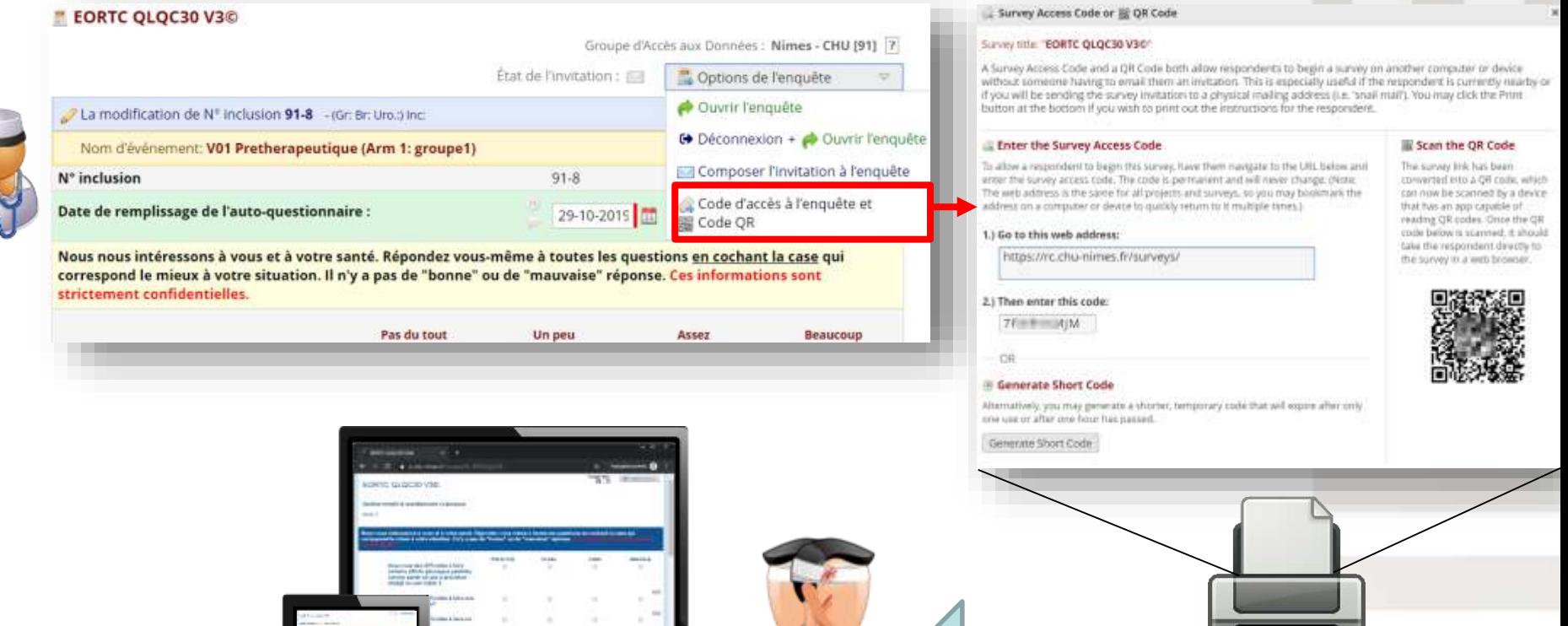

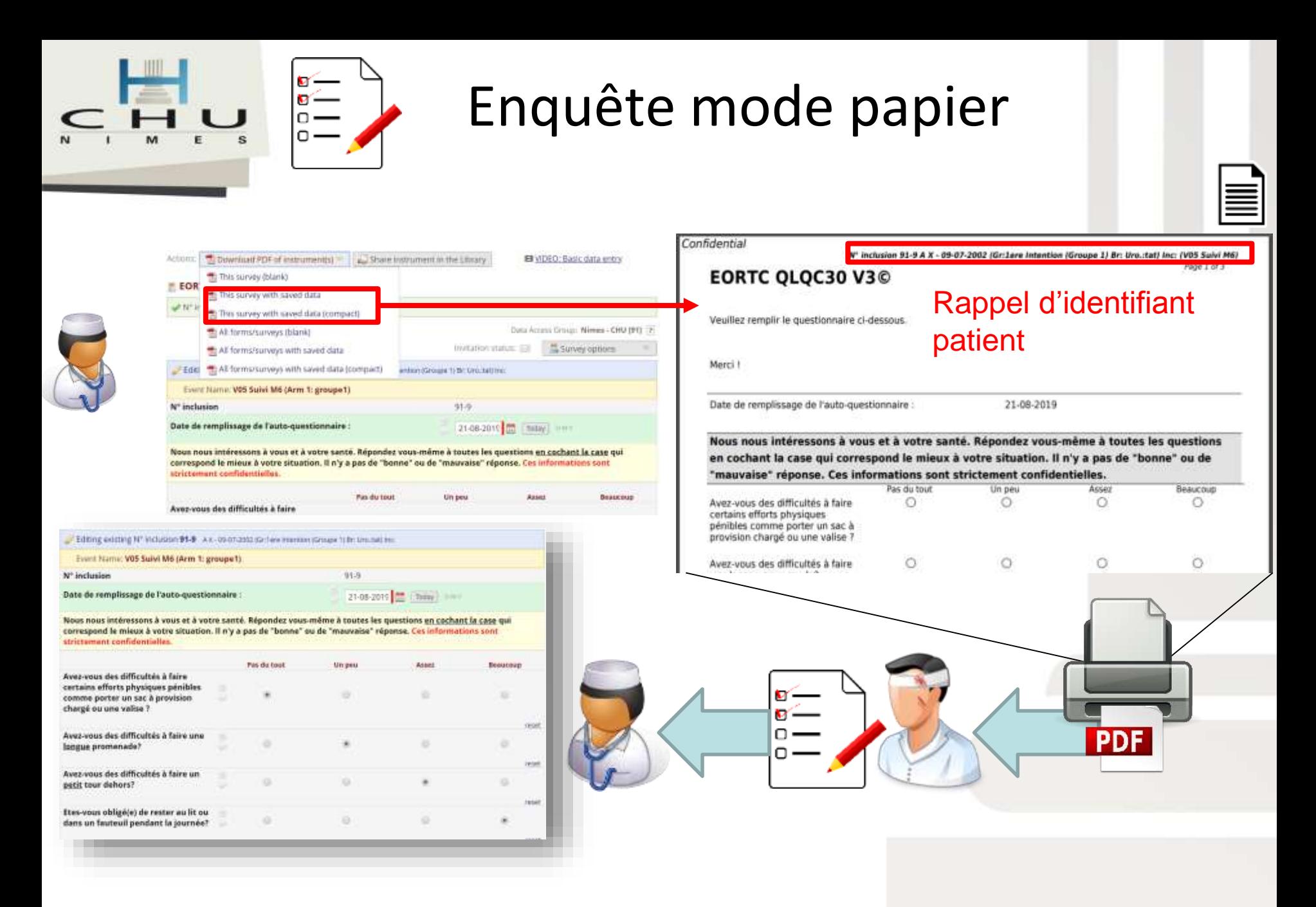

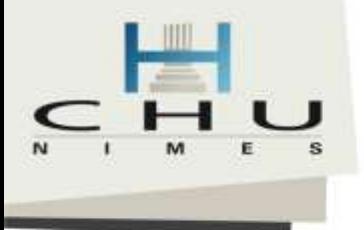

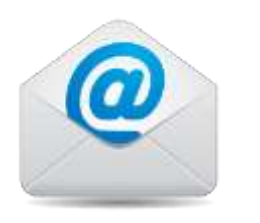

## Envoi d'e-mail

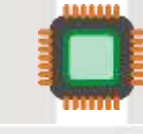

and invitation

Cancel

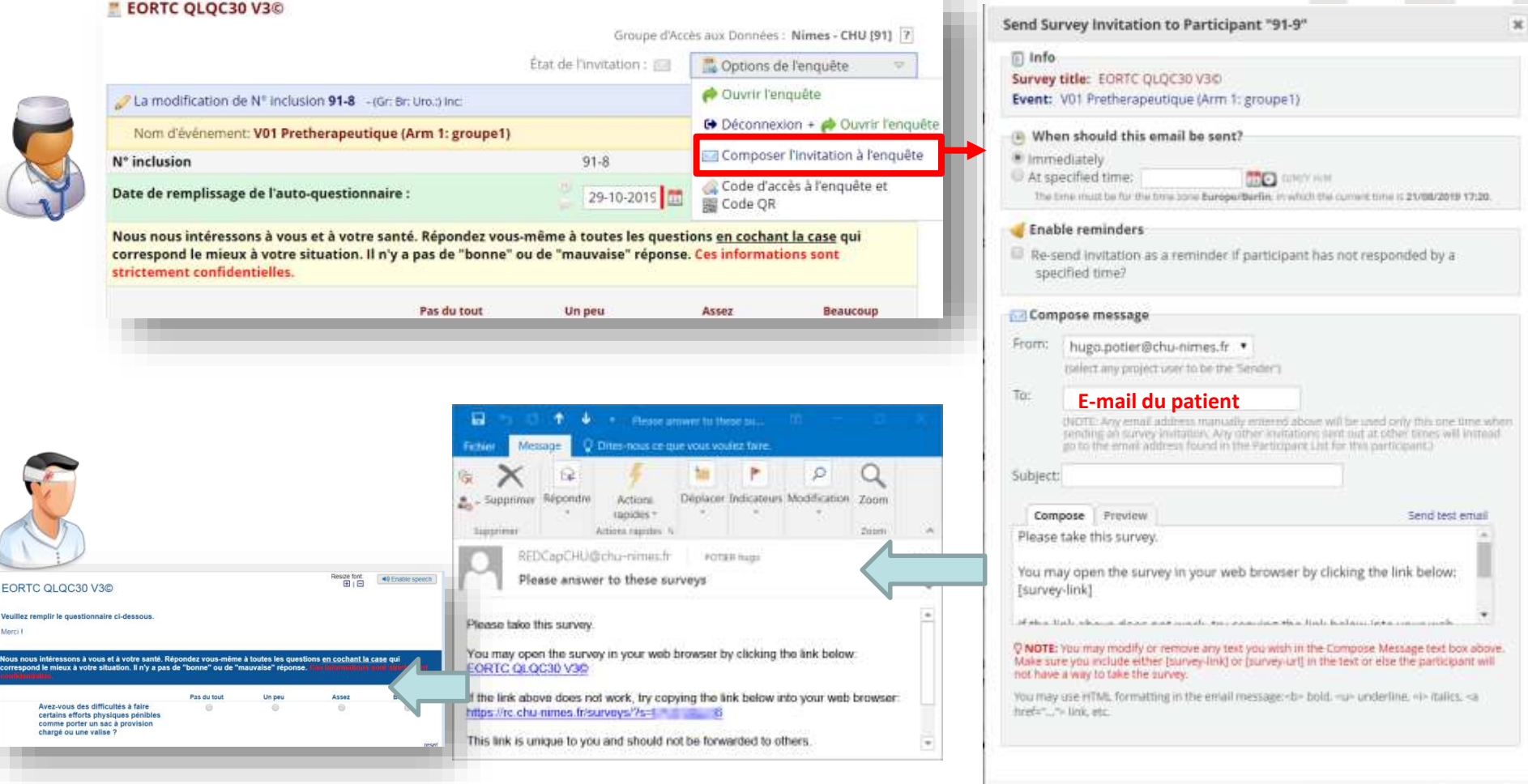
### E-mail / SMS / Serveur vocal par le gestionnaire d'envoi de courrier en lot

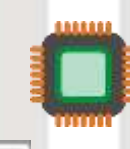

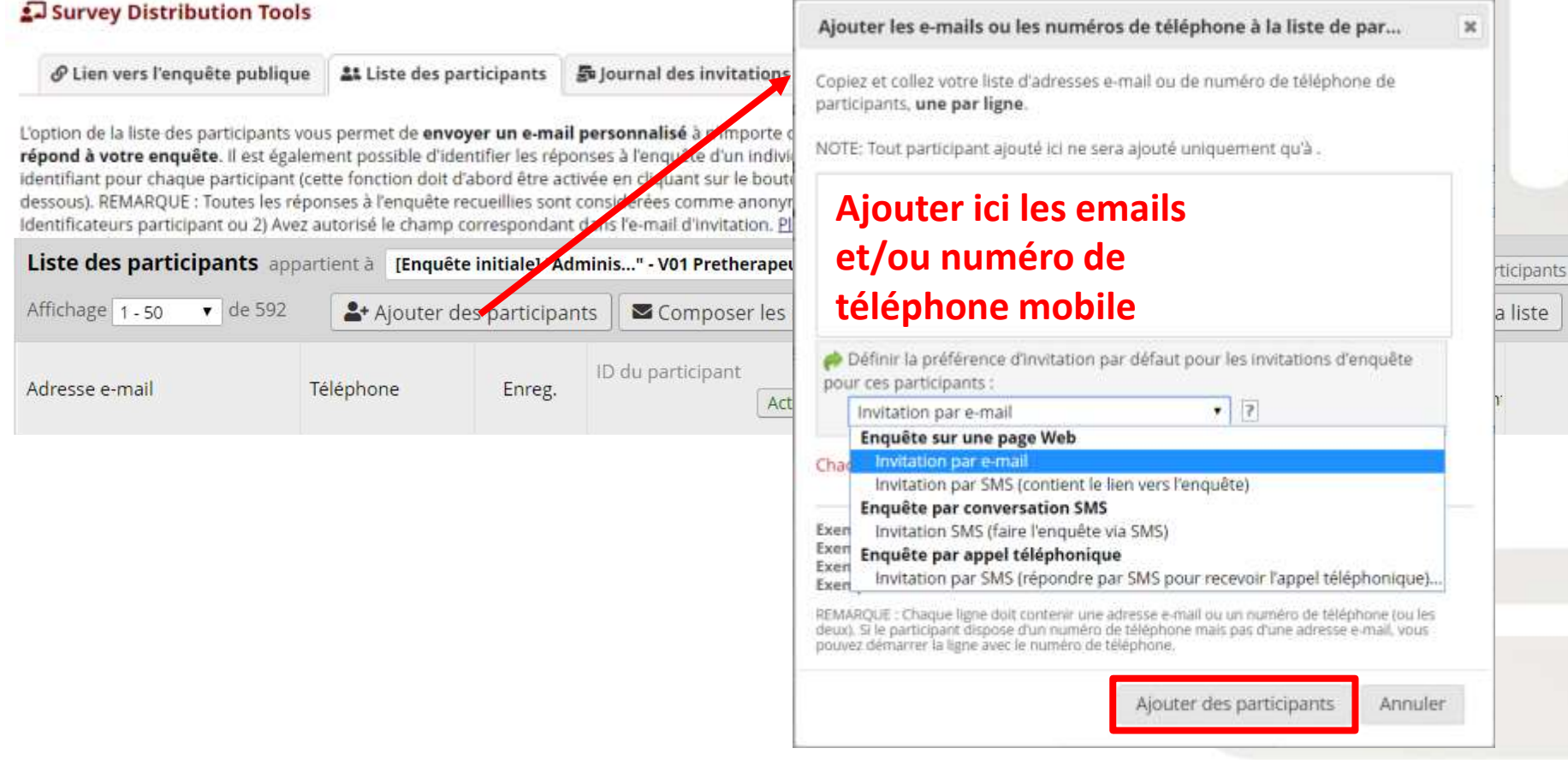

Besoin de connaitre à l'avance l'adresse email ou numéro téléphone des participants

## E-mail / SMS / Serveur vocal par le gestionnaire d'envoi de courrier en lot

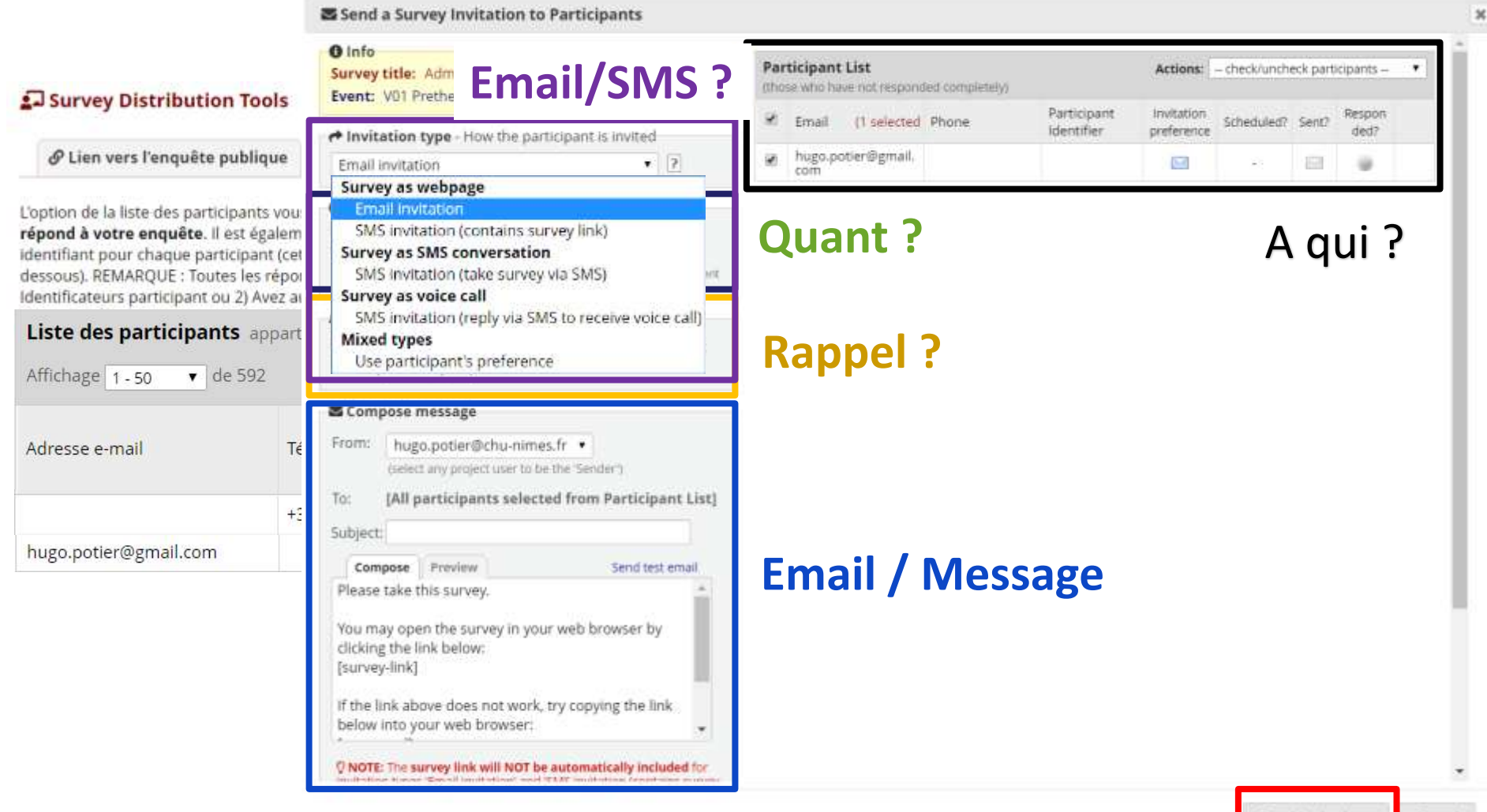

Cancel

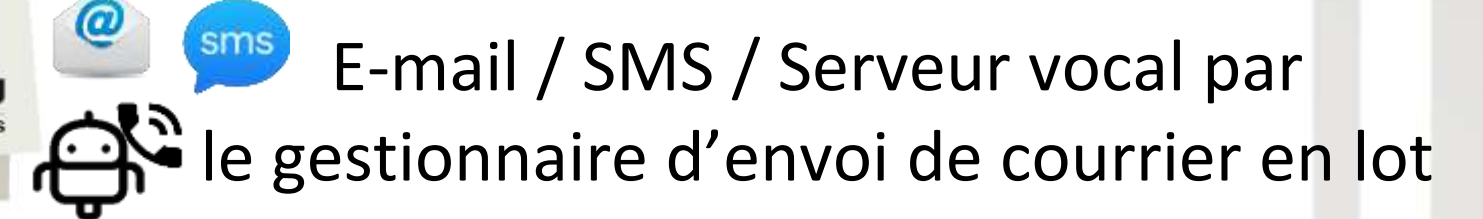

#### Survey Distribution Tools

S Lien vers l'enquête publique

**At Liste des participants** 

So Journal des invitations à l'enquête

Voici la liste des invitations à l'enguête qui ont déjà été envoyées ou qui ont été programmées pour être envoyées aux participants à l'enguête dans ce projet. Pour chaque invitation, sont affichés l'e-mail du participant, l'identifiant du participant (le cas échéant), le nom de l'enquête, et la date/heure à laquelle l'invitation a été (ou sera) envoyée. Vous pouvez même afficher l'e-mail d'invitation en cliquant sur l'icône dans la colonne 'Afficher l'e-mail'. Veuillez noter que toutes les heures ci-dessous correspondent au fuseau horaire "Europe/Berlin", où l'heure actuelle est 29/10/2019 17:03.

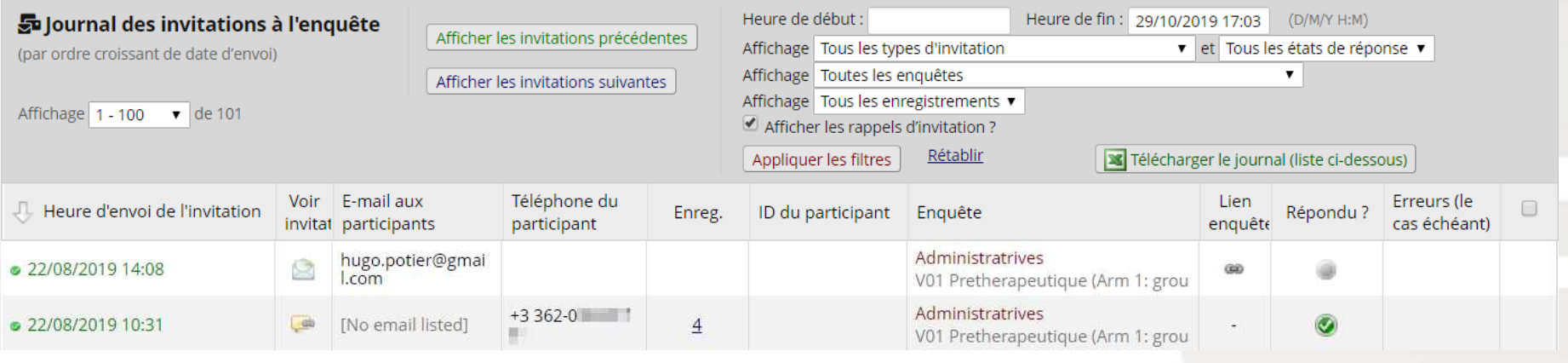

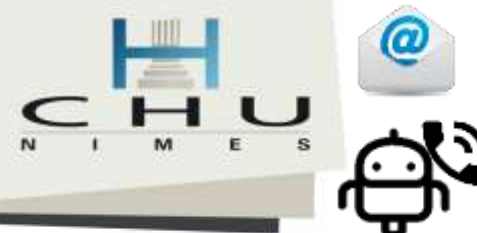

**E-mail / SMS / Serveur vocal par** le gestionnaire d'envoi de courrier en lot

• Et si je ne veux pas utiliser les emails car les participants car je ne les connais pas ? Comment faire ?

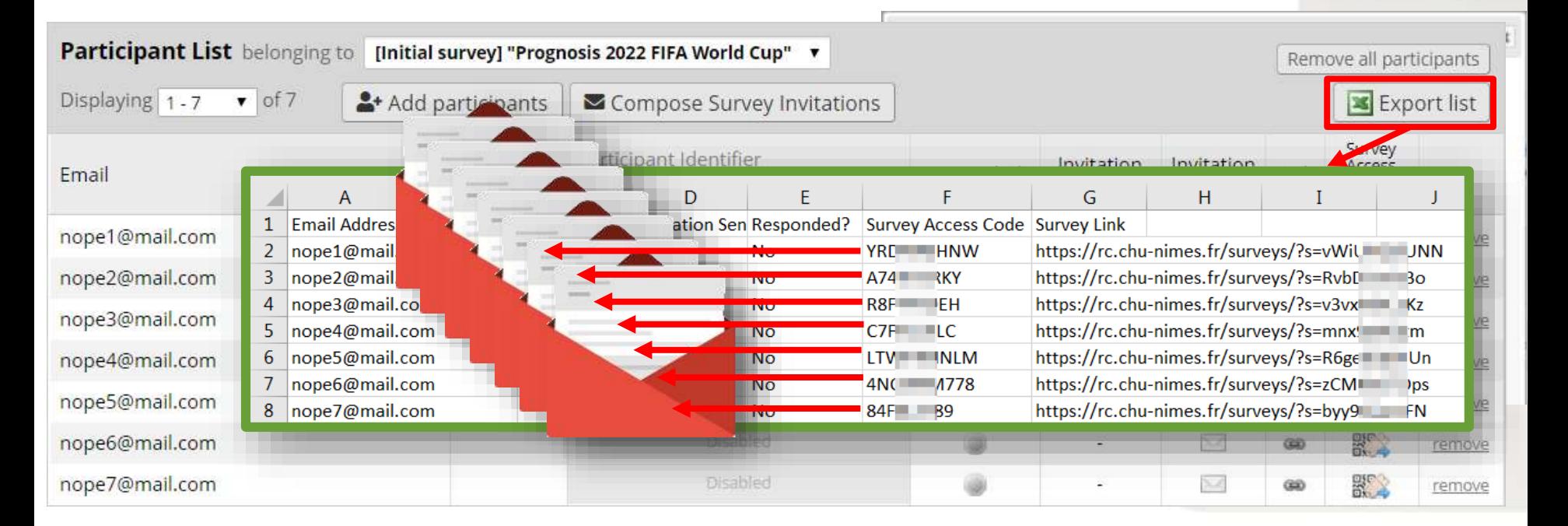

Ceci est pour un nombre de participant prédéfinit. Comment faire si je ne connais pas le nombre de participant à l'avance ?

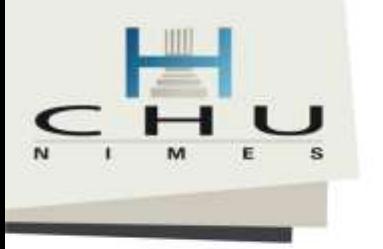

# Utiliser le mode enquête publique

#### Survey Distribution Tools

P Public Survey Link **11 Participant List** 最 Survey Invitation Log

Using a public survey link is the simplest and fastest way to collect responses for your survey. You may obtain the survey link below to email it to your participants. Responses will be collected anonymously (unless the survey contains questions asking for identifying data from the participant). NOTE: Since this method uses a single survey link for all participants, it allows for the possibility of participants taking the survey multiple times, which may be necessary in some cases.

To obtain the survey link, copy the URL below and paste it into the body of an email message in sown email client. Your email recipient(s) can then click the link to begin taking your survey.

The survey link below applies only to "Administratrives" - V01 Prether-

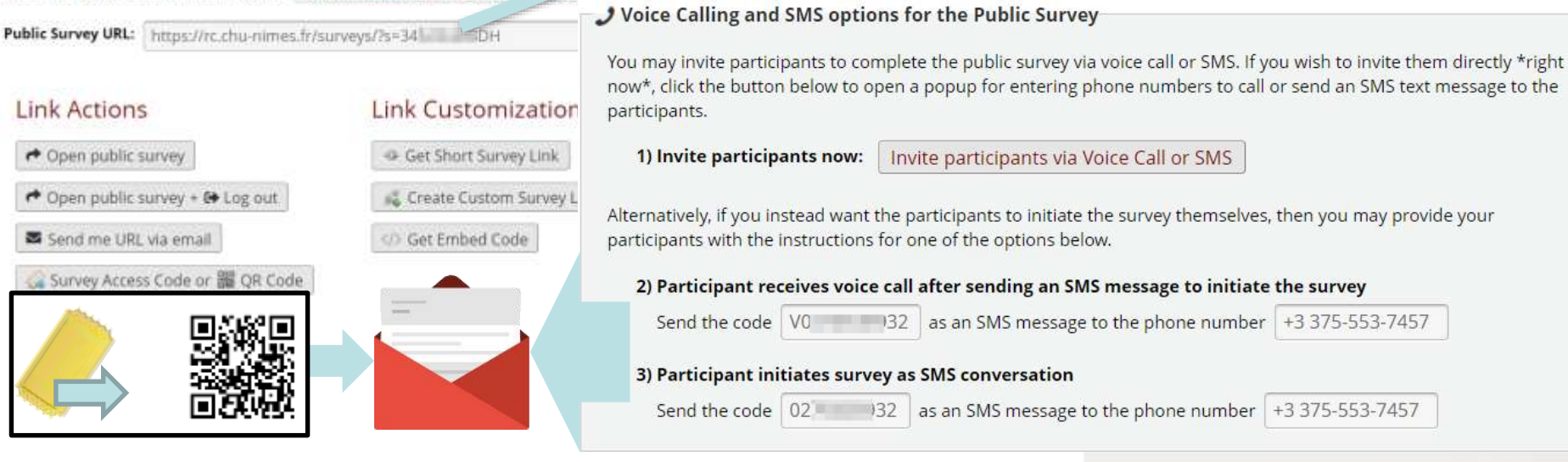

«que (Arm 1: groupe1) \*

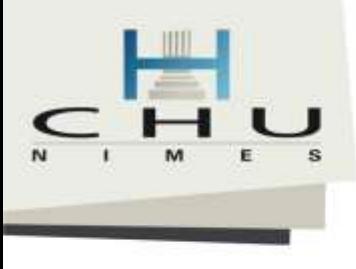

# Comment construire et définir un formulaire en mode enquête ?

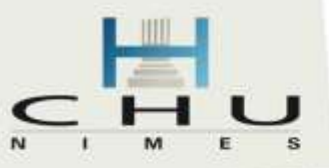

## Activer le mode enquête

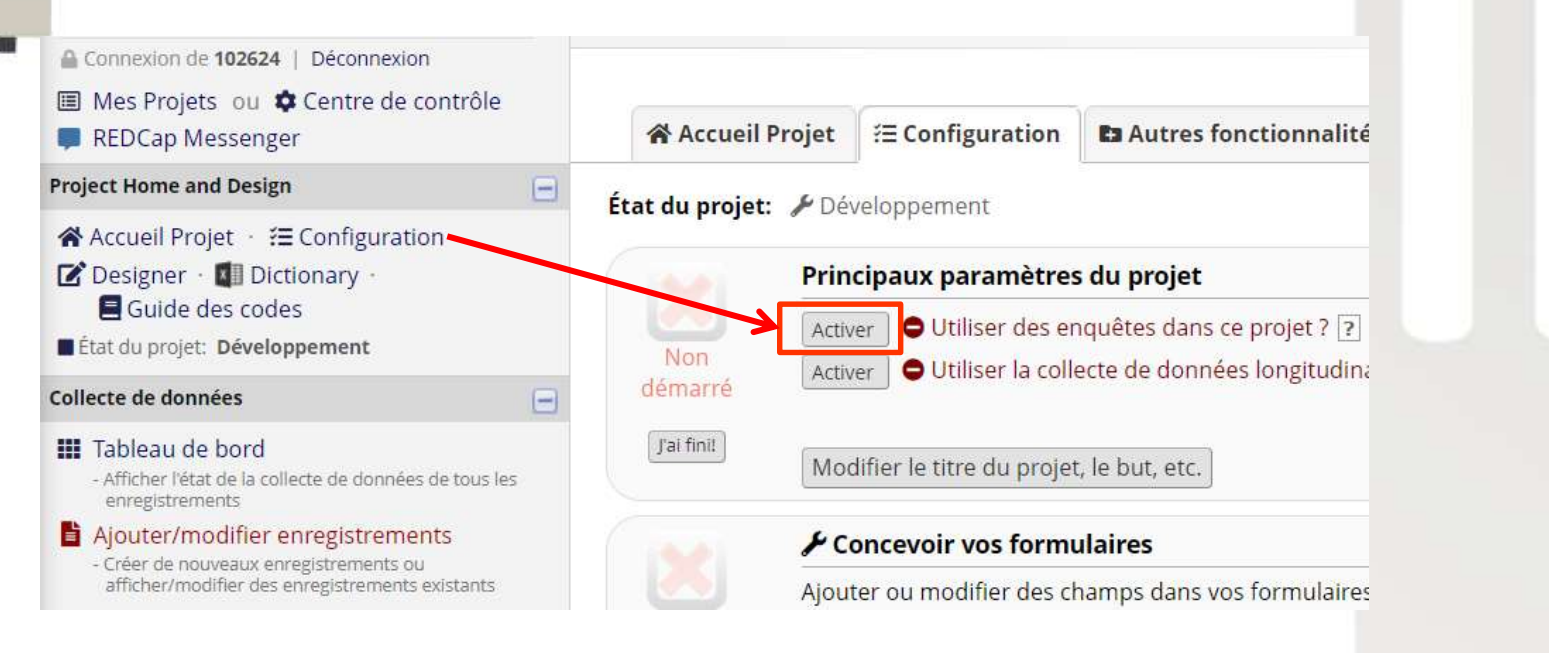

### **Résultat :**

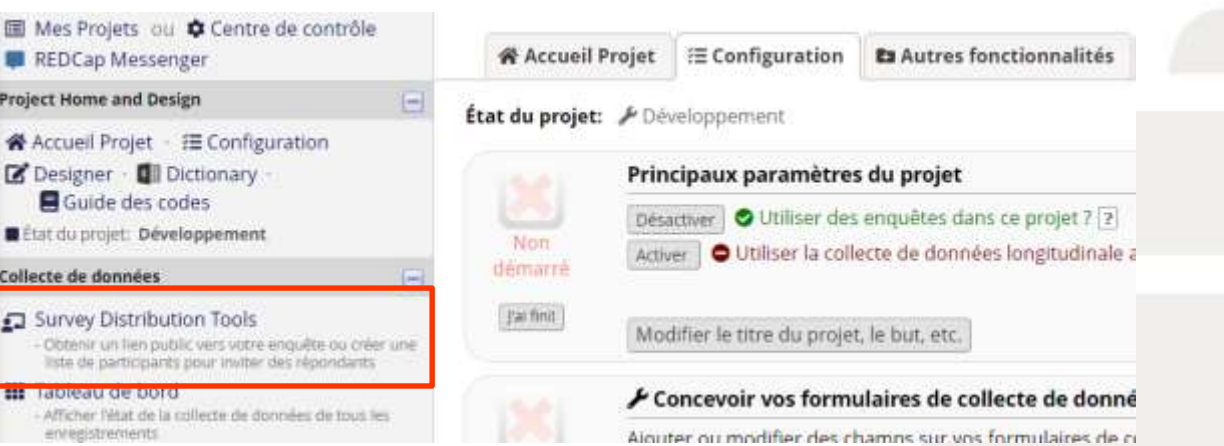

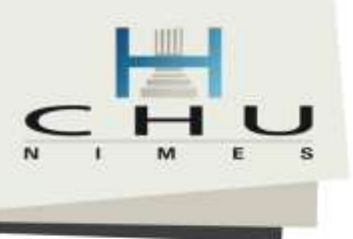

# Activer le mode enquête publique

Concepteur en Ligne 1/

### 2/ Activer le premier formulaire

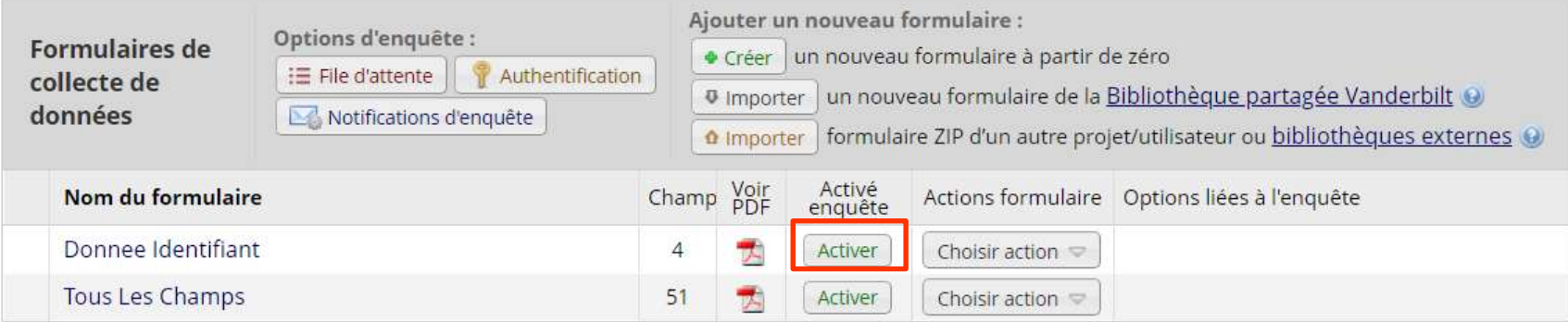

### 3/ Après activation et configuration :

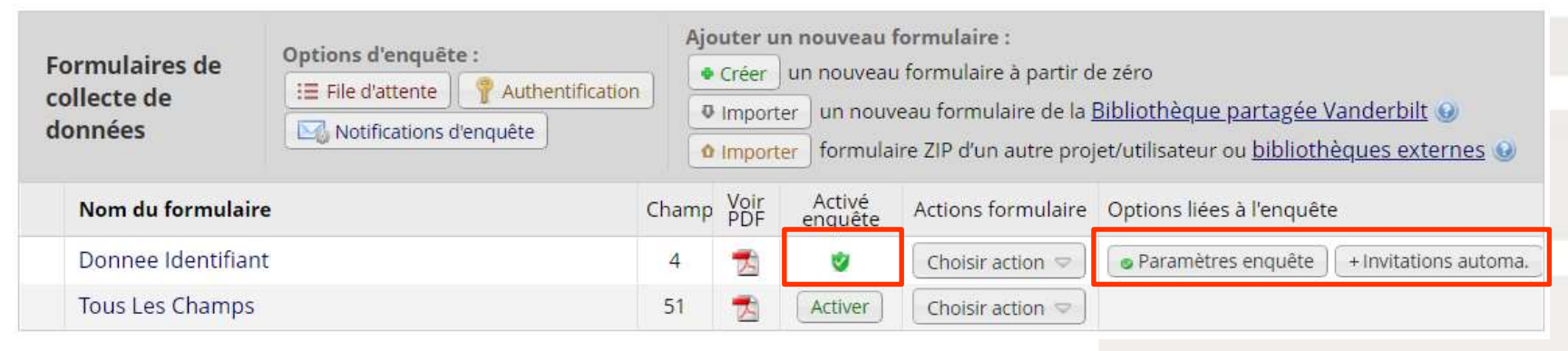

Ainsi la création des enregistrements (nouvelle ligne) pourra se faire depuis sans compte REDCap

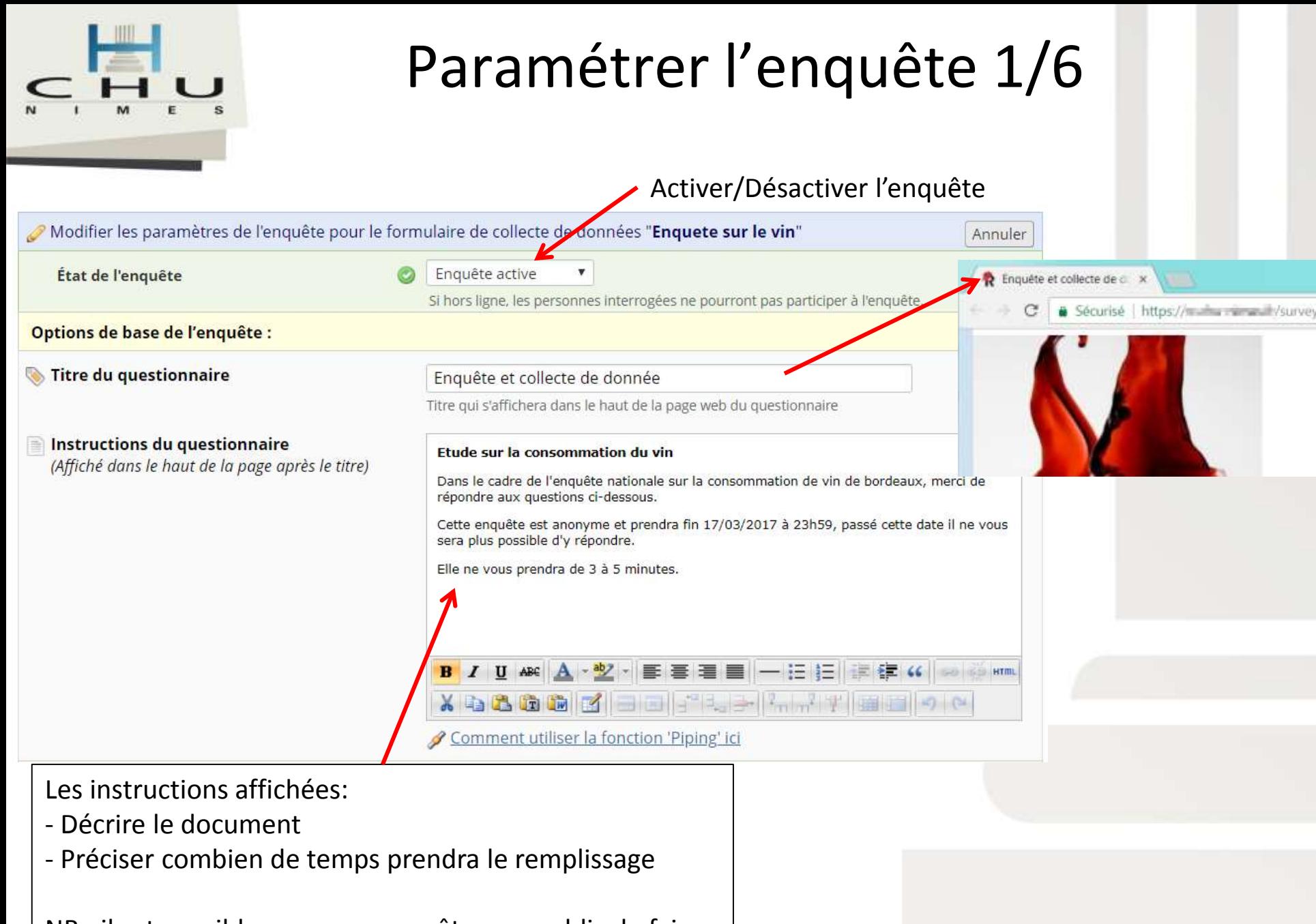

NB : il est possible avec une enquête non public de faire du « piping » ou données canalisées depuis l

# Paramétrer l'enquête 2/6

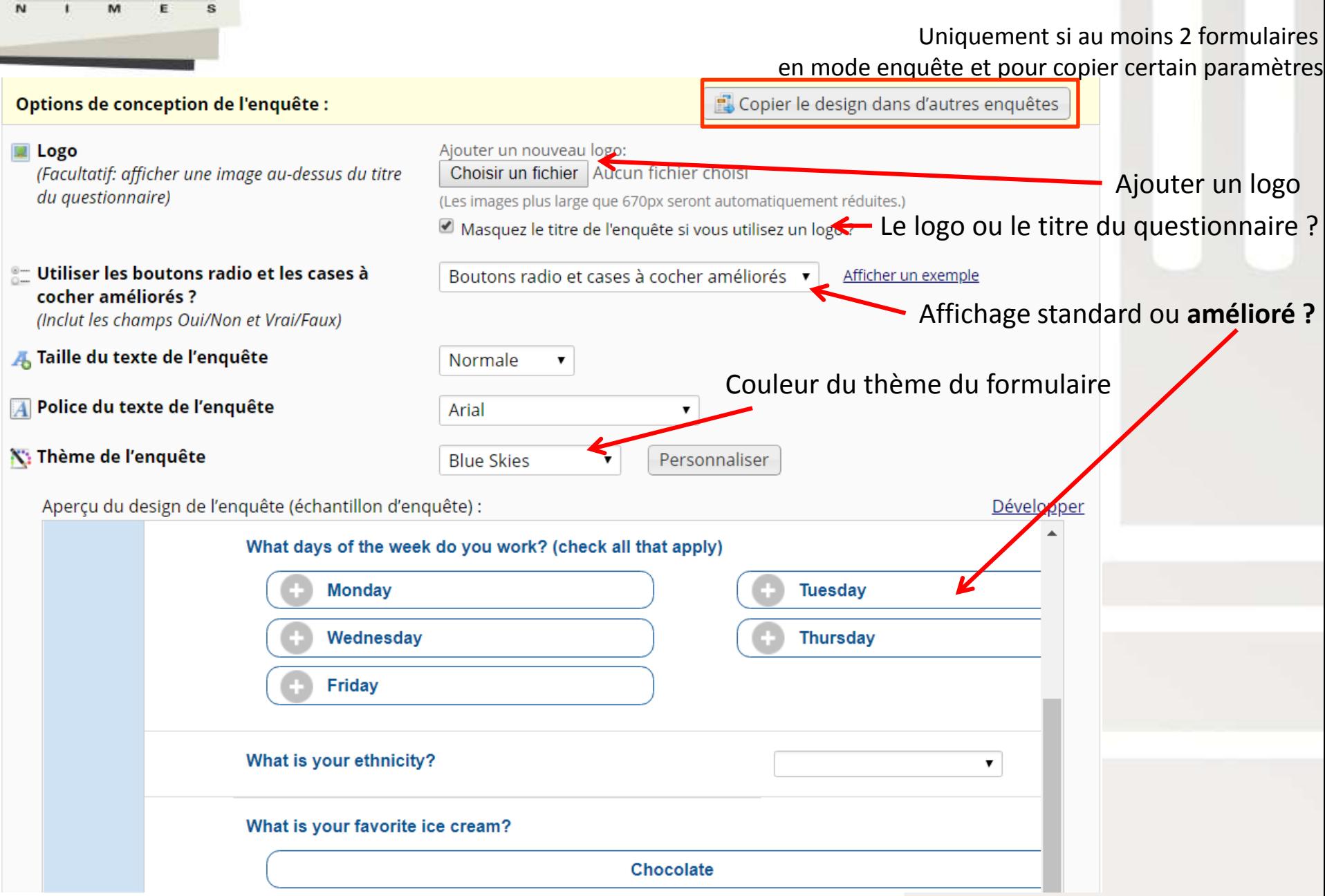

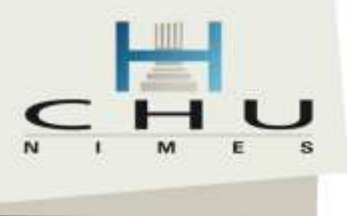

# Paramétrer l'enquête 3/6

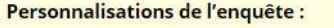

#### $\equiv$  Numérotation des questions

Format d'affichage des questions (Une seule ou plusieurs pages ?)

#### Allow participants to download a PDF of their responses at end of survey?

Display a button for the participant to download a PDF file of their responses for the survey they just completed.

#### Survey-specific email invitation field Designate an email field for sending survey invitations for this survey only ?

- Pour les champs 'Obligatoire', afficher le texte en rouge 'Obligatoire' sur la page de l'enquête ?
- Permettre aux personnes interrogées de consulter les résultats globaux de l'enquête après avoir terminé l'enquête ?

Après avoir terminé l'enquête, les participants peuvent voir TOUTES les réponses sous forme graphique globale et/ou de statistiques descriptives. En outre, les réponses individuelles des personnes interrogées seront mises en évidence dans les résultats.

#### **Se Fonction de synthèse vocale**

(Permet d'oraliser le texte d'une page de l'enquête afin de le rendre audible pour les participants.)

Quand cette option est activée, des icônes s'affichent à côté de tout le texte sur la page de l'enquête. Lorsque l'on clique sur l'icône, le texte est lu à haute voix au participant (les haut-parleurs de l'ordinateur doivent être allumés).

#### Numérotation customisée Les nombres des questions s'afficheraient incorrectement si vous utilisiez du logique de branchement. L'auto-numérotation des questions a été désactivé parce que certaines de vos questions en utilisent. Le tout sur une seule page Afficher les numéros de page en haut des pages de l'enquête Masquer le bouton 'Page précédente' (c.à.d. le bouton précédent) sur la page de l'enquête (empêche les répondants de retourner sur les pages précédentes) Non  $\mathbf{v}$ This option wi se available if the Survey Auto-continue or Survey Queue auto-start option is enabled. Also, if a field stilizes the @HIDDEN action tag, it will not be displayed in the PDF. -- sélectionner <mark>u</mark>n champ -- . Note: This option will override the project-read email invitation field (if enabled on the Project Setup page) and will also override any email address originally entered into the Participant List. Also, if this field has no value and the project-level emandield is enabled, then the proj email field's value will be used instead. Oui Si 'Non', le texte suivant nes **Echera PAS sous tous les champs 'Obligatoire' : \* Obliga** Désactivé Paramètres si taires: Nombre minimum de rep nécessaires avant que les participants  $10$ ne soient autorisés à afficher les donn dobales (recommandé = 10). Ne pas montrer les graphiques pour les questions diversité dans les valeurs de réponse ? (Ou'est-ce que cela signifie ?) Désactivé

REMARQUE : Tout le texte oral est envoyé à un service hébergé à l'Université Va utilise le service API IBM Watson Text-to-Speech. Sachez que si l'enquête utilise la fonction Piping, les données canalisées à partir de champs identifiants ne sont \*pas\* envoyées au service avec le reste du texte, mais sont édités, pour des raisons de protection de la vie privée. Administrateurs : Comment désactiver cette fonctionnalité

Numérotation des questions ? Ou aucun

#### Si l'on souhaite afficher page/page = Il faudra ajouter des sections dans DDD

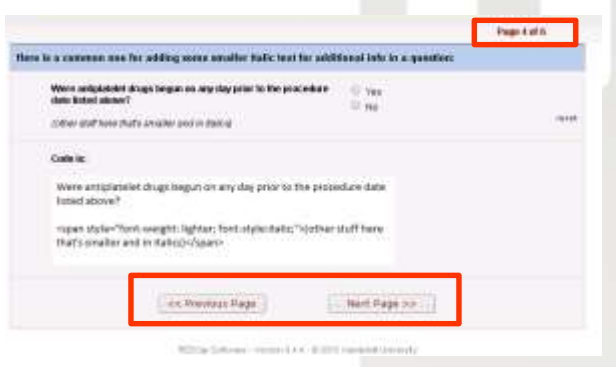

- A la fin de l'enquête le participant peut-il télécharger son formulaire en PDF ? Attention car si les formulaires s'enchainent l'option ne lui sera pas proposer
- Utilisation d'un champ email spécifique pour cette enquête
- Pour afficher une indication sur les champs obligatoire
- Pour afficher des résultats temps réel de l'enquête au sondé

Pour afficher ou non un petit haut-parleur pour que la donnée soit lu par une voix synthétique. Attention pour le moment: voix uniquement en Anglais !!

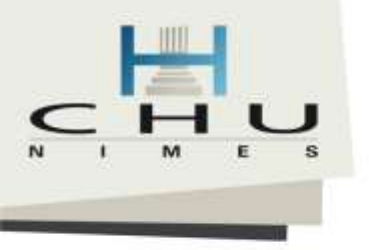

## Paramétrer l'enquête 4/6

#### Accès à l'enquête :

#### Response Limit (optional)

(Maximum number of responses to collect. Prevents respondents from starting the survey after a set number of responses have been collected.) 7

Time Limit for Survey Completion (optional) (The amount of time that each respondent has to complete the survey based on when they were initially sent the survey invitation. Note: This feature excludes public survey links.)

Expiration de l'enquête (en option) (Heure après laquelle l'enquête devient Inactive.) ?

Permettre l'option 'Save & Return Later' (Enregistrer et revenir à plus tard) pour les répondants?

(Permettre aux personnes interrogées de quitter l'enquête et revenir plus tard.) 7

If left blank, the response limit will not be enforced.

Will include partial and completed responses

Custom text to display to respondent on survey when limit is reached: Thank you for your interest; however, the survey is closed because the maximum number of responses has been reached.

jours heures minute

If the respondent loads the survey after this time has passed, it will not allow to continue the survey. (If all are left blank, the time limit will not be enforced.)

L'heure doit être pour le fuseau horaire Europe/Berlin. 06/04/2018 17:04

Non .

Allow respondents to return without needing a return code

Autoriser les répondants à revenir et modifier les réponses complétées ?

Nombre maximum de réponse à l'enquête Si vide = inactif

Ici définit comment on compte les réponses : Es-ce :

- les réponses partielles ET Complète
- Uniquement les complètes

Avec le message personnalisé dans le cas de limite atteinte

Délai maximum de réponse 'individuelle' lorsque l'envoi par email est utilisé.

Date & heure d'expiration de l'enquête Attention car la date une fois atteinte n'est pas conservée.

Si celui qui a répondu souhaite revenir sur l'enquête pour compléter ou reprendre la où il s'est arrêté (mode brouillon)

Permettre de revenir sans avoir un code généré pour le brouillon

Options afin de préciser s'il peut le faire que sur des Questionnaires complet ou incomplet

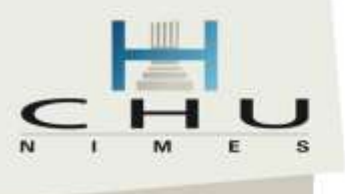

## Paramétrer l'enquête 5/6

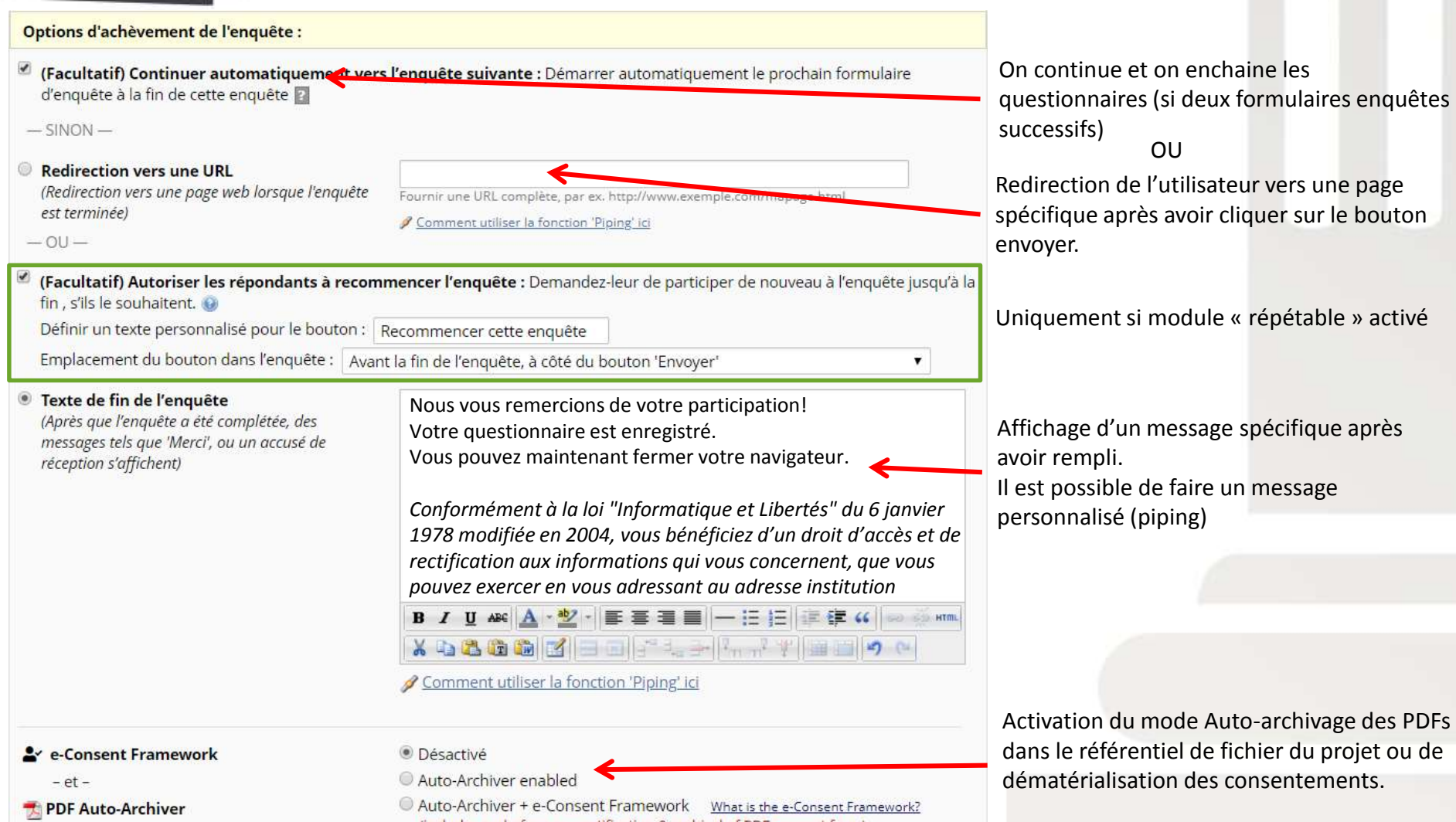

Upon survey completion, a compact PDF copy of the survey response will be automatically stored in the project's File Repository, from which the archived PDFs can be downloaded at any time.

(includes end-of-survey certification & archival of PDF consent form)

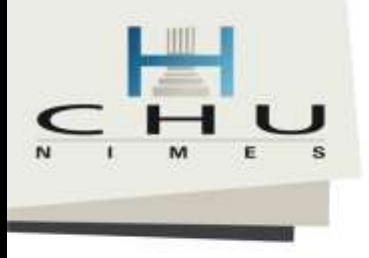

# Paramétrer l'enquête 6/6

#### Ici, uniquement si on a recueilli l'adresse **Envoyer un e-mail de confirmation** Oui (facultatif)? email du répondant et que l'on (Envoyer un e-mail au répondant lorsqu'il termine Indiquez le sujet de l'e-mail, le message électronique et (facultatif) une pièce jointe à envoyer l'enauête) au répondant lorsqu'il termine l'enquête. / Comment utiliser la fonction 'Piping' ici Choix de l'email qui sera affiché lors de la De: **CONTRACTOR** CONTRACTOR correspondance **I IAUTOMATIOUEI CONFIRMATION D'INSCRIPTIC** Obiet Composer Apercu Envoyer un e-mail de test Cher [prenom] [nom], Message, il est possible d'utiliser la fonction Ceci est un email automatique afin d'accuser de la bonne réception de votre demande <b>d'inscription à la formation REDCap</b>. « piping » ou de données canalisées (par Chaque session de formation peut accueillir aux maximum 10 exemple récupérer lors de la saisie) Développer Pièce jointe: Choisir un fichier | Augun fichier choisi On peut joindre un document « type » Include PDF of completed survey as attachment A WARNING: Since email is not considered to ferm of communication, the PDF On peut également joindre l'exacte copie de attachment option is NOT recommended if the survey contains questions asking identifying information (e.g., PHI). l'enquête en PDF **Enregistrer les modifications** N'oubliez pas de cliquer sur enregistrer ! -- Annuler--Si pour ce formulaire vous ne souhaitez plus un accès en mode « enquête », vous pouvez supprimer les réglages. Le formulaire Supprimer les réglages d'enquête basculera en mode saisi « standard » Supprimer les réglages d'enquête: Veuillez noter que la suppression de l'enquête NE supprimera PAS les réponses recueillies à l'aide de l'enquête. En outre, la suppression de (uniquement accessible avec un compte de l'enquête NE supprimera PAS le formulaire de collecte de données, mais le formulaire reviendra à l'état où il était avant d'avoir été activé comme une enquête, et les données ne pourront être collectées que par les utilisateurs authentifiés sur le formulaire de saisie de données. connexion)

#### Afficher les résultats du questionnaire

Les graphiques ci-decoque illustrent tous les résultats du questionnaire pour les questions dont les réponses sont soit numériques soit à choix multiple. Toute question à choix multiple sera affichée dans un diagramme en bâtons et toute question numérique sera affichée dans un graphique en nuage de points. La question apparaîtra au-dessus de chaque graphique

#### Graphiques :

Tous les prachiques à battes auront des barres affichées dans hieu, et les choix que vous avec sélectionnés au questionnaire ismont également affichés dans et anne. Pour les graphiques en nuage de points, les valeurs des autres participants au questionnaire seront affichées dans bleu, la valeur médiane sera affiché dans rouge, et la valeur que vous avez saisle sera affichée dans el anon

#### Statistiques :

Les statistiques descriptives seront affichées ci-dessous pour chaque question. Pour les questions qualitatives (choix moltples), un décompte de toutes les valeurs manquantes et uniques sera affiché ainsi que la tréquence d'occurrence de chaque option sélectionnée dans la question. Pour les questions quantitatives, le nombre de toutes les valeurs manquantes et uniques sera affiché ainsi que d'autres statistiques utiles, telles que minimum, maximum, moyenne el écari-tipe sur foncemble des réponses. Les percenties et une liste des ring valeurs minimales et maximales pour cette question seront également affichés.

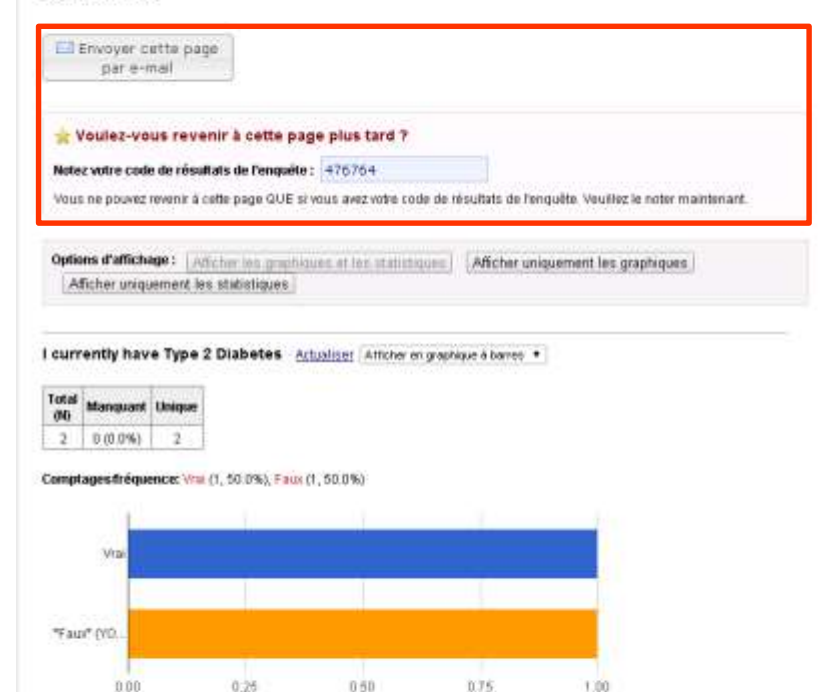

By checking this box, I certify that I am at least 18 years old and that I give my consent freely to participant in this study. Actualiser Attoher en precisione in berres .

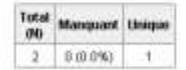

Comptages/fréquence: Lconsent (2, 109.0%)

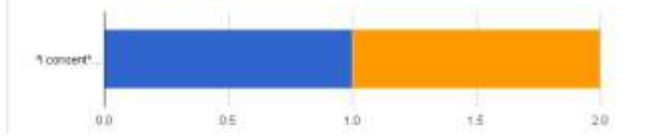

## h « Voir le résultat du Innaire » est activé

#### Date de naissance/Date of birth

En quelle année avez-vous commencé à courir? What year did you first start running regularly? Attualism

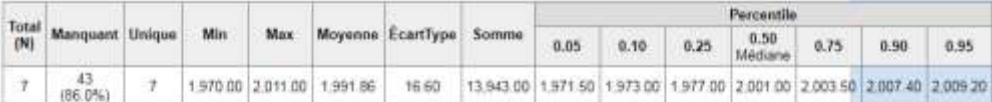

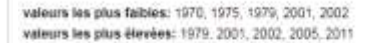

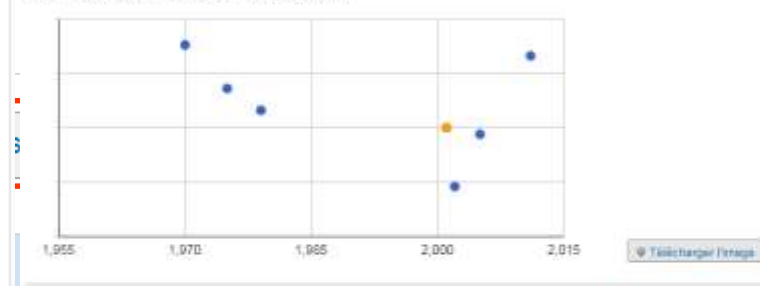

En quelle année avez-vous commencé à pratiquer l'ultra-trail? What year did you first start running ultra-trail races? Actualiser

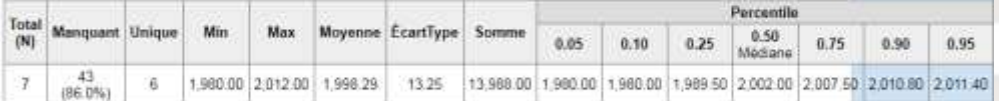

valeurs les plus faibles: 1980, 1990, 1999, 2002, 2005 valeurs les plus élevèes: 1999, 2002, 2005, 2010, 2012

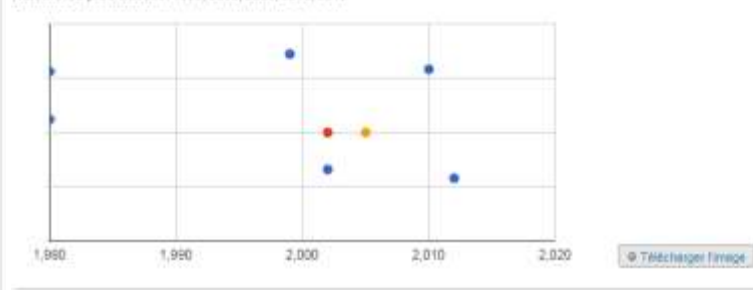

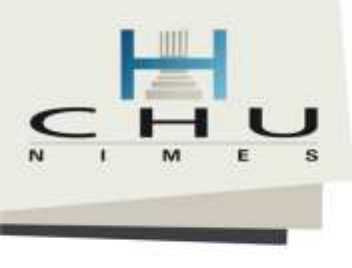

# Saisir des données

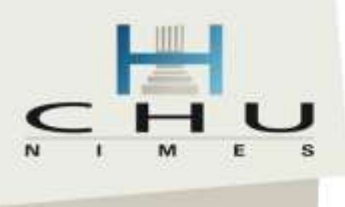

## Saisir des données 1/4

Mon projet de recherche

#### Tableau de bord (tous les enregistrements)

Ci-dessous s'affiche un tableau répertoriant tous les enregistrements/réponses existants et leur statut pour chaque instrument de collecte de données (si longitudinales, pour chaque événement). Vous pouvez cliquer sur l'un des boutons de couleur dans le tableau pour ouvrir un nouvel onglet/fenêtre dans votre navigateur pour afficher l'enregistrement sur un instrument de collecte de données précis. Veuillez noter que si vos privilèges utilisateur au niveau du formulaire sont limités pour certains instruments de collecte de données, vous ne serez en mesure d'afficher que ces instruments, et si vous appartenez à un groupe d'accès aux données, vous ne pourrez afficher que les enregistrements qui appartiennent à votre groupe.

#### Légende des icônes d'état:

- O Incomplet (complete (aucune donnée enregistrée) ?
- Non vérifié Réponse partielle à l'enquête
- Complète C Réponse complète à l'enquête

Affichage d'un enregistrement "91-1" via "91-10" | ▼ | de 10 enregistrements

#### Affichage: État de l'instrument uniquement | État de verrouillage uniquement | État de signature électronique uniquement | État de verrouillage et signature électroniq

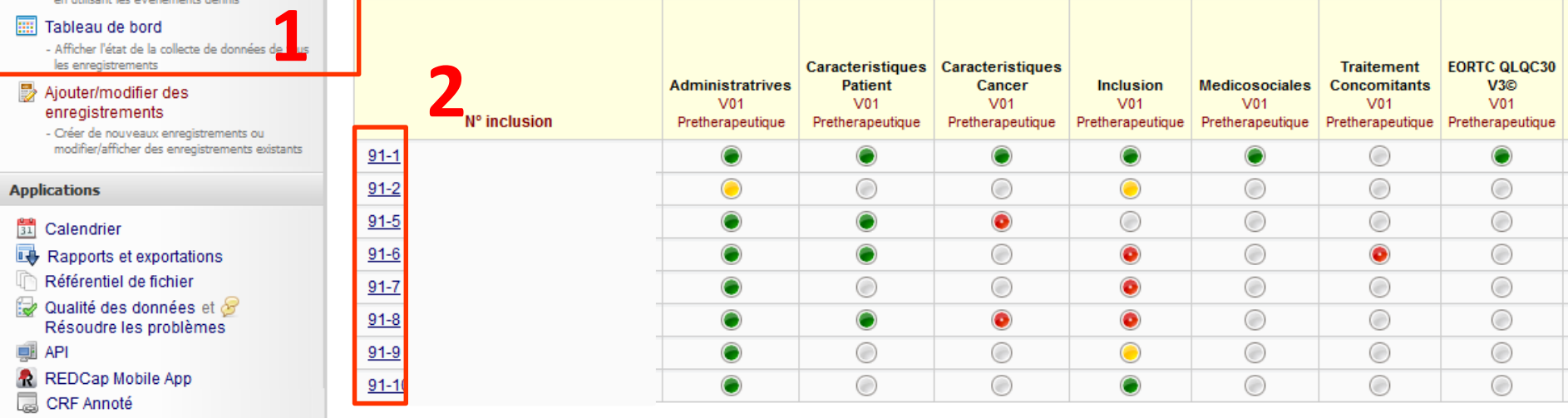

鱼 Connecté en tant que plandais

**REDCap** 

Déconnexion

- Mes Projets
- Page d'accueil du projet

Configuration du projet

État du projet: Développement

Collecte de données

Planification

#### SAS Gérer les participants à l'enquête ou bâtir une liste de participants pour

l'invitation des répondants

- Obtenir un lien public vers votre questionnaire

- Générer des planifications pour le calendrier

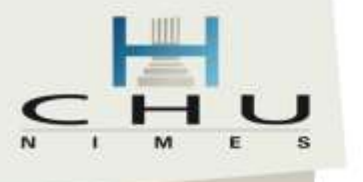

## Saisir des données 2/4

#### **En Grille de suivi**

La grille ci-dessous affiche le progrès, formulaire par formulaire, de la saisie de données dans ce projet pour l'un des N° inclusion pour tout événement défini. Vous pouvez cliquer sur les boutons en couleur pour accéder à un formulaire pour l'un des événements. Si vous le souhaitez, vous pouvez modifier les événements ci-dessous en accédant à la Définir mes événements page.

#### Légende des icônes d'état:

- O Incomplet (incomplet (aucune donnée enregistrée) ?
- Non vérifié V Réponse partielle à l'enquête
- Complète & Réponse complète à l'enquête

#### N° inclusion 97-1 S M - 1952-04-12 (Groupe:1 Bras:2)

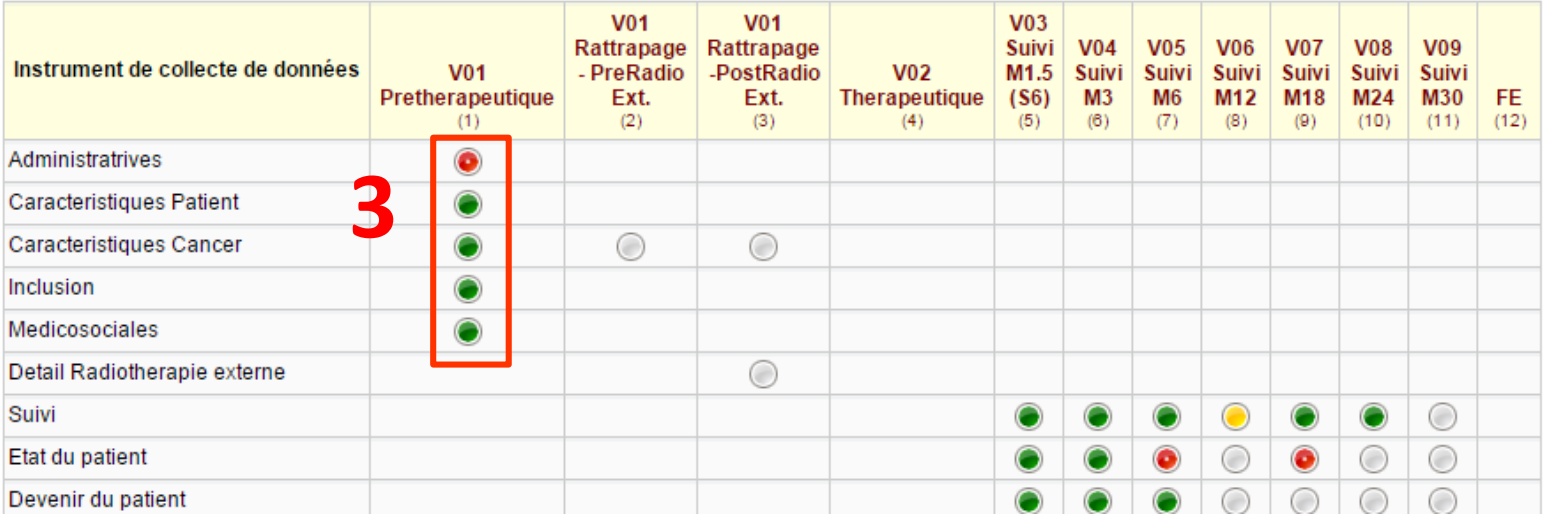

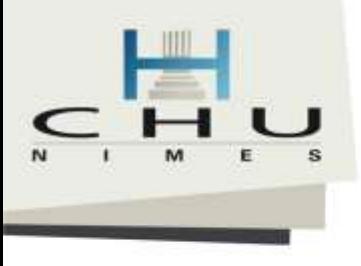

## Saisir des données 3/4

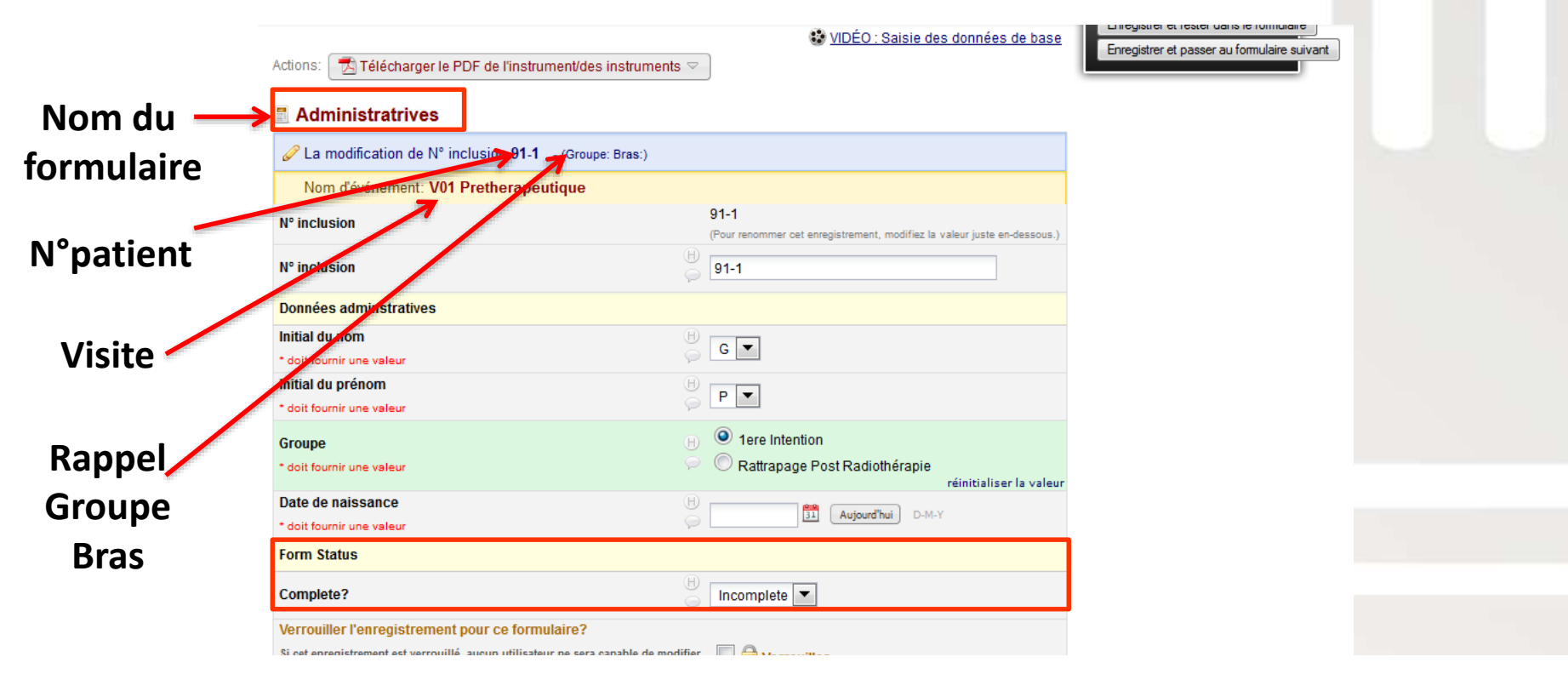

### **Il est INDISPENSABLE de caractériser l'état de saisie, cela servira d'indicateur pour votre suivi de saisie et du monitoring.**

**Accessible en bas de chaque formulaire**

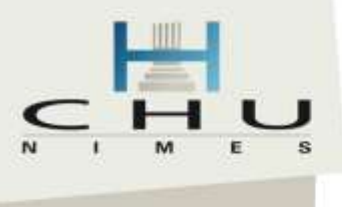

## Saisir des données 4/4

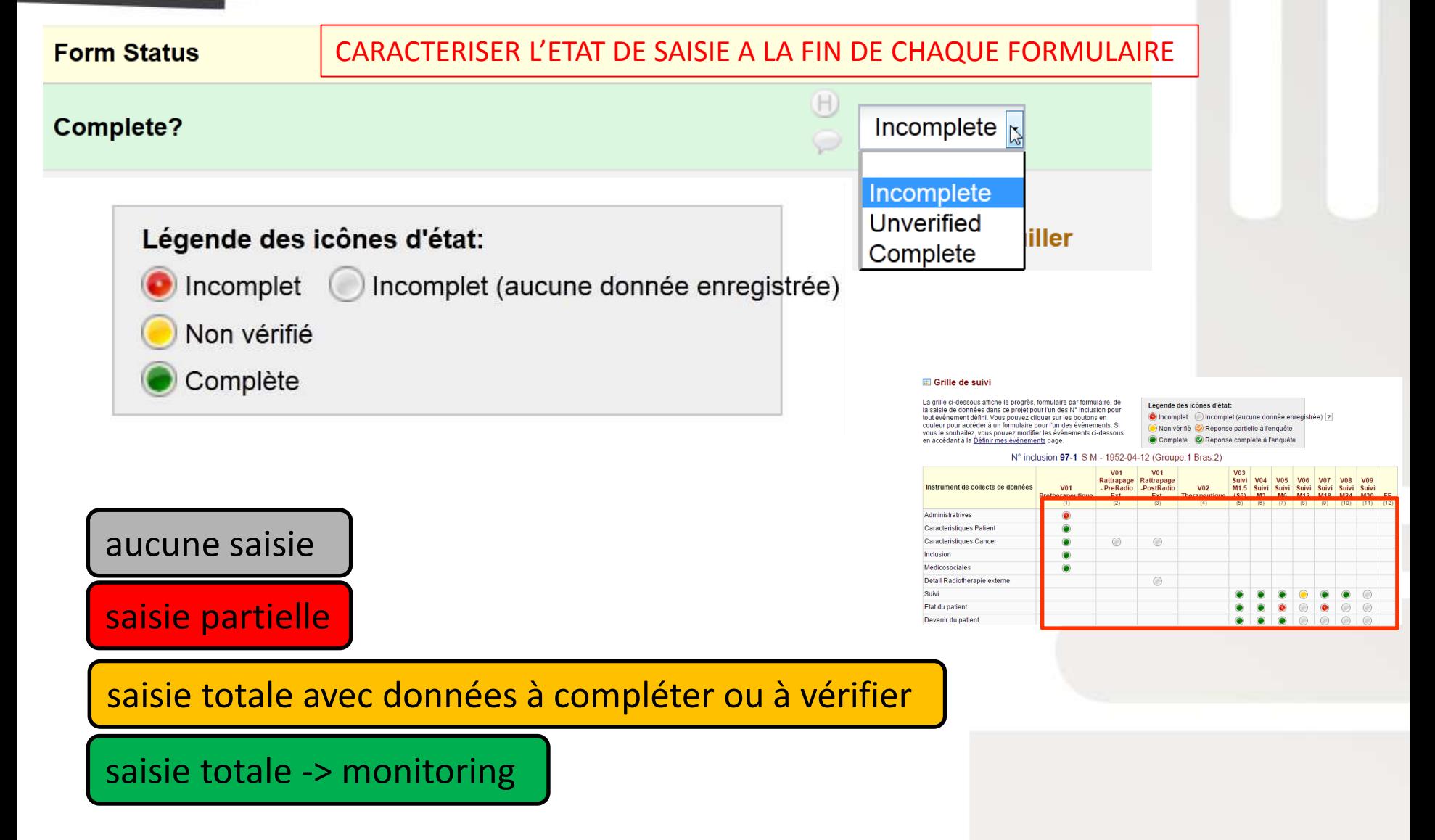

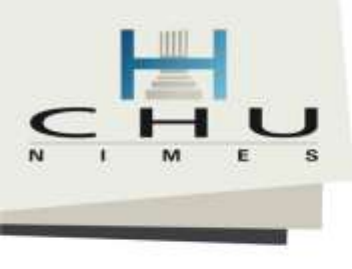

# Tableau de bord des patients

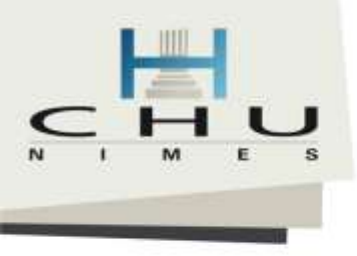

## Visualiser la grille de suivi d'un patient 1/2

#### Tableau de bord (tous les enregistrements)

Ci-dessous s'affiche un tableau répertoriant tous les enregistrements/réponses existants et leur statut pour chaque instrument de collecte de données (si longitudinales, pour chaque événement). Vous pouvez cliquer sur l'un des boutons de couleur dans le tableau pour ouvrir un nouvel onglet/fenêtre dans votre navigateur pour afficher l'enregistrement sur un instrument de collecte de données précis. Veuillez noter que si vos privilèges utilisateur au niveau du formulaire sont limités pour certains instruments de collecte de données, vous ne serez en mesure d'afficher que ces instruments, et si vous appartenez à un groupe d'accès aux données, vous ne pourrez afficher que les enregistrements qui appartiennent à votre groupe.

#### Légende des icônes d'état:

- O Incomplet ( Incomplet (aucune donnée enregistrée) ?
- Non vérifié V Réponse partielle à l'enquête
- Complète C Réponse complète à l'enquête

Affichage d'un enregistrement | "91-1" via "91-10" |  $\blacktriangledown$  | de 10 enregistrements

Affichage: État de l'instrument uniquement | État de verrouillage uniquement | État de signature électronique uniquement | État de verrouillage et signature électroniq

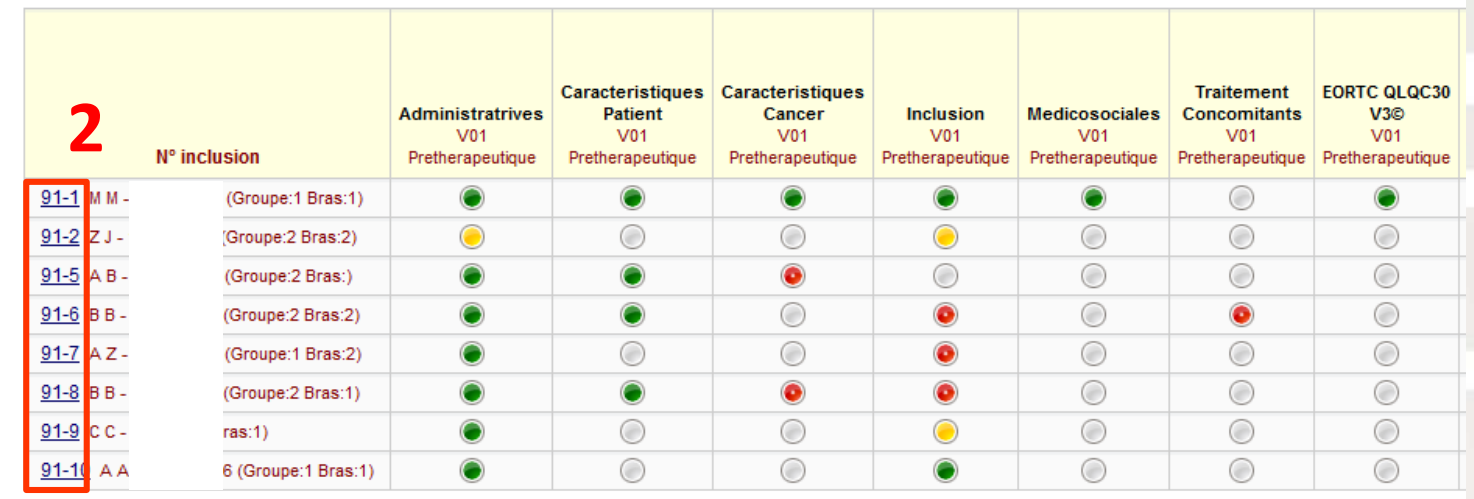

### **REDCap**

A Connecté en tant que plandais | Déconnexion

Mes Projets

- Page d'accueil du projet
- Configuration du projet

État du projet: Développement

#### Collecte de données

#### SAL Gérer les participants à l'enquête

- Obtenir un lien public vers votre questionnaire ou bâtir une liste de participants pour l'invitation des répondants

#### Planification

- Générer des planifications pour le calendrie en utilisant les événements définis

#### Tableau de bord

- Afficher l'état de la collecte de données de to les enregistrements
- Ajouter/modifier des enregistrements

- Créer de nouveaux enregistrements ou modifier/afficher des enregistrements existants

**Applications** 

- 31 Calendrier
- **LO** Rapports et exportations
- Référentiel de fichier
- € Qualité des données et of Résoudre les problèmes
- Óŀ **API**
- REDCap Mobile App
- CRF Annoté

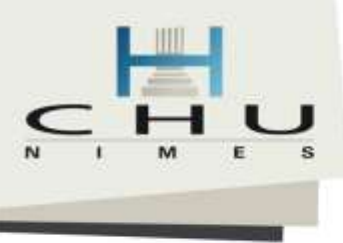

## Visualiser la grille de suivi d'un patient 2/2

#### Grille de suivi

in. M

 $\mathbf{p}$ p ö À

E

IC.

La grille ci-dessous affiche le progrès, formulaire par formulaire, de la saisie de données dans ce projet pour l'un des N° inclusion pour tout événement défini. Vous pouvez cliquer sur les boutons en couleur pour accéder à un formulaire pour l'un des événements. Si vous le souhaitez, vous pouvez modifier les événements ci-dessous en accédant à la Définir mes événements page

#### Légende des icônes d'état:

- A Incomplet | Incomplet (aucune donnée enregistrée) | ?
- Non verifie Reponse partielle à l'enquête
- Complète & Réponse complète à l'enquête

### **Formulaire** de données à recueillir

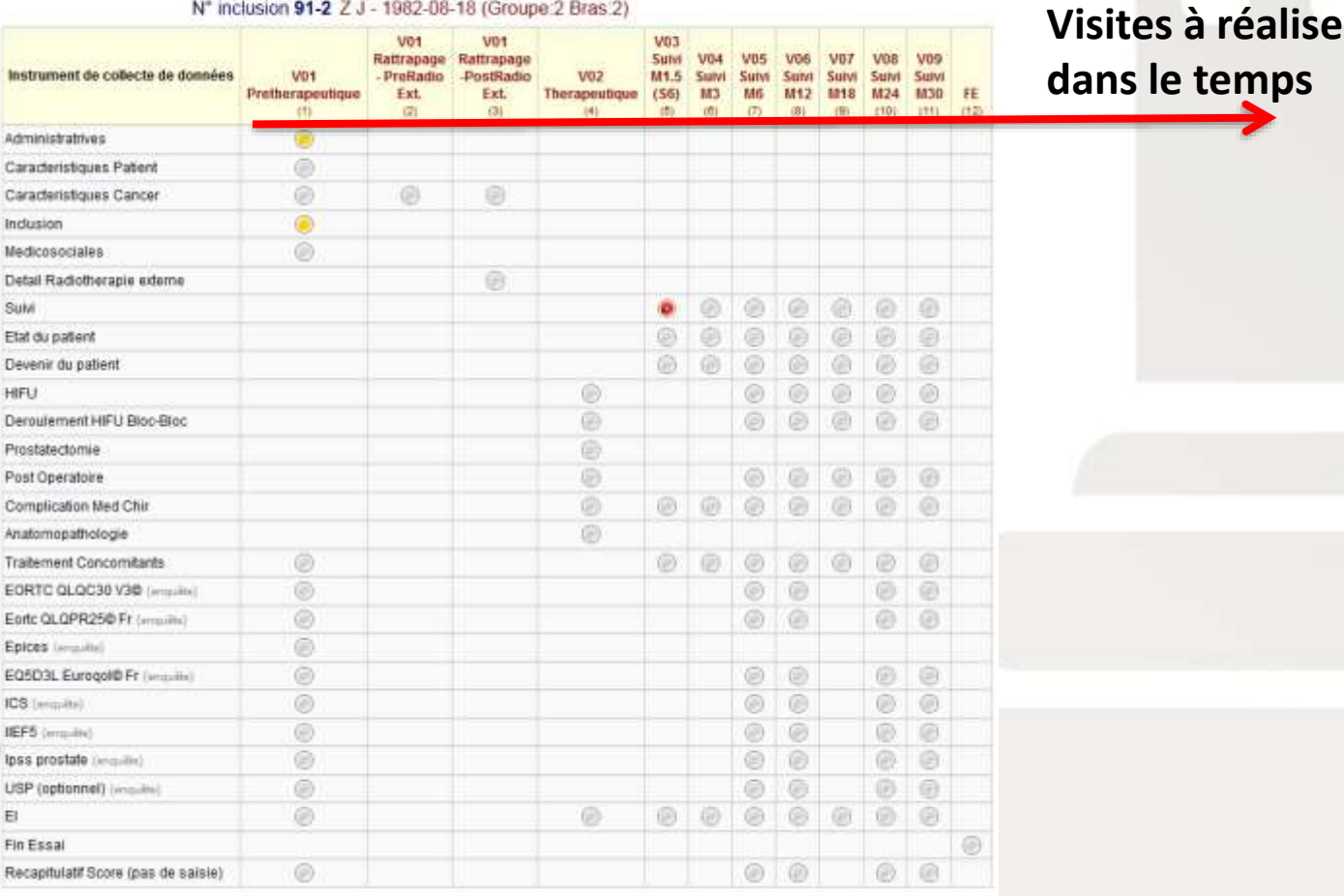

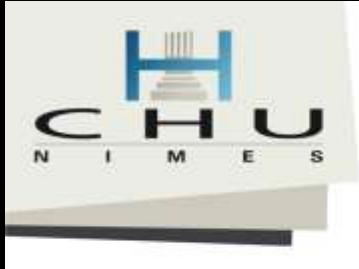

# Auto-questionnaires: Remplissage sur papier pour ressaisie ou saisie directe par les patients

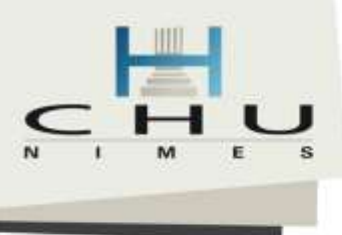

### Auto-questionnaires

#### **Grille de suivi**

La grille ci-dessous affiche le progrès, formulaire par formulaire, de la saisie de données dans ce projet pour l'un des N° inclusion pour tout événement défini. Vous pouvez cliquer sur les boutons en couleur pour accéder à un formulaire pour l'un des événements. Si vous le souhaitez, vous pouvez modifier les événements ci-dessous en accédant à la Définir mes événements page.

#### Légende des icônes d'état:

- O Incomplet (incomplet (aucune donnée enregistrée) [7]
- Non vérifié & Réponse partielle à l'enquête
- Complète C Réponse complète à l'enquête

#### N° inclusion 91-2 Z J - 1982-08-18 (Groupe: 2 Bras: 1)

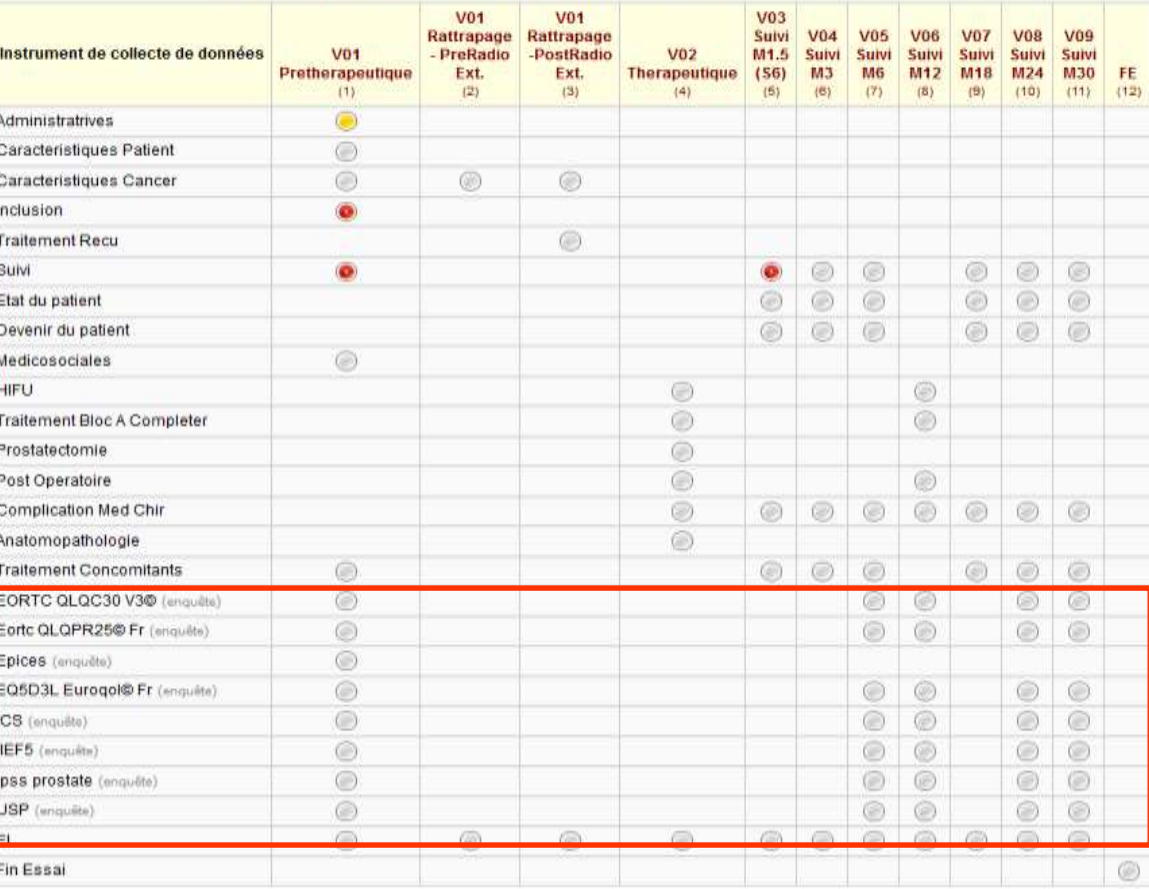

### **Auto-questionnaires Patient**

**=**

**Enquêtes**

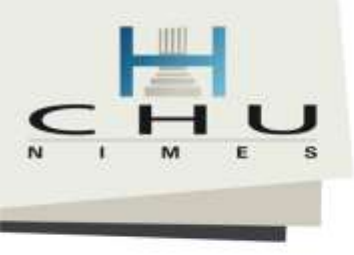

### Faire remplir l'auto-questionnaire directement par le patient lors de la visite

#### **E EORTC QLQC30 V3©**

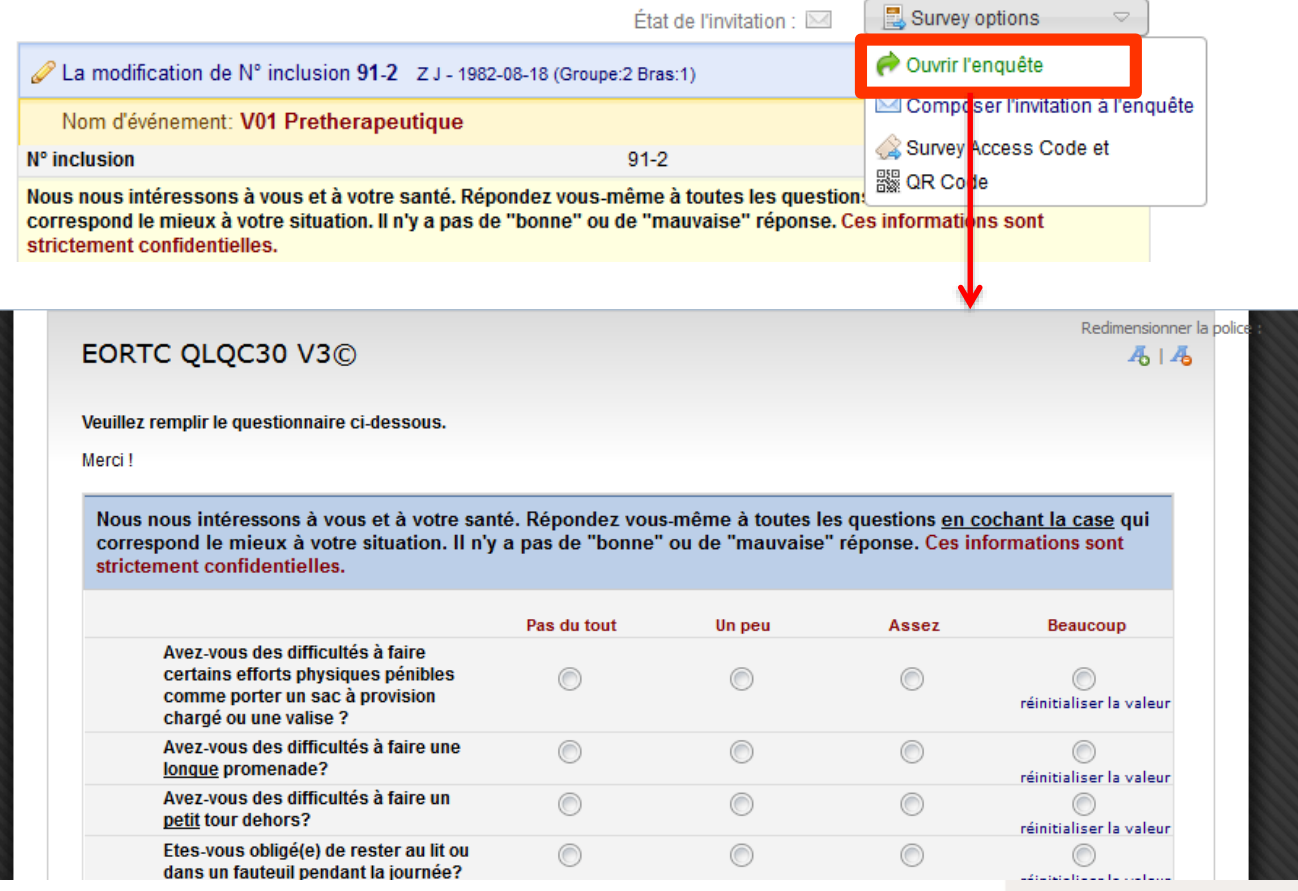

### **Idéalement si vous êtes équipé d'une tablette médicale ou d'un smartphone**

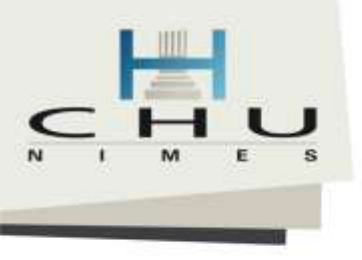

**De** CE: **Objet** test Vous EOR Si le http:/ Ce li

## Transmettre l'auto-questionnaire par email au patient

### **E EORTC QLQC30 V3©**

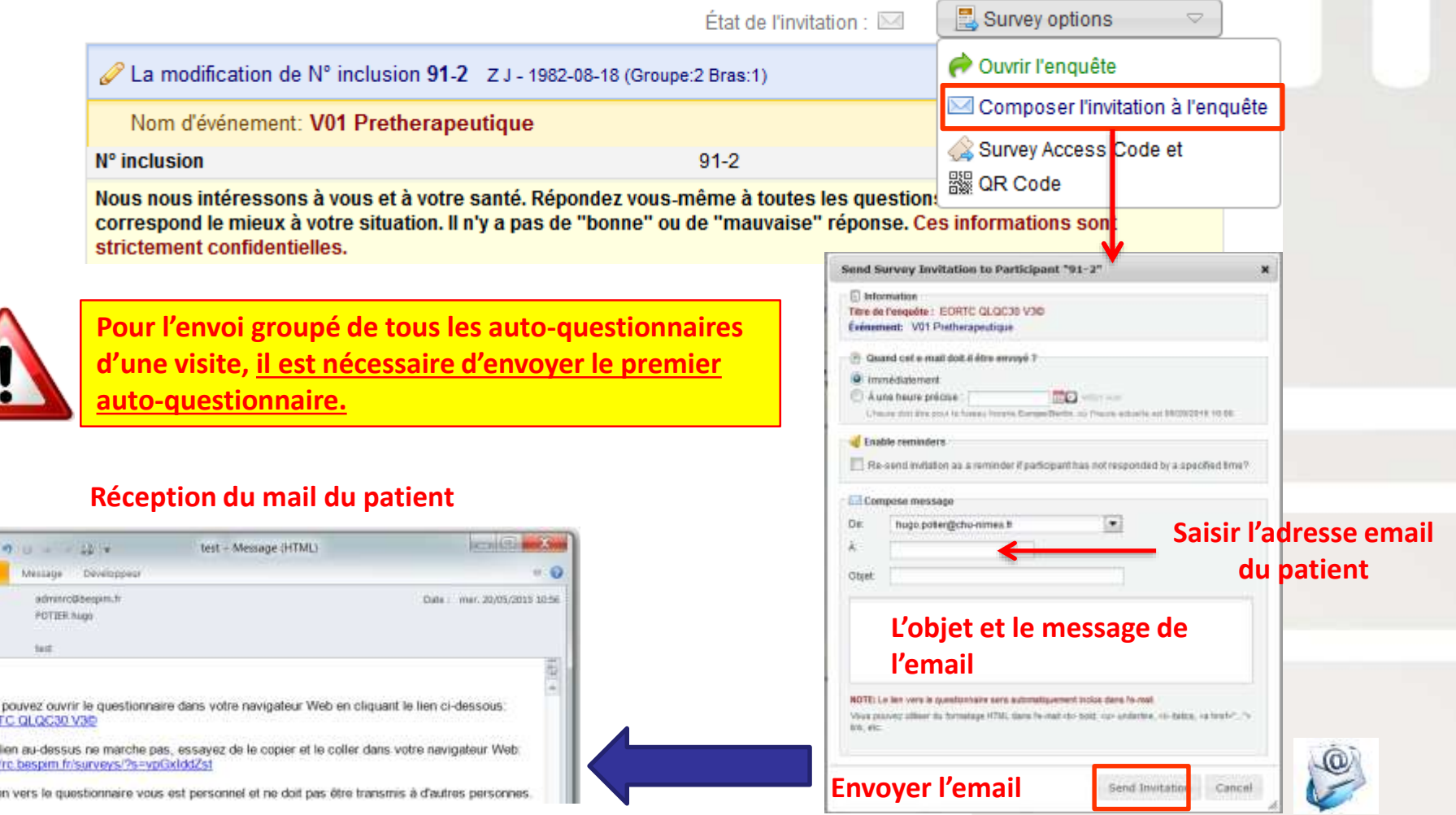

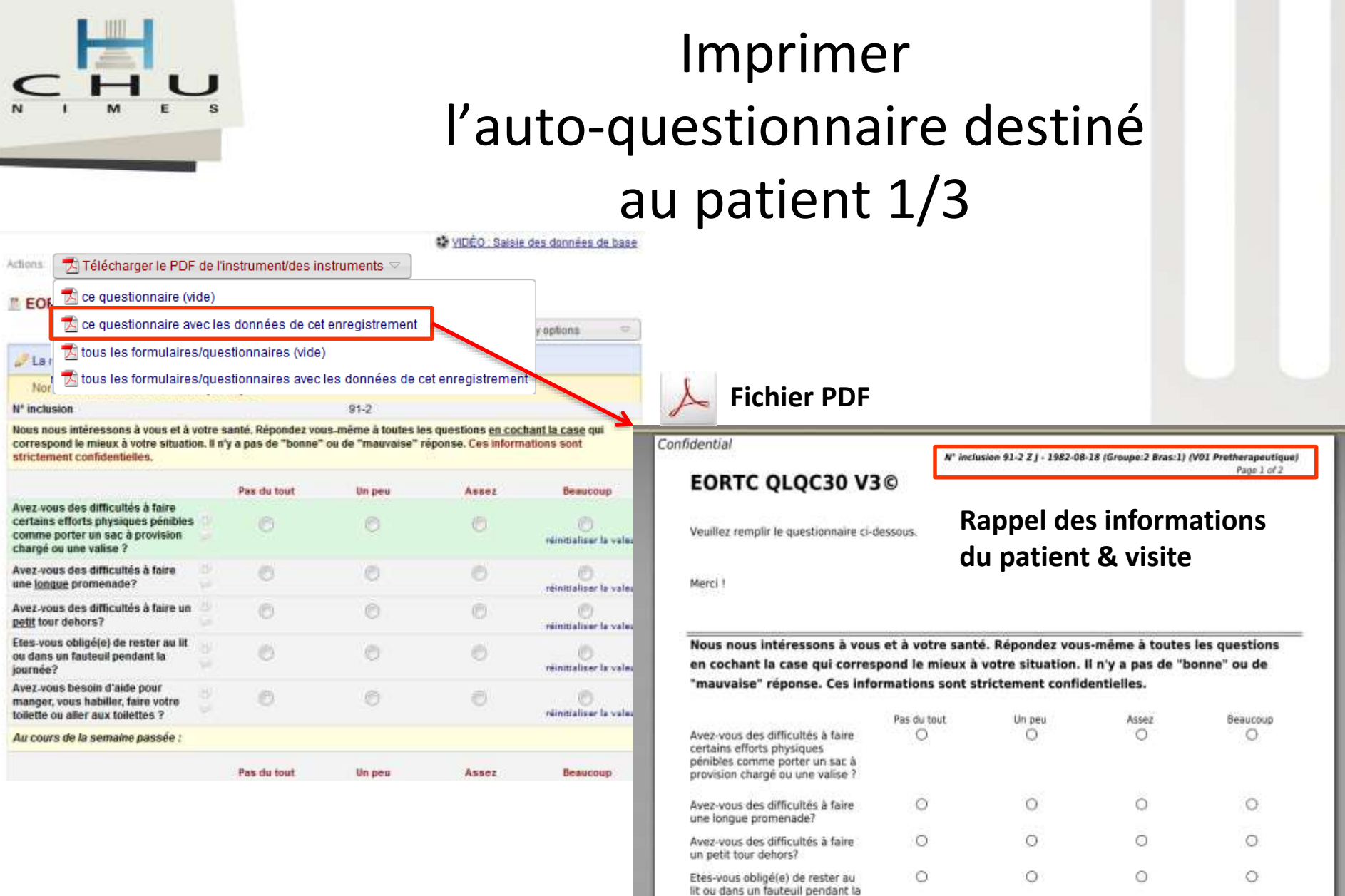

journée?

toilettes ?

Avez-vous besoin d'aide pour manger, vous habilier, faire votre toilette ou aller aux

Ō.

o

Ó

O.

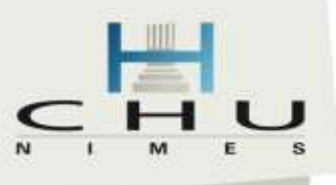

## Remplissage de l'auto-questionnaire par le patient 2/3

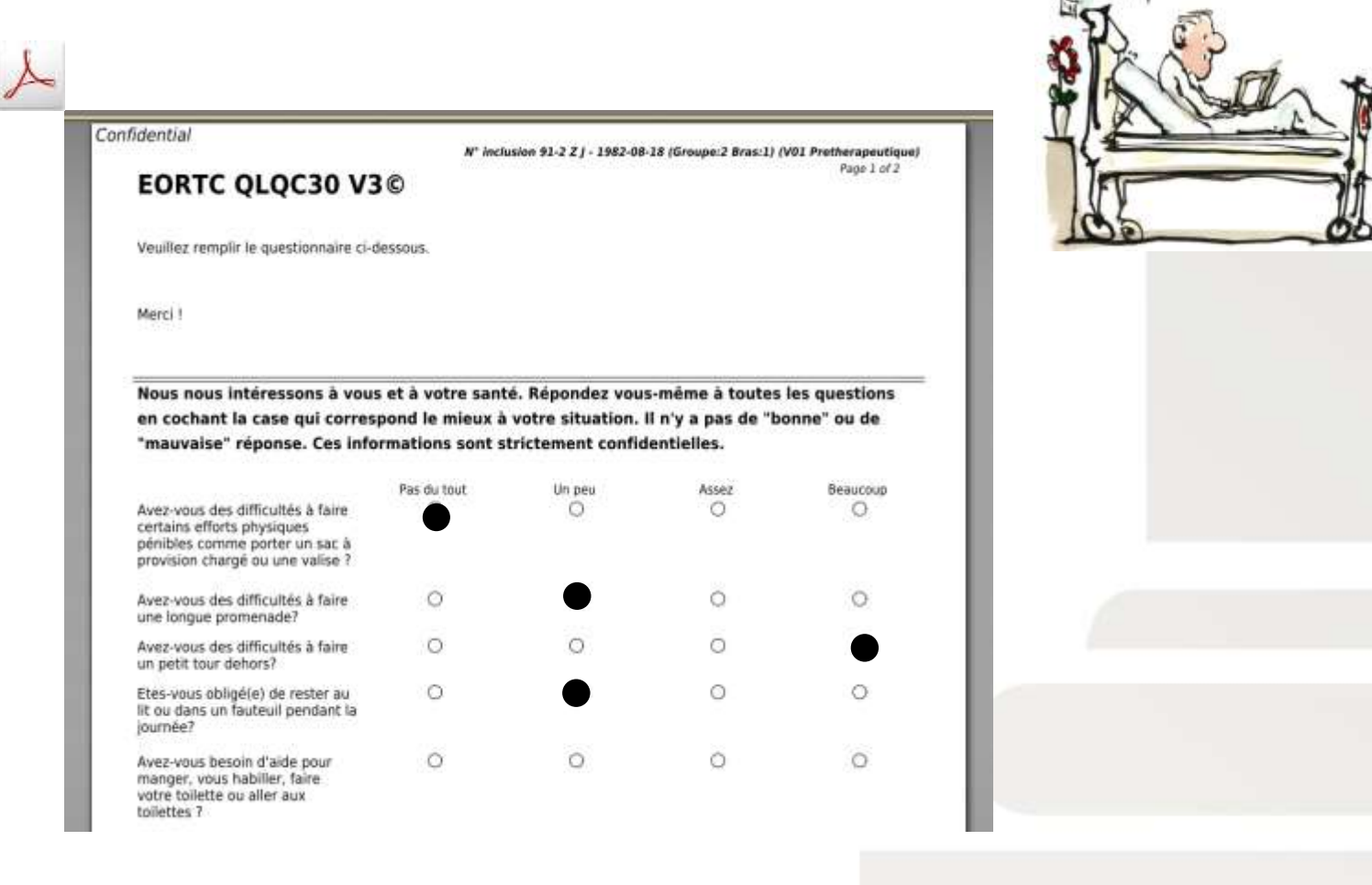

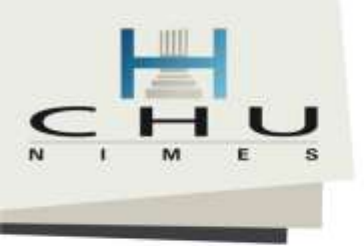

## Saisie informatique par une personne chargée de l'étude

### directement dans l'eCRF

### sans passer par le mode enquête 3/3

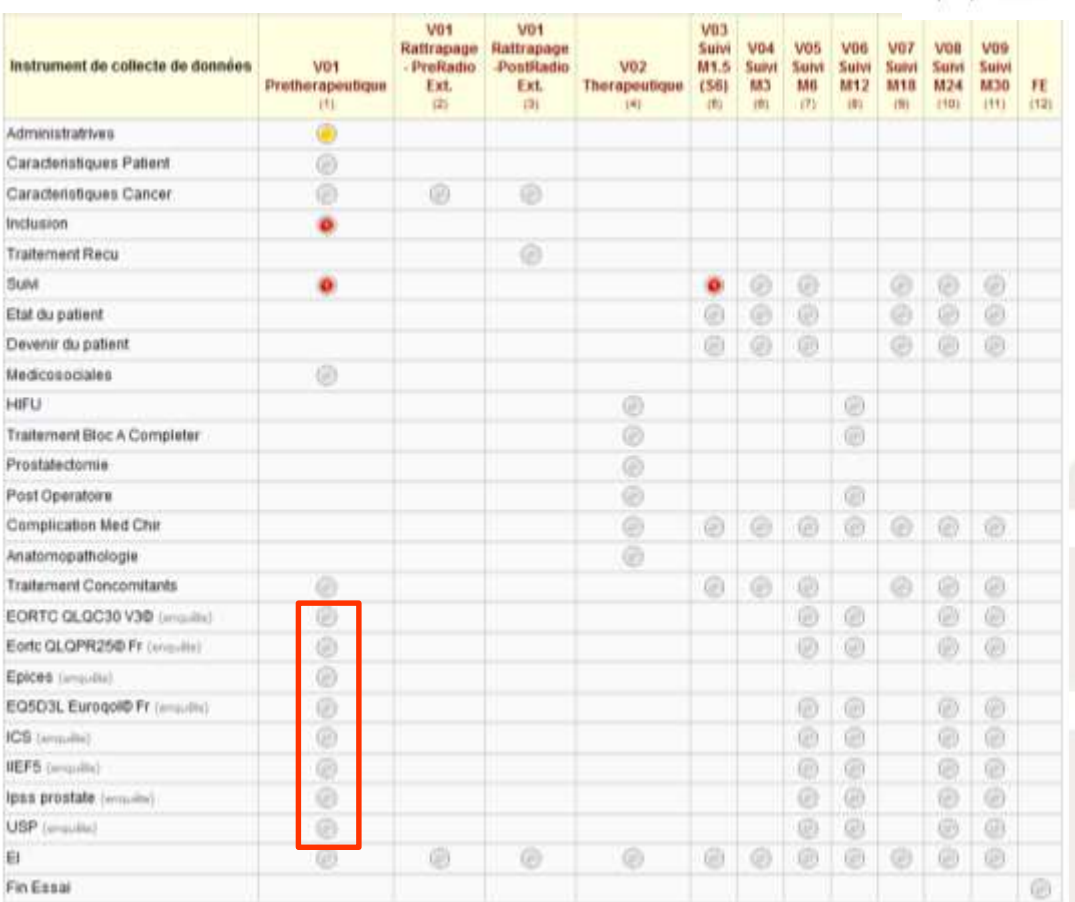

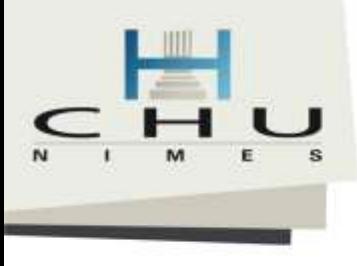

### Phase de monitoring

## Validation des données sources et requêtes

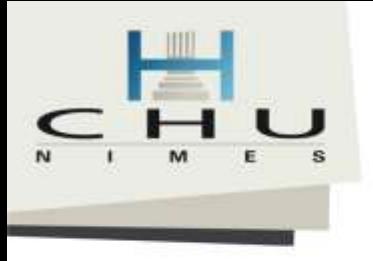

## Phase de monitoring

### **1 er CAS**

L'ARC promoteur valide la donnée

## **2 éme CAS**

- L'ARC promoteur émet une requête
- Le TEC/Investigateur envoie une réponse et modifié les donnée
- L'ARC promoteur valide la donnée

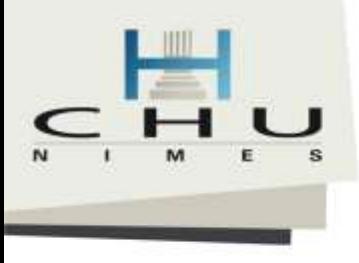

1 er cas

# Module de suivi et de résolution des données 1/3

### Validation des données par l'ARC promoteur

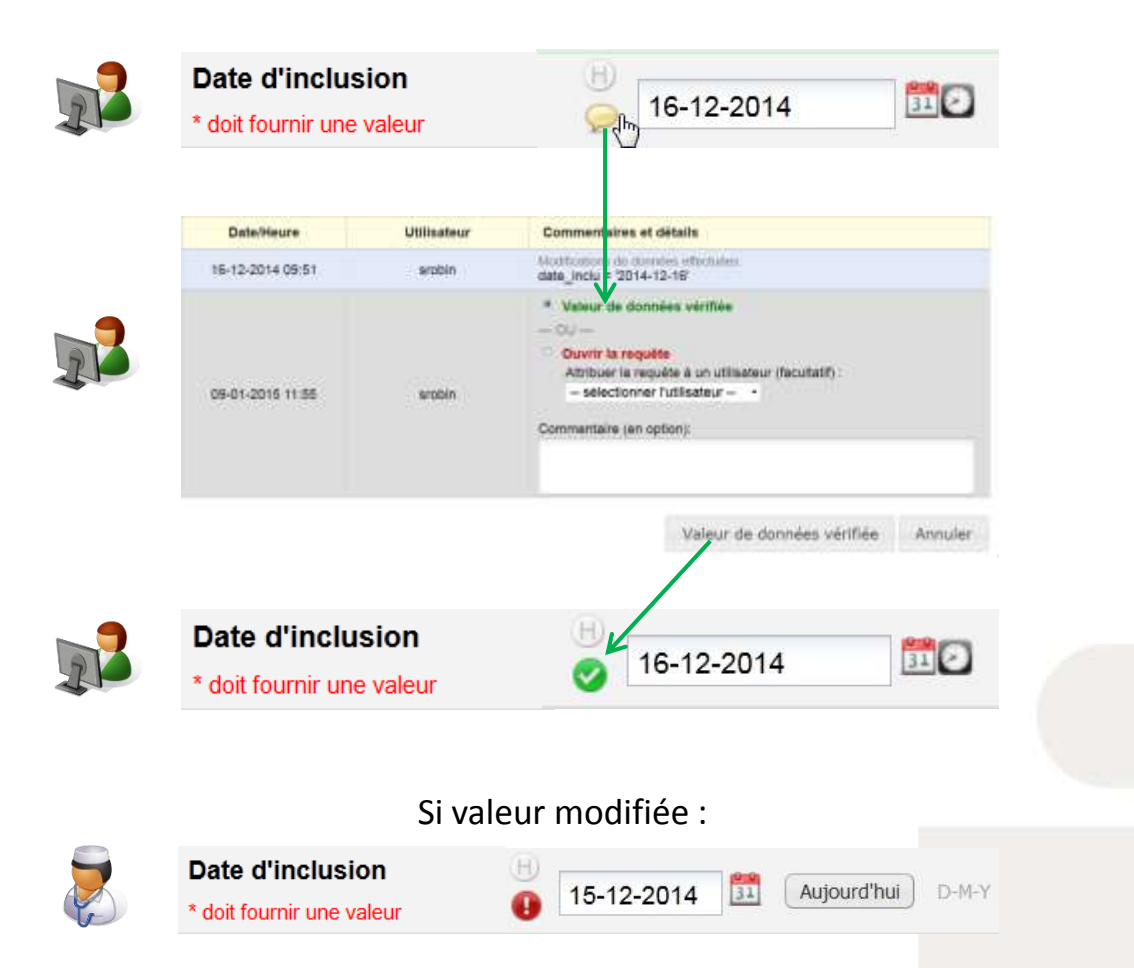

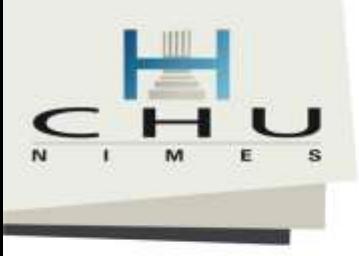

# Module de suivi et de résolution des données 2/3

Discussions et échange (écart et validation) entre ARC et Investigateur/TEC

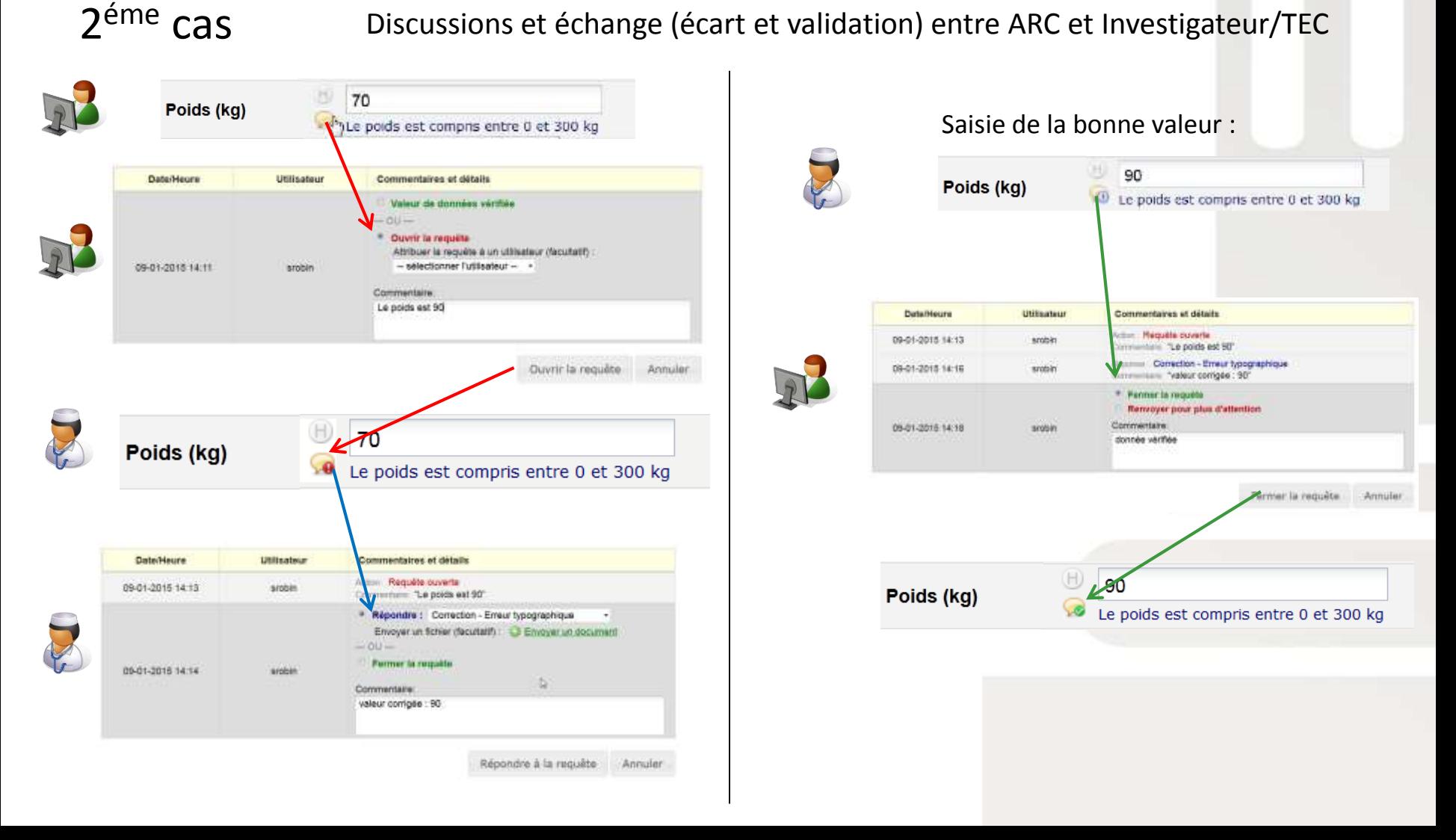

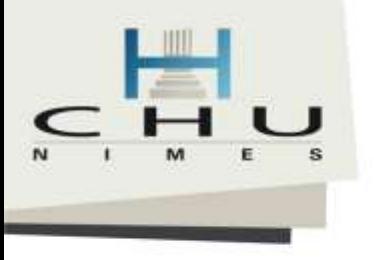

## Module de suivi et de résolution des données 3/3

### Tableau de bord de suivi :

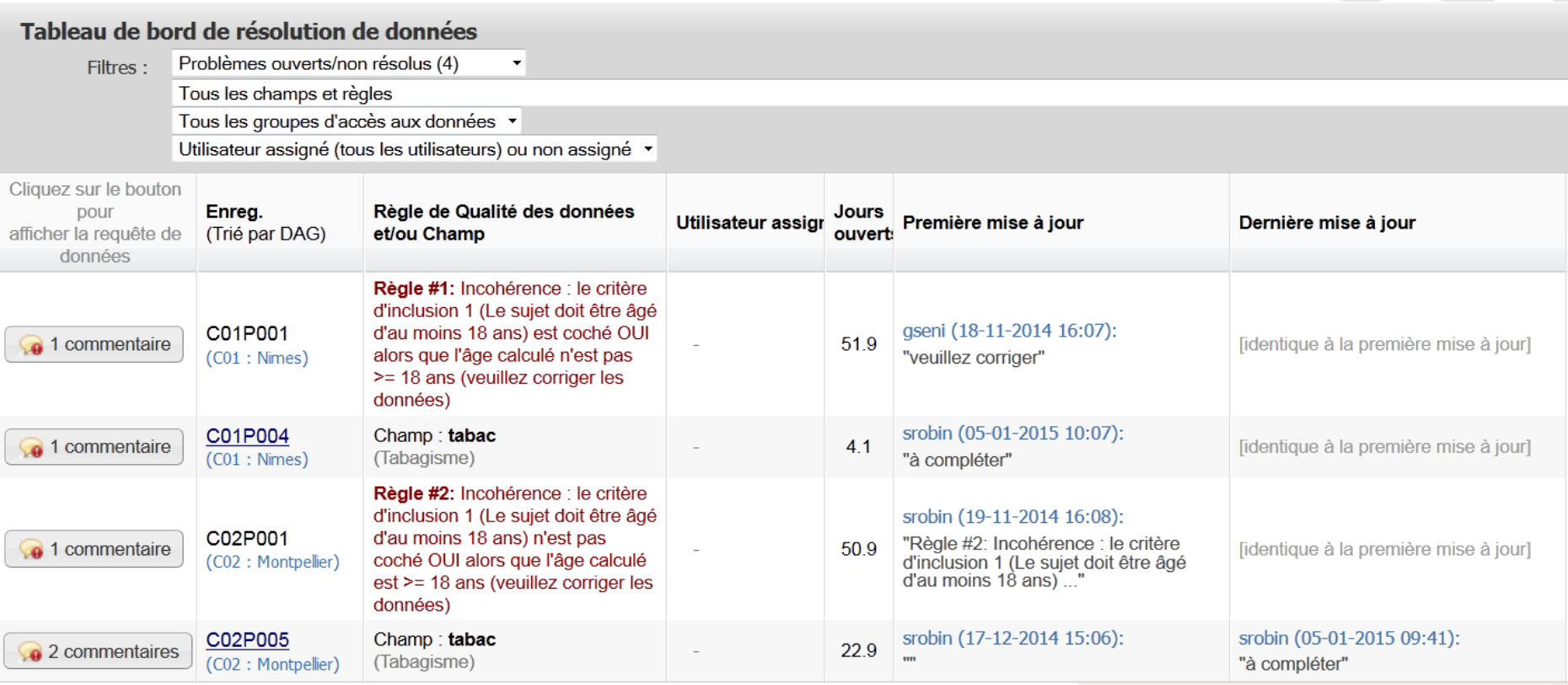

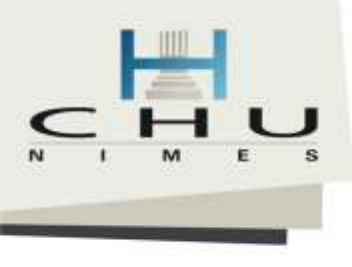

## Diffuser ou publier l'enquête
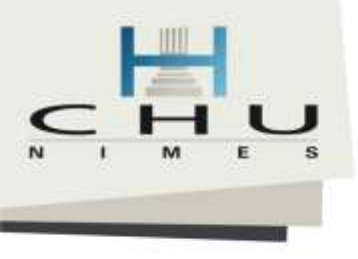

# Diffusions de l'enquête publique

#### **SAN Gérer les participants à l'enquête**

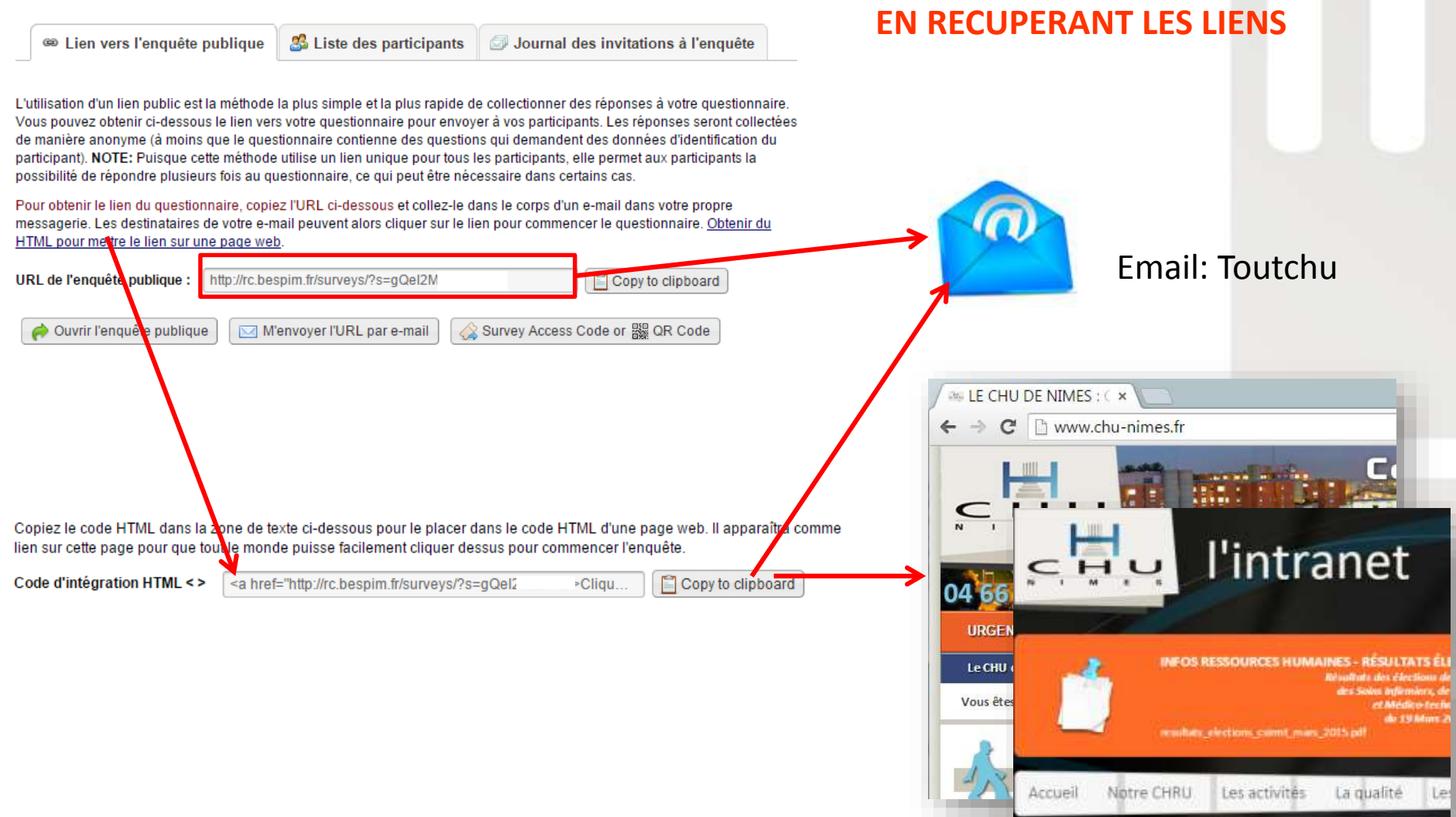

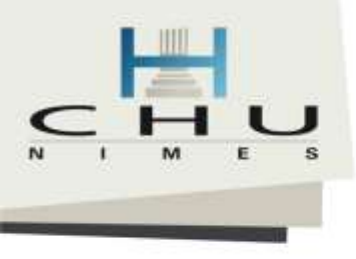

## Diffusions de l'enquête publique

#### Gérer les participants à l'enquête

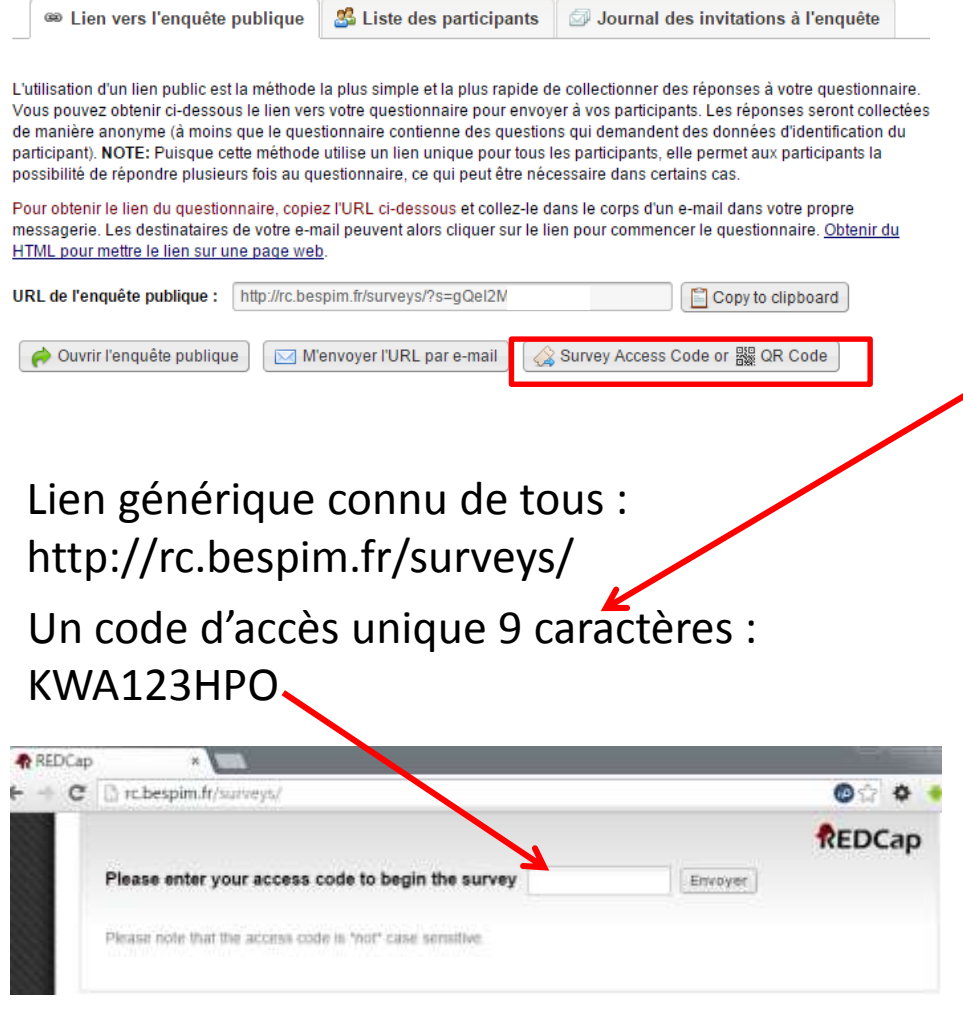

## **EN RECUPERANT LES CODES**

#### - Never Access Code or III ON Early

#### The millengin Terraton DFC

A Survey Acuses Cente and a GM Code both allow responsively list begin a numery of landfier computer of device within the control of the state of the state of the state of the state of the state of the state of the state o senting the survey tradelers to a physical mading address (i.e., seat trad). You may doll the Port before at the lockers it<br>you will in print out the survations to the respondent

#### E Emerthe Survey Access Code

To almo a crossretter to tage the corres, have then recognis to the CPS, believ and sets exchase in the same for all projects and surveys, so you may braskness the exchase art a

1.) On to this web address: http://c\_berpin.trisurveys

1) Then etter this code

488 **Rfd** 

#### @ Generate Short Caste

 $\alpha$ 

Allentatives, you may perceive a shorter, between solel but will expert after only one and or when when haud have plasted **Generals Short Code** 

The mimay bet met base zailandeler mit this director that has an racip copyring of bettes in starmed, it should lake the responsibilities by to the tensor in a year.

Si Sean the GR Code

Print for Bearmsboth ... Clear

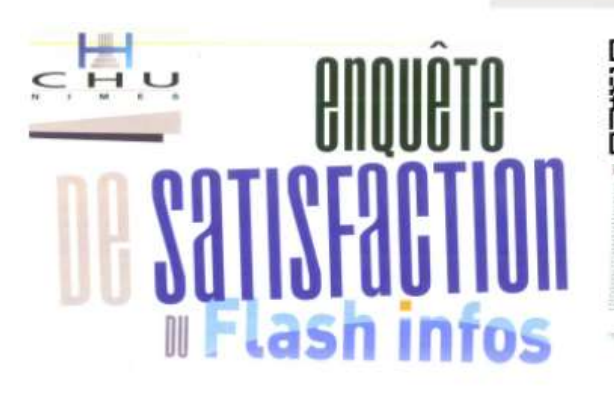

Afin d'améliorer la qualité de l'information qui vous est proposée dans le journal interne, de participer à cette courte enquête (que vous pouvez également retrouver sur l'Intrar par courrier interne au Service Communication / EDS Flash Infos. Merci d'avance pour v

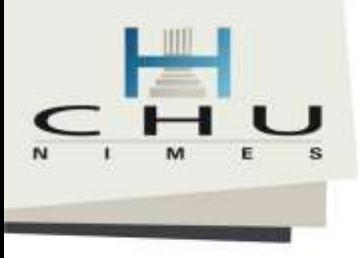

## Diffusions de l'enquête ciblée

**EN UTILISANT LA LISTE DE DIFFUSSION**

#### Serer les participants à l'enquête

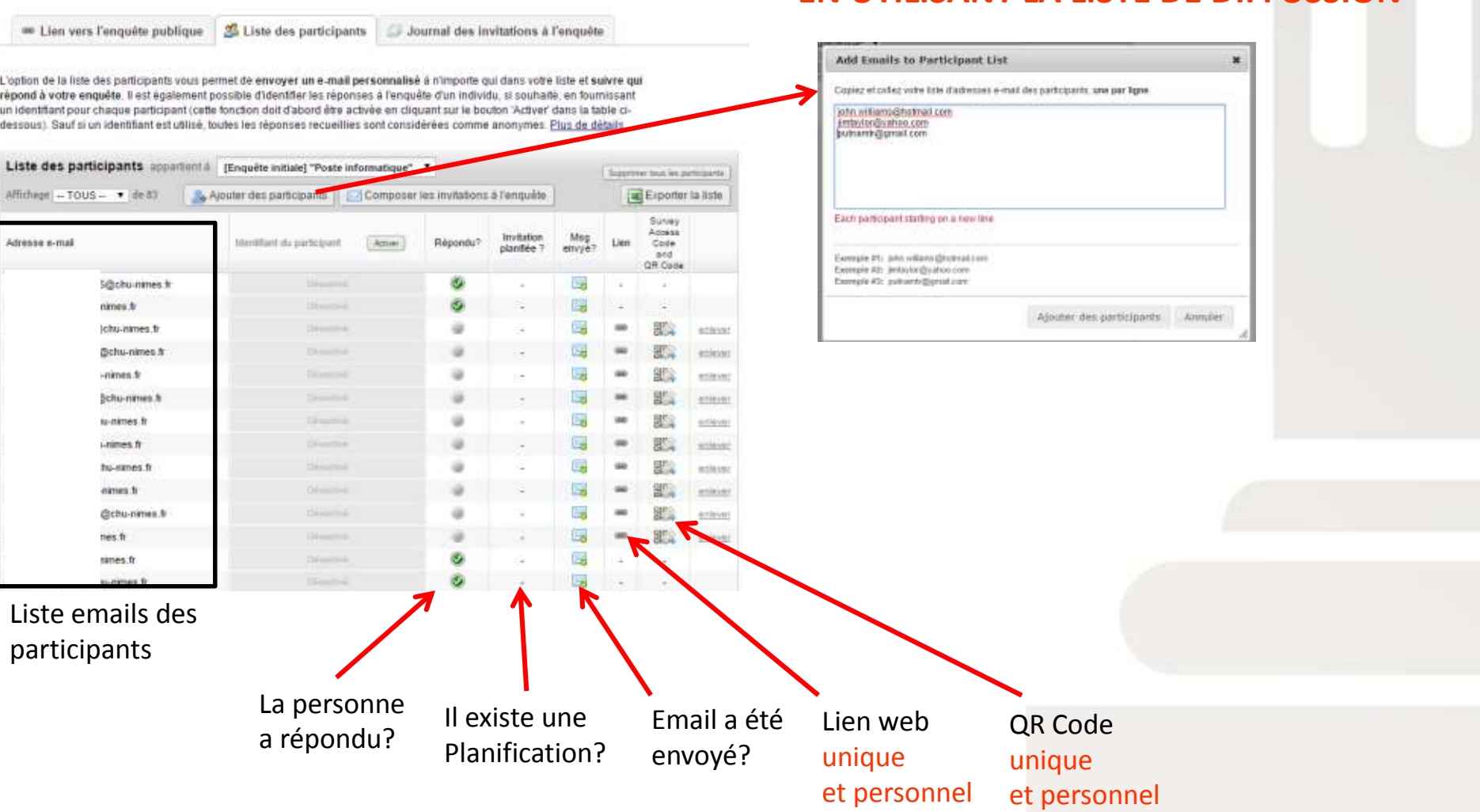

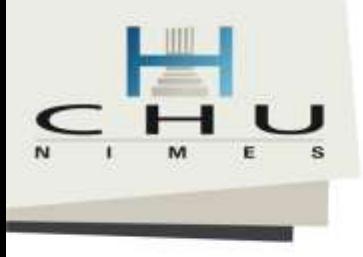

## Diffusions de l'enquête ciblée

#### Ser Gérer les participants à l'enquête

## **PAR EMAIL EN UTILISANT LA LISTE DE DIFFUSSION**

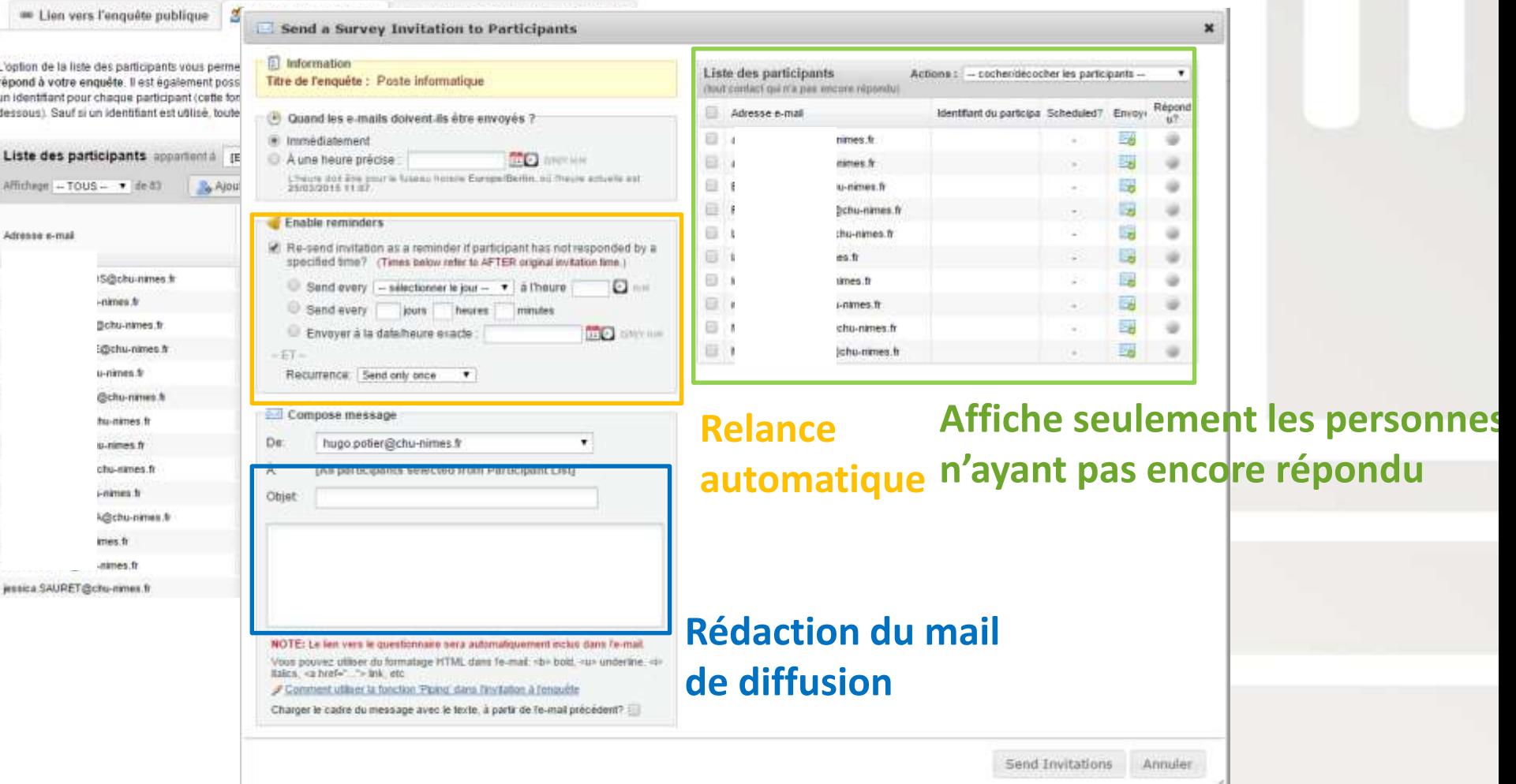

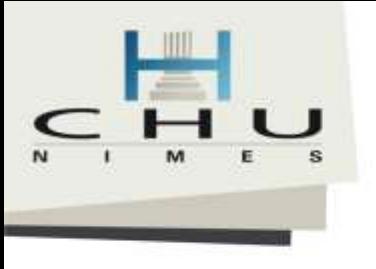

Etre notifier qu'une personne a répondu

- Problématique : avec plusieurs enquêtes pour suivre l'avancement il faudrait se connecter et regarder l'avancement du projet = Lourd
- Solution : Activer la notification par email lorsqu'une personne a répondu.

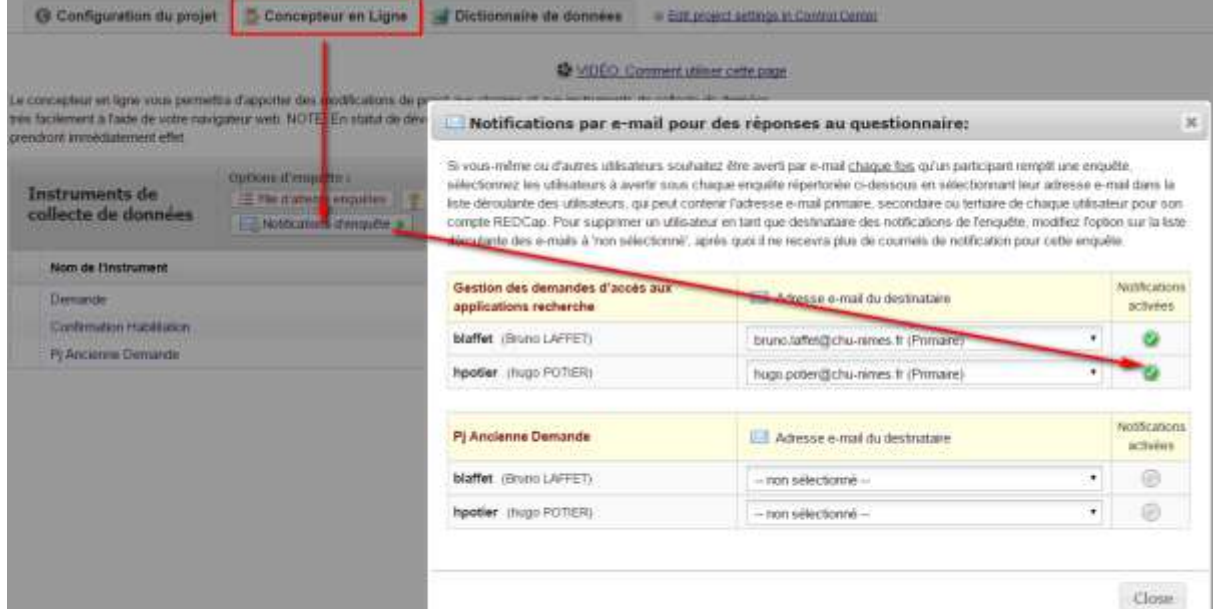

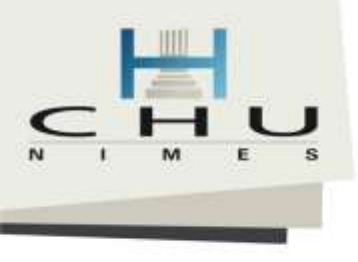

## Etat de saisi possible

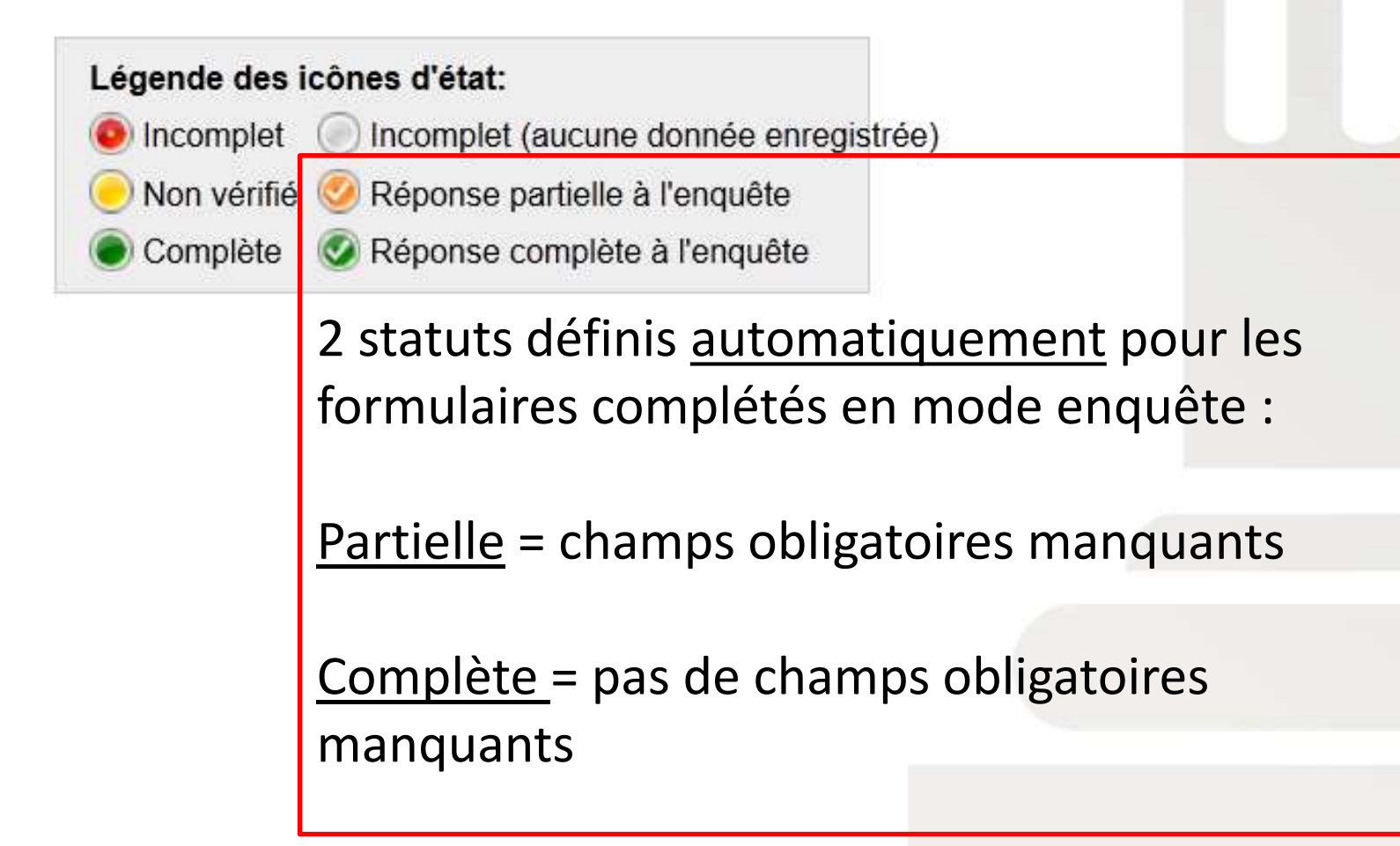

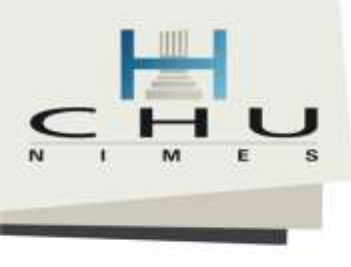

## File d'attente d'enquêtes (Survey Queue)

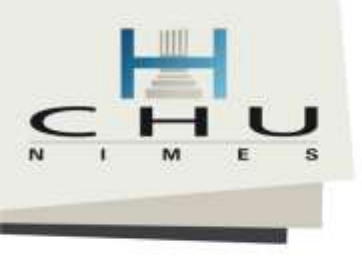

## File d'attente d'enquêtes (Survey Queue)

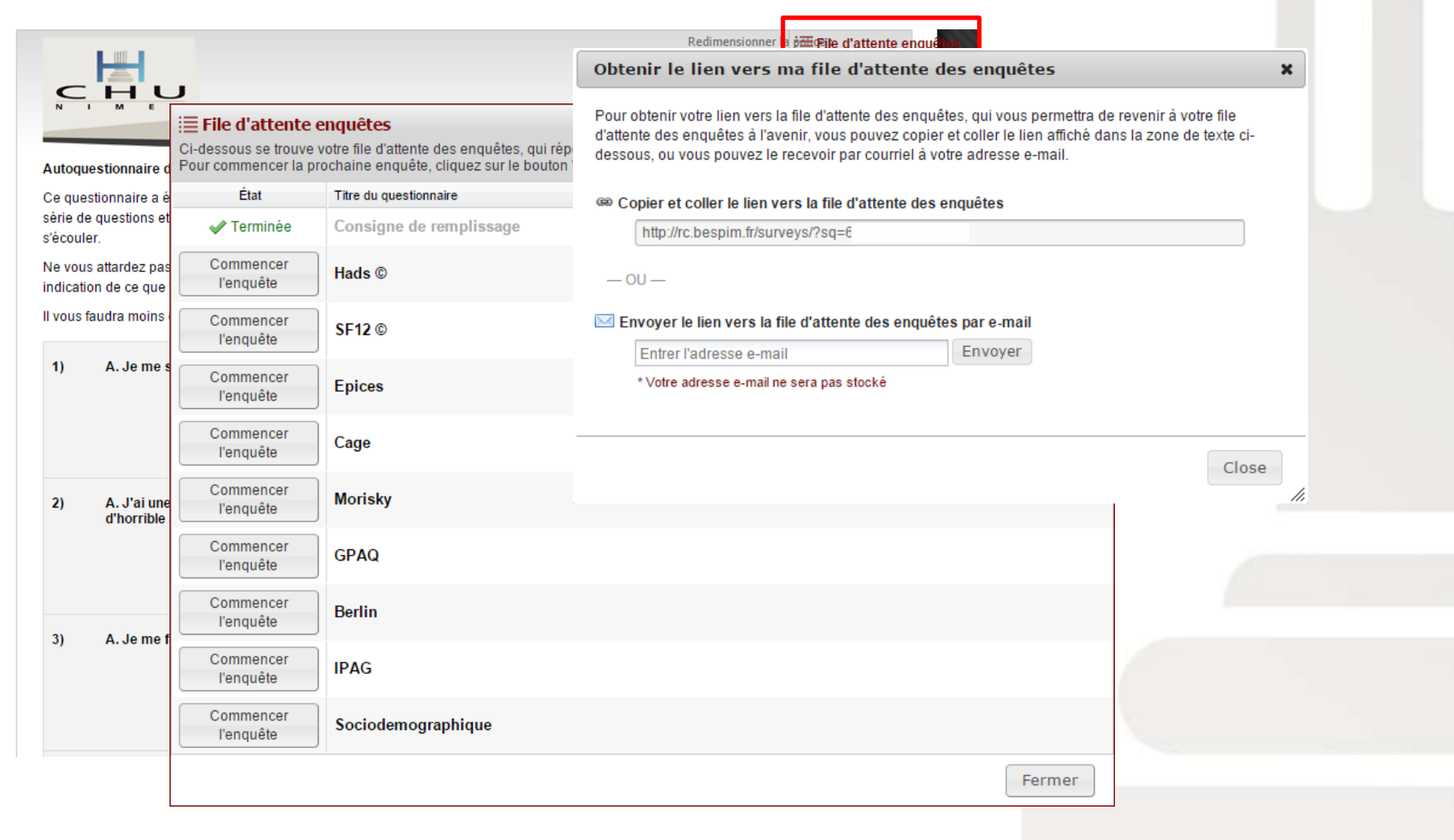

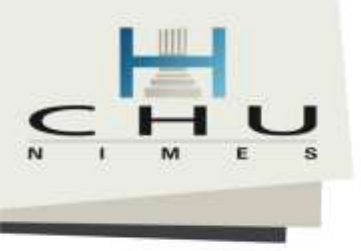

## File d'attente d'enquêtes (Survey Queue)

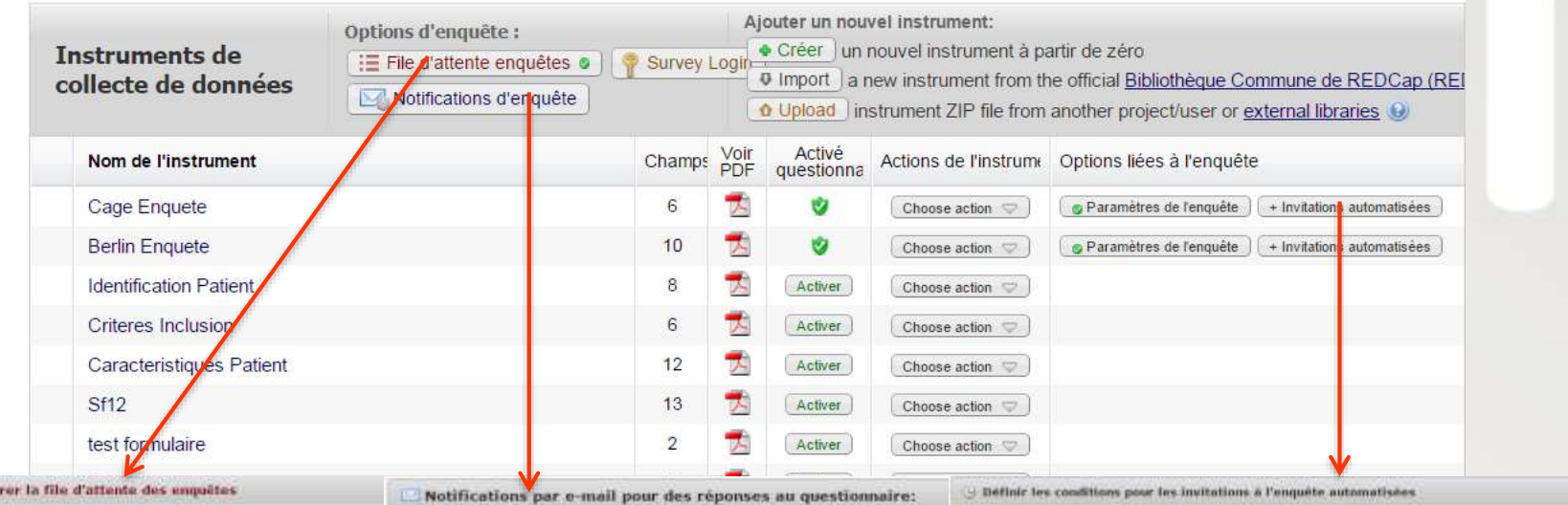

La file sfationte des enquêtes affiche sur une soule page une fiste de vos onquêtes envoy termine: (comme une liste de chopes à faire) ainsi que les enguêtes que le participant a c REMARQUE: is preinfere orgadite de hephument n'est pos affichée di-dessinus zor elle ne persone

#### C Acuter un inch personnalisé à afficher en haut de la file d'attente des enquêtes

E Configu

![](_page_116_Picture_133.jpeg)

Si vous-même ou d'autres utilisateurs souhaitez être averti par e-mail chaque fois qu'un partici sélectionnez les utilisateurs à avertir sous chaque enquête répertoriée ci-dessous en sélection dans la liste déroulante des utilisateurs, qui pout contenir l'adresse e-mail primaire, secondain utilisateur pour son compte REDCap. Pour supprimer un utilisateur en tant que destinataire de l'enquête, modifiez l'option sur la liste déroulante des e-mails à 'non sélectionné', après quoi il countels de nothcation pour cette enquête

#### Consigne de remplissage Adresse e-mail du destinataire hugo.potler@chu-nimes.tr (Primaire) hpotler chugo poter) srobin (stephane ROBIN) - non saleritonne ssales (stephanie SALLER)  $-$  non selectionne $-$ Hads @ Adresse e-mail du destinataire hpotier (hugo poter) - non sélectionné srobiti crisphave ROBINI  $-$  hon selectionne -**SSARK (stephanie SALLES)**  $-$  non selectionne $-$ SF12 © Adresse e-mail du destinataire

#### Instructions:

T telemation Titre de l'enquête

> **Autopo** ralaction

ITous ins nitrova)

be

these

stand he mode **Vires are you college** summer in hims.

Dans catte tenitre contentante seus pouvez détrer sos conditions pour les systations à l'empaile automatisées qui séront envoyées pour l'empâte set Nonnenent sil stagi dus projet korgitadiral; figurani dans in bolle d'information di-dessous. Les syutations à l'enquête automationes peuvent àtre composes comme un recycl d'environ the invitations a vot porticipants a l'origialle, mais plutilique de les envoyer ou programmer manuellement via la lide des participants, ao invitations perventière programmes pour être envoyées autematejuarient (c. 4-0, caré qu'une personne réfrese<br>Dividables en se basant sur des conditions particuleres, comme a le participant réal de duration pour un entregistrement sont remplies. En utilisant les personnètes ci-decrosus, sous pouvez composer votre message d'instation à renquête, pois préciser les conditions qui doivent être remptes afin d'envoyentrogrammer l'invitation, vous aurez également besain de fourns l'insura A la scela finishion sera eneryla. Enter-moi plod

![](_page_116_Picture_134.jpeg)

×

![](_page_117_Picture_0.jpeg)

# Etat d'un projet

![](_page_118_Picture_0.jpeg)

**(un email est envoyé avant)**

## Etat d'un projet REDCap

**Plus accès à l'ensemble des modules d'analyse, d'extraction, de création, consultation…**

![](_page_118_Figure_3.jpeg)

**Saisie des données continue durant la MAJ**

![](_page_119_Picture_0.jpeg)

## Différents type de projet

![](_page_119_Picture_2.jpeg)

![](_page_120_Picture_0.jpeg)

# Différents types de projet

- Classique
	- Avec ou sans mode enquête

- Longitudinal (avec répétition)
	- Avec ou sans mode enquête

NB: Depuis la V7 il est possible répéter de façon illimité les formulaires et/ou les visites !

![](_page_121_Picture_0.jpeg)

## Différents type de projet

• Classique

## – Avec ou sans mode enquête

![](_page_121_Picture_4.jpeg)

### Utilisation unique d'un formulaire par enregistrement

![](_page_122_Picture_0.jpeg)

## Différents type de projet

• Longitudinal

## – Avec ou sans mode enquête

Formulaire

![](_page_122_Figure_4.jpeg)

Utilisation Multiple d'un formulaire par enregistrement (notion de répétition et de recueil à des temps distincts)

Designate Instruments for My Events **G** Project Setup **IDefine My Events** 

Since you have defined multiple events on the Define My Events page, you may now select which data collection instruments that you wish to utilize for each event by using the table below. This allows you to enter data on any data collection form multiple times for any given project record. Any and all data collection instruments can thus be used for any event defined.

Click the Beain Editing button to change the relationships below by designating which forms you wish to utilize for which events. When you are finished making changes; click the Save button to finalize your changes.

Begin Editing **Save** 

![](_page_122_Picture_85.jpeg)

**Temps** 

![](_page_123_Picture_0.jpeg)

Collecte de données

# Rechercher rapidement des données

#### **E** Formation DPC

R

Vous pouvez afficher un enregistrement/réponse en le sélectionnant de l'une des listes déroulantes ci-dessous. Les enregistrements sont séparés selon leurs statuts pour cet instrument de collecte de données. Pour créer un nouvel enregistrement/réponse, cliquer sur le bouton ci-dessous.

Nombre total d'enregistrements: 2 / Total des réponses au questionnaire: 2 / Dernière réponse au questionnaire 18/03/2015 15:12

![](_page_123_Picture_52.jpeg)

![](_page_123_Picture_53.jpeg)

![](_page_123_Picture_7.jpeg)

**Z** Edit instruments

![](_page_124_Picture_0.jpeg)

# Configurer votre projet 1/3

![](_page_124_Picture_2.jpeg)

![](_page_125_Picture_0.jpeg)

## Configurer votre projet 2/3

Make optional customizations to your project

Vous pouvez utiliser les options ci-dessous pour personnaliser votre proiet. Après avoir fini vos modifications, cliquez sur le bouton 'Save' pour les enregistrer.

#### Définir une étiquette d'enregistrement personnalisée

Vous pouvez ajouter d'autres données et/ou du texte statique à n'importe quel nom d'enregistrement (par ex. sujet\_ID). Ces autres éléments s'afficheront dans les listes déroulantes d'où on choisit un enregistrement à consulter et aussi au sommet des formulaires. Saisissez ci-dessous le texte que vous voulez inclure, et écrivez tout nom de variable entre crochets []. (Dans les listes déroulantes et sur les formulaires, vous ne verrez pas les noms des variables mais les données eux-mêmes qui étaient collectionnées.)

Étiquette d'enregistrement personnalisée:

État

 $\mathsf{C}$ 

Exemple: si ([last\_name], [first\_name]) est saisi, alors pour l'enregistrement '102' REDCap affichera '102 (X, Monsieur)'

#### Définir un champ unique secondaire (facultatif)

Indiquez un champ comme champ unique secondaire, dont la valeur sera affichée à côté du nom de l'enregistrement lors de la sélection ou de l'affichage des enregistrements/réponses afin d'identifier plus facilement un enregistrement/une réponse. Lors de la saisie des données pour le champ unique secondaire sur un formulaire ou une enquête, sa valeur sera vérifiée en temps réel pour assurer qu'elle ne reproduit pas la valeur d'un autre enregistrement. Seuls les champs 'texte' peuvent être utilisés.

#### $\Box$   $\equiv$  Trier les enregistrements par un autre champ

Par défaut, REDCap trie tous les enregistrements par leurs noms d'enregistrement (par ex. sujet\_id) quand ils sont affichés dans les listes déroulantes de vos instruments de données, mais vous pouvez trier ces listes par les valeurs d'un autre variable (par ex. nom de famille) si vous voulez. Si vous souhaitez trier les enregistrements par un autre champ, choisissez-le ci-dessous.

 $\boldsymbol{\mathrm{v}}$ 

#### Activer le Journal de commentaires de champ ou le module de résolution de  $\blacktriangledown$ données (requêtes de données) ?

Pour ce projet, yous pouvez activer soit le Journal de commentaires de champ ou le module de résolution de données (également appelé module de requêtes de données). Le Journal de commentaires de champ (activé par défaut) permet aux utilisateurs de laisser des commentaires pour un champ donné sur un formulaire de saisie de données en cliquant sur l'icône de ballon à côté du champ. Tous les commentaires peuvent également être consultés, recherchés et téléchargés sur la page de Journal de commentaires de champ. En revanche, si le module de résolution de données est activé, les utilisateurs seront autorisés à ouvrir un flux de travail pour documenter le processus de résolution des problèmes avec les données du projet (c.-à-d. ouverture, intervention et fermeture des requêtes de données). Afficher plus de détails

Activer : | Journal de commentaires de champ ▼

Autoriser les utilisateurs à modifier ou supprimer les commentaires de champ (exclut les commentaires du module de résolution de données) ?

#### A H Activer le widget Historique des données pour tous les instruments de collecte des données?

Si activé, une icône apparaîtra à côté de chaque champ sur un instrument de collecte de données. Lorsque l'icône est cliqué, l'historique de toutes les données saisies dans ce champ pour cet enregistrement sera listé par ordre chronologique et permettra d'afficher toutes les valeurs précédentes, qui a changé chaque valeur, et la date à laquelle la modification a été effectuée

#### - Journal de commentaires de champ

Cette page affected to Journal de commentaires de champ pour tinas les envezemmentalised miniento champa de se pro power offset for commercial of-design por effectue der recherches par mote clip, dans for commerciation along our filter for comparisons car ennealthened, detrusted sharp by prouse (faccile aux données, Noubled pay day to your ne disposed can depractices d'attitures pour afforter pertains instruments de collecte de dospiers, les commentaires pour les chainses sur civil assinates ne servici pas affores dans la table. De vière, si vous apparentez à un groupe d'accès aux données, vous ne verrez que les résultats pour les enregalitements qui appartiennent à votre groupe. L'ensemble du Journal de conmentaires de chang est Mitchensonia annun Retaur au format Canaditrib)

![](_page_125_Picture_147.jpeg)

Save Cancel s au Projet

![](_page_126_Picture_0.jpeg)

## Configurer votre projet 3/3

Vous pouvez créer des signets personnalisés pour les pages web existant dans ou hors de REDCap. Ces signets seront considérés comme des liens dans le menu proiet de gauche et peuvent être consultés à tout

moment par les utilisateurs qui recoivent des privilèges pour le faire. Chaque signet de projet a des

paramètres personnalisés qui permettent de contrôler l'apparence et le comportement.

#### Configurer les signets du projet (optionnel)

#### En option

J'ai fini!

Aller à Aiouter ou modifier les signets

#### Droits des utilisateurs et autorisations

ou

En option

![](_page_126_Picture_8.jpeg)

Vous pouvez accorder à d'autres utilisateurs le droit d'accéder à ce proiet ou modifier les privilèges des utilisateurs actuels via la page des Droits de l'utilisateur. En plus, si vous souhaitez limiter l'accès de certains utilisateurs à un sous-ensemble des enregistrements de ce projet, vous pouvez employer des groupes d'accès aux données. Un groupe d'accès aux données est un ensemble d'utilisateurs qui ne peuvent afficher que les enregistrements qu'ils ont eux-mêmes saisi.

Droits de l'utilisateur Aller à

Groupes d'accès aux données

![](_page_126_Picture_12.jpeg)

**Test your project thoroughly** 

Il est important de tester les composants essentiels de votre projet avant de le passer en production. Essayez de créer quelques enregistrements d'essais et d'entrer des données pour chaque composant afin d'assurer que vos instruments de collecte de données se comportent comme vous attendez, en particulier la logique de branchement et les calculs. Puis passez en revue vos données de test en créant des rapports et en exportant vos données à afficher dans Excel ou un logiciel d'analyse statistique. Si vous avez des enquêtes, remplissezles comme si vous étiez un participant à l'aide du lien d'enguête publique ou de la liste des participants en vous envoyant à vous-même une invitation à l'enquête. Si d'autres modules du projet seront utilisés régulièrement, testez-les également. La meilleure facon de tester votre projet consiste à l'utiliser comme si vous entriez des données réelles de production, et il est toujours utile de demander à vos collègues (en particulier les membres de l'équipe) de jeter un oeil à votre projet pour obtenir un autre regard sur le projet.

#### Mettre votre projet en état de production

Non commencé

Mettre le projet en état de production pour que des données réelles soient collectionnées. Une fois que le projet est en état de production, vous ne pourrez plus modifier les champs du projet en temps réel. Vous pourrez néanmoins les modifier en Mode Brouillon (Draft Mode) et les soumettre à un administrateur pour l'approbation et l'inclusion dans votre projet.

Aller à Mettre le proiet en état de production

![](_page_127_Picture_0.jpeg)

## Rapports & Exportations

![](_page_127_Picture_2.jpeg)

![](_page_128_Picture_0.jpeg)

## Module « Rapports & Exportations »

#### **Rapports et exportations**

WIDÉO : How to use Data Exports, Reports, and Stats

Créer un nouveau rapport

Mes rapports et exportations

PDF & Other Export Options

This module allows you to easily view reports of your data, inspect plots and descriptive statistics of your data, as well as export your data to Microsoft Excel, SAS, Stata, R, or SPSS for analysis (if you have such privileges). If you wish to export your \*entire\* data set or view it as a report, then Report A is the best and quickest way. However, if you want to view or export data from only specific instruments (or events) on the fly, then Report B is the best choice. You may also create your own custom reports below (if you have such privileges) in which you can filter the report to specific fields, records, or events using a vast array of filtering tools to make sure you get the exact data you want. Once you have created a report, you may view it as a webpage, export it out of REDCap in a specified format (Excel, SAS, Stata, SPSS, R), or view the plots and descriptive statistics for that report.

![](_page_128_Picture_33.jpeg)

![](_page_129_Picture_0.jpeg)

## Module « Rapports & Exportations »

Créer un nouveau rapport Mes rapports et exportations

PDF & Other Export Options

You may create a new report by selecting the fields/variables below that you want to include in the report. You may add as many fields to your report as you wish, and you can choose which users may view this report. You will also need to provide a name for your report, which will then be displayed on the project's left-hand menu for anyone to whom you have given access. You can filter the results returned in the report in a variety of ways, including using complex AND/OR logic. When you are finished, click the Save Report button at the bottom. The new report will then be added to your list of reports, after which you may immediately begin viewing them or exporting them.

![](_page_129_Picture_39.jpeg)

#### User Access: Choose who can view this report

![](_page_129_Picture_40.jpeg)

#### Fields to include in report

![](_page_129_Picture_41.jpeg)

Enregistrer le rapport

Annuler

![](_page_130_Picture_0.jpeg)

## Rapports et exportations

![](_page_130_Picture_36.jpeg)

#### Choisir le format d'exportation des données "Test PDATE"

Sélectionnez vos paramètres d'exportation, y compris le format d'exportation (Excel/CSV, SAS, SPSS, R, Stata), si oui ou non vous souhaitez archiver les fichiers d'exportation dans le référentiel de fichiers et anonymiser l'ensemble de données, le cas échéant.

![](_page_130_Picture_37.jpeg)

![](_page_130_Picture_6.jpeg)

 $\mathcal{H}$ 

![](_page_131_Picture_0.jpeg)

# Autres Outils

![](_page_132_Picture_0.jpeg)

## Partage des données

- las Send-It
- Envoi d'un email incluant le lien vers le document attaché
- Saisie d'adresse email pour le contact
- Durée de vie limitée de 1 à 14 jours max
- Pas de trace dans REDCap autre qu'une confirmation téléchargement à l'émette
- Taille maximum dans REDC et config PHP

Envoyez-le est une application sécurisée pour transfert de données qui vous permet de charger un fichier vers le serveur (jusqu'à 32 MB en taille) et ensuite permet un ou plusieurs destinataires de télécharger le fichier d'une façon sécurisée. Chaque destinataire recevra un e-mail qui contient un URL unique vers la page de téléchargement et un deuxième e-mail (pour une meilleure sécurité) qui contient le mot de passe requis pour le téléchargement du fichier. Le fichier sera stocké d'une manière sécurisée et sera supprimé après la date spécifiée de son expiration. Envoyez-le propose une solution pour l'envoi sécurisé des fichiers qui sont trop gros pour l'e-mail ou qui contiennent des données sensibles.

#### Instructions pour l'utilisation d'Envoyez-le:

Ci-dessous, veuillez spécifier les destinataires de ce fichier, personnaliser les paramètres d'envoi, et fournir les renseignements demandés. Chaque adresse e-mail saisie ci-dessous recevra un e-mail qui annonce la disponibilité du fichier et inclut un lien unique vers la page de téléchargement. Chaque adresse recevra ensuite un deuxième e-mail qui contient un mot de passe nécessaire pour télécharger le fichier. Si le fichier est d'une grande taille, son téléchargement pourra prendre quelques instants. Veuillez attendre patiemment la fin du téléchargement.

![](_page_132_Picture_89.jpeg)

![](_page_133_Picture_0.jpeg)

## Quelques rappels et recommandations

![](_page_133_Picture_2.jpeg)

![](_page_134_Picture_0.jpeg)

# Recommandations enquête dictionnaire de données

- Préciser le but de l'entête
- Indiquer le temps nécessaire au remplissage (ceci peut motiver le remplissage) ou mettre en place un gain à la clé pour augmenter le taux de réponse
- Question avec le mode affirmatif
- Connaître le contexte (quelle population? A quel moment? Au travers de quel moyen de recueil ? Papier, en ligne, serveur vocal, tchat sms)
- Essayer d'obtenir des données structurées permettant une analyse sans recodage d'information = limiter les champs ouverts, mais Penser au cas « autre » pour lequel aucun choix proposé ne convient.

![](_page_135_Picture_0.jpeg)

## Recommandations projets

- Rappel:
	- 4 Phases = Conception; Développement; Test, test, test; Publier
- Définir le but et la priorité de votre projet ?
- Y-a-t-il une répétition annuelles ?
- Réutiliser les données existantes du SI (s'appuyer sur un référentiel validé)
- Constitution d'une base de donnée collectant des données nominatives = déclaration simplifié CNIL (https://www.declaration.cnil.fr/declarations/declaration/)

![](_page_136_Picture_0.jpeg)

## Existe-t-il des limites ?

![](_page_136_Picture_2.jpeg)

![](_page_137_Picture_0.jpeg)

# Existe-t-il des limites ?

- Pas d'exécution des règles de contrôle de cohérence si au moins un champ obligatoire n'est pas saisi
- Un utilisateur ne peut pas être affecté à plusieurs sites (DAG)
- Impossible de limiter la création du nombre de patients à moins de créer les enregistrements avant la MEP de l'étude et de ne pas autoriser la création des patients aux utilisateurs.
- La notification qu'une enquête a bien été réalisée ne prend pas en compte le paramètre site
- Gestion automatique des répétitions de formulaires au sein d'une même visite
- Pas de serveur de test à proprement parler => création d'un nouveau serveur

![](_page_138_Picture_0.jpeg)

# MERCI de votre attention

![](_page_139_Picture_0.jpeg)

## Des questions ?

![](_page_139_Picture_2.jpeg)